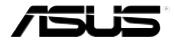

# MyPal A730W

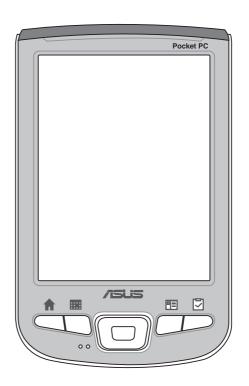

Handbook

#### E1810

#### First edition V1

November 2004

#### Copyright © 2004 ASUSTeK COMPUTER INC. All Rights Reserved.

No part of this manual, including the products and software described in it, may be reproduced, transmitted, transcribed, stored in a retrieval system, or translated into any language in any form or by any means, except documentation kept by the purchaser for backup purposes, without the express written permission of ASUSTeK COMPUTER INC. ("ASUS").

Product warranty or service will not be extended if: (1) the product is repaired, modified or altered, unless such repair, modification of alteration is authorized in writing by ASUS; or (2) the serial number of the product is defaced or missing.

ASUS PROVIDES THIS MANUAL "AS IS" WITHOUT WARRANTY OF ANY KIND, EITHER EXPRESS OR IMPLIED, INCLUDING BUT NOT LIMITED TO THE IMPLIED WARRANTIES OR CONDITIONS OF MERCHANTABILITY OR FITNESS FOR A PARTICULAR PURPOSE. IN NO EVENT SHALL ASUS, ITS DIRECTORS, OFFICERS, EMPLOYEES OR AGENTS BE LIABLE FOR ANY INDIRECT, SPECIAL, INCIDENTAL, OR CONSEQUENTIAL DAMAGES (INCLUDING DAMAGES FOR LOSS OF PROFITS, LOSS OF BUSINESS, LOSS OF USE OR DATA, INTERRUPTION OF BUSINESS AND THE LIKE), EVEN IF ASUS HAS BEEN ADVISED OF THE POSSIBILITY OF SUCH DAMAGES ARISING FROM ANY DEFECT OR ERROR IN THIS MANUAL OR PRODUCT.

SPECIFICATIONS AND INFORMATION CONTAINED IN THIS MANUAL ARE FURNISHED FOR INFORMATIONAL USE ONLY, AND ARE SUBJECT TO CHANGE AT ANY TIME WITHOUT NOTICE, AND SHOULD NOT BE CONSTRUED AS A COMMITMENT BY ASUS. ASUS ASSUMES NO RESPONSIBILITY OR LIABILITY FOR ANY ERRORS OR INACCURACIES THAT MAY APPEAR IN THIS MANUAL, INCLUDING THE PRODUCTS AND SOFTWARE DESCRIBED IN IT.

Microsoft, Activesync, Outlook, Pocket Outlook, Windows, and the Windows logo are either registered trademarks or trademarks of Microsoft Corporation in the United States and/or in other countries. Microsoft products are licensed to OEMs by Microsoft Lincensing, Inc., a wholly owned subsidiary of Microsoft Corporation.

# Contents at a glance

This handbook contains the information you need to efficiently use ASUS  $^{\! @}$  MyPal A730W Pocket PC.

| • | Chapter 1 - Get started!1-1                                                                                                    |
|---|----------------------------------------------------------------------------------------------------|
|   | This chapter introduces the ASUS MyPal A730W Pocket PC, how to set and power it up, and basic screens that will familiarize you with its many features.                                                                                   |
| • | Chapter 2 - Learn the basics2-1                                                                                                    |
|   | This chapter will teach you the basic functions in MyPal A730W. You will learn how to enter, find, and organize information, customize the device, and use the bundled simple applications.                                               |
| • | Chapter 3 - Synchronize and enhance3-1                                                                                                    |
|   | This chapter tells you how to use the Microsoft® ActiveSync® to synchronize your device with your desktop computer. To further enhance your device, refer to the instructions on how to install other applications from the Companion CD. |
| • | Chapter 4 - ASUS® Programs4-1                                                                                                    |
|   | This chapter introduces the ASUS proprietary programs that came with your device.                                                                                                    |
| • | Chapter 5 - Microsoft® Pocket Outlook5-1                                                                                                    |
|   | This chapter details the procedures for the Microsoft® Pocket Outlook Calendar, Contacts, Tasks, Notes, and Messaging.                                                                                                    |
| • | Chapter 6 - Companion programs6-1                                                                                                    |
|   | This chapter includes information on Pocket Word, Pocket Excel, MSN Messenger, and Windows Media Player for Pocket PC.                                                                                                    |

| • | Chapter 7 - Pocket Internet Explorer7-1                                                                                     |
|---|----------------------------------------------------------------------------------------------------|
|   | This chapter gives information on using Pocket Internet Explorer, Mobile Favorites folder, and AvantGo interactive service. |
| • | Chapter 8 - Get connected8-1                                                                                                |
|   | This chapter provides the procedures for connecting to the Internet, and for transferring data using infrared (IR).         |
| • | Chapter 9 - Bluetooth®9-1                                                                                                   |
|   | This chapter provides information on using the Bluetooth feature built-in the device.                                       |
| • | Chapter 10 - Using Wi-Fi®10-1                                                                                               |
|   | This chapter provides information on using the Wi-Fi® feature built-in the device.                                          |
| • | Appendix - Notices A-1                                                                                                    |
|   | This part includes the safety notices and regulations.                                                                      |

# MyPal A730W specifications

| Processor        | Intel® PXA270 520 MHz                                                                                          |
|------------------|----------------------------------------------------------------------------------------------------|
| Operating system | Microsoft® Windows Mobile™ 2003 Second Edition                                                                 |
| Memory           | 64 MB Flash ROM<br>128 MB SDRAM <i>(107 MB user accessible)</i>                                                |
| Display          | 3.7-inch, brilliant transflective LCD<br>65,536 colors, 16-bit display<br>VGA 640 x 480 resolution             |
| Battery          | 1100 mAh Lithium Ion<br>Built-in backup battery 20mAh                                                          |
| Card slot        | CompactFlash Type II card slot (3.3V)<br>SD card slot (3.3V) (for SD memory cards and<br>SDIO interface cards) |
| Connection       | Wi-Fi® (IEEE 802.11b)<br>Bluetooth® v1.1<br>Infrared 115.2 Kbps                                                |
| Audio            | 3.5 mm stereo headphone jack<br>Built-in microphone and speaker                                                |
| Camera           | Built-in 1.3 Megapixel resolution ASUS Camera interface program                                                |
| Size             | 117.5 mm x 72.8 mm x 16.9 mm (L x W x H)<br>4.63 in. x 2.87 in. x 0.66 in. (L x W x H)                         |
| Weight           | 170 g                                                                                                    |

# Package contents

Your package includes several accessories for the Pocket PC. After unpacking, check the items against the list below and make sure that they are in good condition. If any item is missing or damaged, contact your dealer or retailer immediately.

#### Standard items

- ASUS MyPal A730W
- Cradle
- USB sync cable
- AC adapter/power cable

Input : 100V ~ 240V Output : 5V 2.4A 10W

- 1100 mAh Lithium Ion battery
- Stylus
- Protection case
- Microsoft® Companion CD
- Bonus CD
- Handbook
- Quick Start Guide
- Warranty card

### **Optional accessories**

- Stylus
- Car charger
- Leather protection case
- Traveling USB sync cable
- Traveling USB host cable
- Traveling serial cable
- AC adapter/power cable (UL/CEE/UK/SAA/CCEE)
- GPS solution kit
- Bluetooth® GPS solution kit
- Extension battery (1800 mAh)

# **Chapter 1**

# Get started!

| <b>♦</b> | Introducing MyPal                     | 1-2  |
|----------|---------------------------------------|------|
|          | Front features                        |      |
|          | Back features                         | 1-4  |
|          | Side features                         | 1-5  |
|          | Top features                          | 1-6  |
|          | Bottom features                       | 1-6  |
|          | The stylus                            | 1-7  |
|          | The cradle                            | 1-7  |
| •        | Setting up MyPal                      | 1-8  |
| •        | Removing and replacing the back cover |      |
|          | Installing and removing the battery   |      |
|          | Placing on the cradle                 |      |
|          | Connecting the AC adapter             |      |
| •        | Additional storage                    | 1-13 |
| •        | Installing and removing an SD card    |      |
|          | Installing and removing a CF card     |      |
| •        | Activating MyPal                      | 1-15 |
| •        |                                       |      |
| <b>♦</b> | Basic screens on MyPal                | 1-16 |
|          | Today screen                          | 1-16 |
|          | Start menu                            | 1-17 |
|          | Command bar                           |      |
|          | Pop-up menus                          | 1-18 |
|          |                                       |      |

Get started! 1-1

# **Introducing MyPal**

The ASUS® MyPal A730W is truly a good companion wherever you go. Powered by a 520 MHz Intel® PXA270 processor, equipped with 128 MB SDRAM and 64 MB Flash ROM, and bundled with the Microsoft® Windows Mobile® 2003 Second Edition plus a host of useful utilities, you have everything you need in your pocket!

### **Front features**

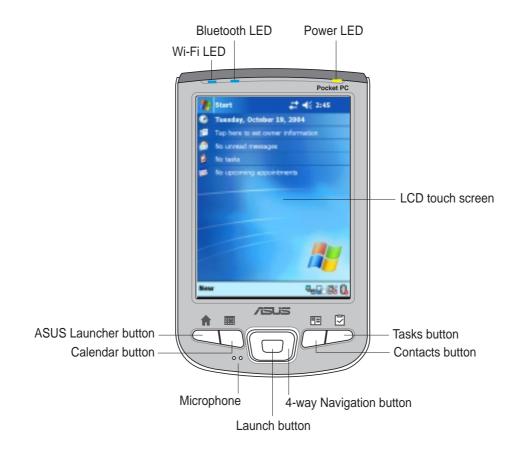

- Power LED blinks green when the battery is charging; steady green when the battery is fully charged and the device is connected to an AC power source.
- Bluetooth LED lights up blue when the Bluetooth® feature is ON.
- **Wi-Fi LED** lights up blue when the Wi-Fi feature is ON.
- LCD touch screen allows you to enter, read, send, receive, or edit data by tapping on it. The screen lumination is increased or decreased by changing the backlight settings.

Microphone - magnifies your sound recording.

1-2 Chapter 1

#### ASUS Launcher button

- While in the main screen (Today screen), press once to start the ASUS Launcher program
- While in the main screen (Today screen), press and hold for several seconds to launch the ASUS Camera program
- While recording a video (ASUS Camera recorder mode), press once to stop recording. See the section "Recorder functions" on page 4-13 for more information on video recording.

#### Calendar button

- While in the main screen (Today screen), press once to launch the calendar program
- While in camera preview (ASUS Camera photo mode), press once to turn on the photo frame selection feature and display the first available frame. A different frame appears whenever you press the button. The feature is turned off after the last available frame is displayed. See the section "Photo menus" on page 4-16 for details on changing photo settings.

#### Contacts button

- While in the main screen (Today screen), press once to launch your contacts list
- While in camera preview (ASUS Camera photo/recorder mode), press once to change the capture mode (lighting effects). The capture mode changes whenever you press the button. See the section "Photo menus" on page 4-16 for details on changing photo settings.

#### Tasks button

- While in the main screen (Today screen), press once to launch your tasks list
- While in camera preview (ASUS Camera photo/recorder mode), press once to change the image capture resolution (default is 640\*480 pixels). The resolution changes whenever you press the button. See the section "Photo menus" on page 4-16 for details on changing photo settings.
- **4-way navigation button** functions like the four arrow keys on a keyboard. This button allows you to move through the program icons, folders, or files in a menu by scrolling up or down, left or right.

Get started!

- Launch button functions like the enter/return key on a keyboard.
  - Press once to launch a selected program, list folders contents, or open a file.
  - While in camera preview (ASUS Camera photo/recorder mode), press once to turn the camera flash on, press again to turn the flash off.

## **Back features**

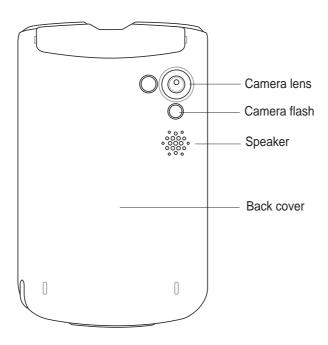

 Camera lens - allows you to focus and take a photo or video of a subject.

**CAUTION!** DO NOT touch the camera lens!

- Camera flash provides additional light when capturing videos or images. You can turn the flash on or off while in the ASUS Camcorder interface. Refer to Chapter 4 for information.
- Speaker allows you to hear alarms and other sound outputs from the device.
- Back cover provides protection to the internal parts of the device.

NOTE The back cover is removable, and allows you to remove or replace the main battery. Refer to section "Setting up MyPal" on page 1-8 for instructions.

1-4 Chapter 1

### Side features

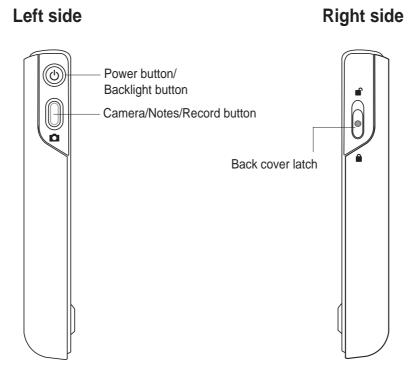

Power/Backlight button - turns the device power on or off if you press
the button quickly. Press and hold the button for a few seconds to turn
the backlight on or off. Turning off the backlight saves battery power.

**NOTE** Press the Power button and the Tasks button simultaneously if you wish to launch the Align Screen function.

#### Camera / Notes /Record button

- While in the main screen (Today screen), press once to launch the Notes program.
- While in the Notes program, press and hold to start recording, release to stop recording.
- While in the ASUS Camcorder program, press once to take a photo shot (Photo capture mode); or press once to start recording a video, press again to stop recording (Video recorder mode)
- Back cover latch secures the back cover to the main unit.

NOTE As a precaution, the power button is automatically disabled when you remove the back cover. You can only turn on the power when the back cover is installed to the unit.

Get started!

# Top features

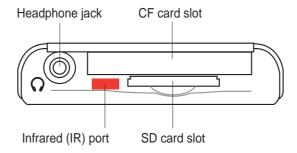

- Headphone jack connects a headphone.
- CF card slot accommodates a CompactFlash (CF) card.
- **SD** card slot accommodates an SD memory card or an SDIO interface card (e.g. 802.11b, Bluetooth®, GPS, camera, barcode scanner, etc.)
- Infrared (IR) port allows you to copy or send data to another device with an IR port.

### **Bottom features**

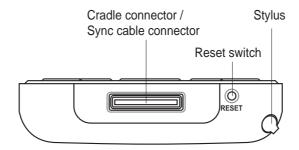

- Cradle connector / Sync cable connector connects to the 26-pin female connector on the cradle. If you are not using the cradle, connect the 26-pin USB sync cable directly to this connector to synchronize your device with your computer.
- **Reset switch** allows you to perform a <u>soft reset</u> in case the device malfunctions, or when an application hangs. Press the tip of the stylus on this switch to reset the system.

**NOTE** 

To perform a <u>hard reset</u>, press and hold the power button while you press the tip of the stylus on the reset switch. A hard reset restores the original configuration of your device and erases all data. **Back up your data before performing a hard reset!** 

Stylus - used for tapping or writing on the LCD touch screen.

1-6 Chapter 1

# The stylus

The stylus functions on a Pocket PC the same way a mouse functions on a standard PC. Use the stylus to tap or drag on the LCD touch screen to open programs or execute commands.

- **Tap.** Touch the screen once with the stylus to open programs and select options.
- Drag. Hold the stylus on the screen and drag across the screen to select text and images. Drag in a list to select multiple items.
- **Tap and hold.** Tap and hold the stylus on an item to see a list of actions available for that item. From the pop-up menu, tap the action that you wish to perform.

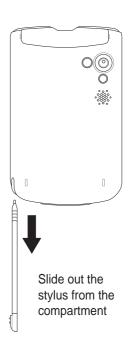

### The cradle

The cradle has four key parts.

- **Device connector** holds the device on the cradle, and functions as a synchronization interface. This is a 26-pin connector that matches the connector on the bottom of the device.
- Stylus holder provides a convenient place for the stylus when the device is on the cradle.
- USB connector synchronizes the device with your PC.
- Power connector connects the bundled AC adapter.

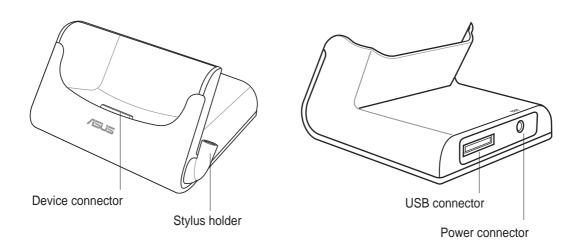

Get started!

# **Setting up MyPal**

# Removing and replacing the back cover

#### To remove the back cover:

 Locate the latch on the right side of the device, then use the stylus to push the latch toward the "unlocked" icon.

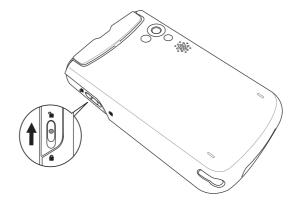

2. Carefully slide the cover downward until it is disengaged from the device.

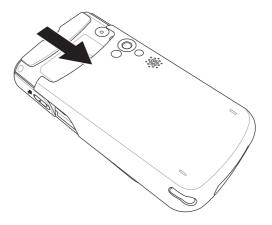

NOTE

As a precaution, the power button is automatically disabled when you remove the back cover. You can only turn on the power when the back cover is installed to the unit.

1-8 Chapter 1

## To replace the back cover:

 Carefully slide the cover from the bottom of the device making sure that the side rails match the grooves on the side of the device.

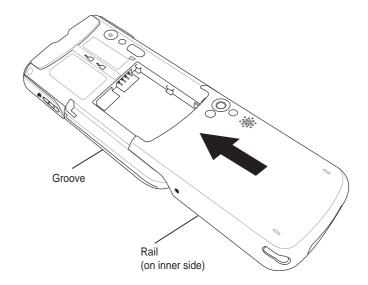

2. Use the stylus to push the latch toward the "locked" icon.

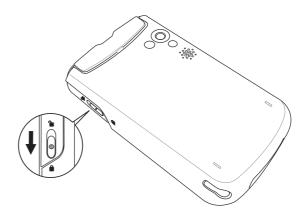

Get started!

# Installing and removing the battery

#### **NOTE**

You need to remove the back cover to access the battery compartment. Refer to the section "Removing and replacing the back cover" on page 1-8 for instructions.

### To install the battery:

- Position and insert the right side of the battery with its notches matching the tabs on the right side of the compartment.
- Press the left side of the battery to completely fit it into the compartment.

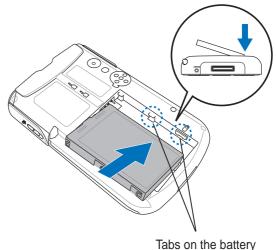

Tabs on the battery compartment

#### NOTE

At this point, the bottom edge of the battery should fit the bottom edge of the compartment.

3. Push the battery upward until you hear the battery latch click, indicating that the battery is locked in place and the battery contacts matched the 4-pin connector on the compartment.

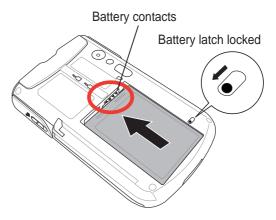

#### NOTE

In addition to the external battery, the device includes a 20 mAh built-in backup battery The backup battery contains the original configuration of your device.

1-10 Chapter 1

### To remove the battery:

- 1. Use the stylus to push and unlock the battery latch.
- 2. Push the battery downward to disengage it from the battery contacts on the compartment.

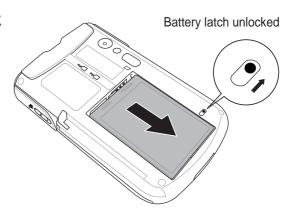

3. Flip up the upper edge of the battery to remove it from the compartment.

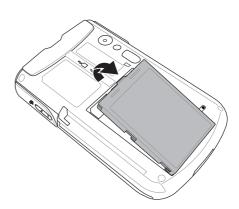

# Placing on the cradle

Position the device on the cradle as shown. Match the connectors and carefully insert the device until it fits in place.

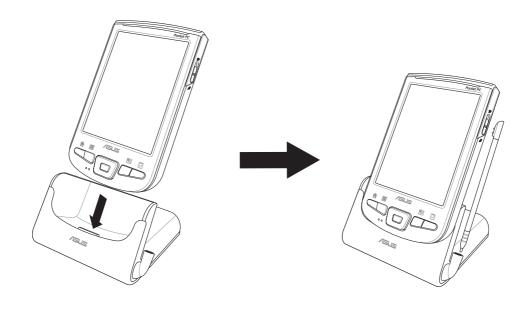

Get started! 1-11

# Connecting the AC adapter

**IMPORTANT** You need to charge the battery before using the device for the first time.

### To connect the AC adapter without the cradle:

- 1. Connect the power cable to the jack on the sync cable adapter.
- 2. Connect the 26-pin device plug of the sync cable to the 26-pin connector on the bottom of the device.
- 3. Connect the power plug to a grounded wall socket.

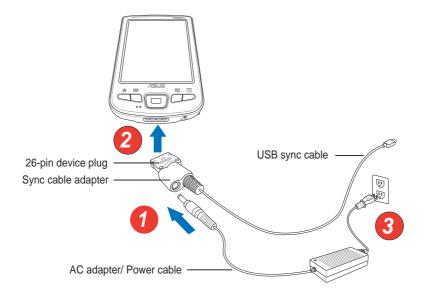

NOTE

The power LED (green) blinks and starts charging the battery as soon as you connect the power cable to a power source. See page 2-25 on how to display the battery power status.

### To connect the AC adapter with the cradle:

 Connect the power cable to the connector at the back of the cradle.

Connect the power plug to a grounded wall socket.

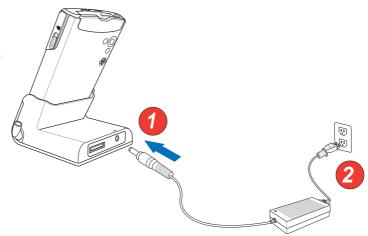

1-12 Chapter 1

# Additional storage

Your device comes with two kinds of memory card slots for additional storage. The CF card slot supports multimedia cards. The SD card slot supports SD (SecureDigital) memory card and SDIO cards of various functionalities including 802.11b, Bluetooth®, GPS, camera, etc.

| NOTE | You need to install an SD memory card or CF card if you wish |
|------|--------------------------------------------------------------|
|      | to use the ASUS backup features.                             |

# Installing and removing an SD/SDIO card

#### To install an SD/SDIO card:

 With the label side (usually the side with the card manufacturer's name) face up, and the barcode/ serial number side face down, insert the card into the SD card slot.

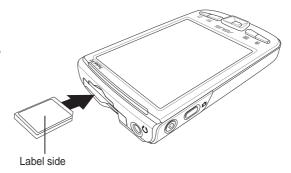

| NOTE | An SD/SDIO card fits only in one orientation, and slides smoothly into the slot if inserted correctly. DO NOT force the |
|------|----------------------------------------------------------------------------------------------------|
|      | card into the slot!                                                                                                    |

 Push the card all the way into the slot until it fits completely. If properly installed, the SD card edge aligns with the top edge of the device.
 SDIO cards usually have an extended part that protrude over the slot edge.

#### To remove an SD/SDIO card:

Press the card slightly until it ejects.

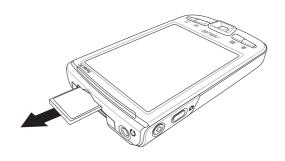

Get started! 1-13

# Installing and removing a CF card

#### To install a CF card:

1. With the label side (usually the side with the card manufacturer's name) face up, and the barcode/serial number side face down, insert the 50-pin female connector of the card into the CF card slot.

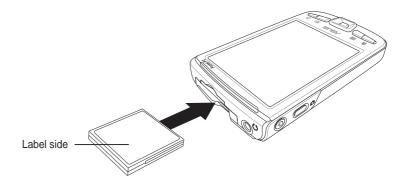

**NOTE** 

A CF card fits only in one orientation, and slides smoothly into the slot if inserted correctly. DO NOT force the card into the slot!

2. Push the card all the way into the slot until it fits completely. If properly installed, the CF card edge aligns with the top edge of the device.

#### To remove a CF card:

Simply pull out the card from the slot.

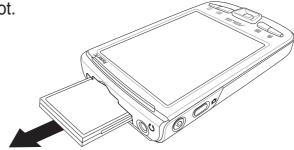

1-14 Chapter 1

# **Activating MyPal**

You need to properly calibrate and activate your device before using it. This process ensures accurate positioning when entering text and selecting menus.

### To calibrate and activate your device:

1. Press the power button.

The Align screen appears when you turn on the device for the first time, or after performing a hard reset.

**NOTE** To perform a hard reset, press and hold the power button while you press the tip of the stylus on the reset switch.

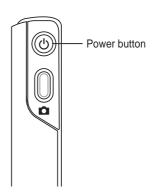

 Use the stylus to tap the center of the cross to perform the align screen process. You may have to do this step a few times to properly calibrate.

NOTE To launch the Align Screen function at any time, tap [87], tap Settings, then the System tab. Tap the Screen icon, then the Align Screen button.

- 4. Follow the screen instructions until setup is complete.
- 5. When prompted, select your time zone.
- 6. When the **Today** screen appears, you are ready to use your device. Proceed to the next section for information on the basic screens on your device.

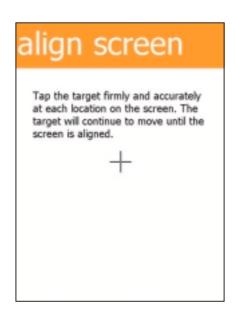

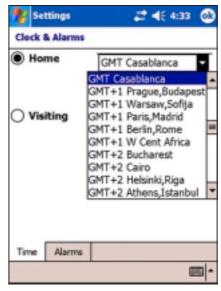

Get started! 1-15

# **Basic screens on MyPal**

# **Today screen**

Normally, the Today screen appears when you turn on your device for the first time each day.

#### **NOTE**

When the device is already on and the screen displays another program, you may return to the Today screen any time by tapping the icon. Then from the Start menu, tap **Today**.

As shown in the sample below, the Today screen lets you see at a glance the summary of the important information for the day.

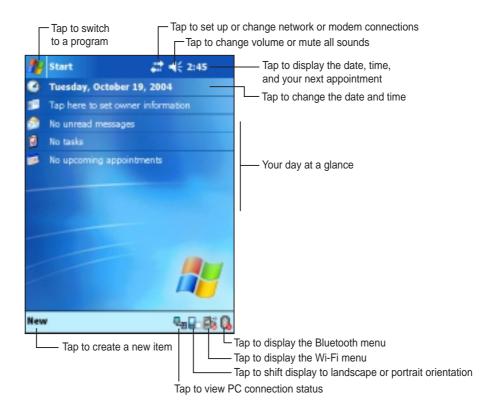

From the Today screen, tap any of the listed items with the stylus to display the details. See "Chapter 2: Learn the basics" on how to modify the current tasks or activities, or to add new items or information.

1-16 Chapter 1

### Start menu

From the Start menu, you can select programs, settings, and help topics. To display the Start menu, tap the screen icon from the top of the screen.

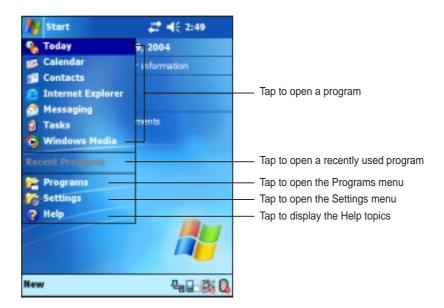

## **Command bar**

At the bottom of the screen is the Command bar. You can use the menus and buttons on the Command bar to perform tasks in programs.

**NOTE** The menus and buttons vary depending on the programs you are using.

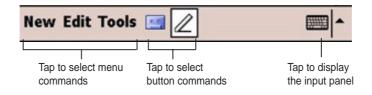

Get started! 1-17

# Pop-up menus

With the pop-up menus, you can easily choose an action for an item. For example, you can use the pop-up menu in **File Explorer** to delete, copy, or beam an item.

To access a pop-up menu, tap and hold the stylus on the item that you wish to perform action on. When the menu appears, lift the stylus, and tap the action that you want to execute. To close the pop-up menu without performing an action, tap anywhere outside the menu.

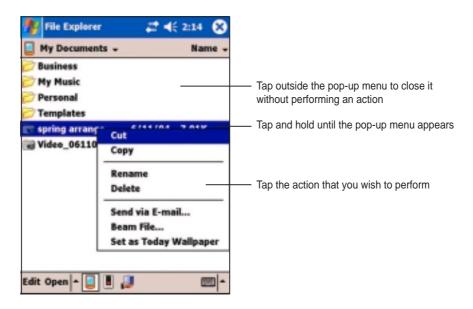

**NOTE** 

The pop-up menus are also available in most other programs on your device; however, the pop-up menu items vary depending on the program or application.

1-18 Chapter 1

# Chapter 2

# Learn the basics

| <b>♦</b> | Viewing system information                                                                              | 2-2        |
|----------|----------------------------------------------------------------------------------------------------|------------|
| <b>\</b> | Entering information  Entering text using the Input Panel  Writing on the screen  Drawing on the screen | 2-3<br>2-6 |
|          | Recording a message                                                                                     | 2-10       |
| <b>♦</b> | Finding and organizing information                                                                      | 2-12       |
|          | Using the Find function                                                                                 |            |
|          | Using the File Explorer                                                                                 | 2-13       |
| •        | Customizing your device                                                                                 | 2-14       |
| •        | Changing the date and time                                                                              |            |
|          | Changing the Start menus                                                                                |            |
|          | Changing the owner information                                                                          |            |
|          | Setting a password                                                                                      |            |
|          | Changing the screen display orientation                                                                 | 2-19       |
|          | Changing the screen theme                                                                               | 2-22       |
|          | Changing the button assignments                                                                         | 2-23       |
|          | Setting the backlight                                                                                   | 2-24       |
|          | Changing the battery power settings                                                                     |            |
|          | Selecting sounds and notifications                                                                      |            |
|          | Changing the audio settings                                                                             |            |
|          | Changing the system operation settings                                                                  |            |
|          | Changing the memory settings                                                                            | 2-30       |
| <b>♦</b> | Using simple applications                                                                               | 2-32       |
|          | Calculator                                                                                              |            |
|          | Games                                                                                                   | 2-33       |
|          | Pictures                                                                                                | 2-36       |
|          |                                                                                                    |            |

Learn the basics 2-1

# Viewing system information

Your device allows you to easily display the built-in specifications.

**NOTE** You can not change the information you see in the system information screens.

### To display the system information:

- 1. Tap 💯 , then tap Settings.
- 2. Tap the **System** tab on the bottom of the Settings screen.
- Tap the **System Information** icon to display the device specifications. This screen is displayed whenever you tap the **Device Info** tab.

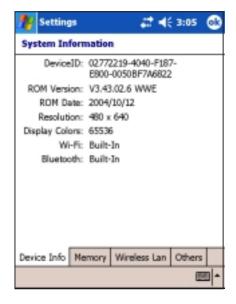

- 4. Tap the **Memory** tab to display the device memory information.
- 5. Tap the Wireless LAN tab to display the wireless LAN information.
- Tap the Others tab to display additional device information.

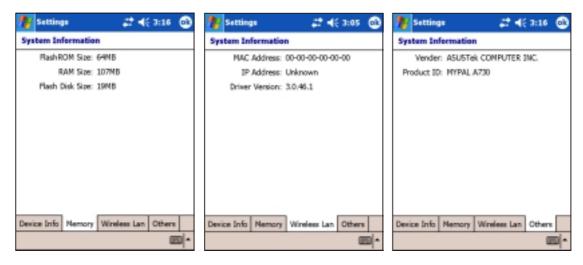

2-2 Chapter 2

# **Entering information**

You can enter information in your device in any of the following ways:

- Use the input panel to enter text using the soft keyboard or the Letter Recognizer
- Write directly on the screen with the stylus
- Draw pictures on the screen
- Speak into the device microphone to record a message
- Use the Microsoft<sup>®</sup> ActiveSync<sup>®</sup> to synchronize or copy information from your desktop computer to your device

# **Entering text using the Input Panel**

Use the Input Panel to enter information in any program on your device. You can either type using the **soft keyboard** or write using the **Letter Recognizer**, Block Recognizer, or Transcriber. In either case, the characters appear as typed text on the screen.

To show or hide the input panel, tap the **Input Panel** button. Tap the **arrow** next to the Input Panel button to see your options.

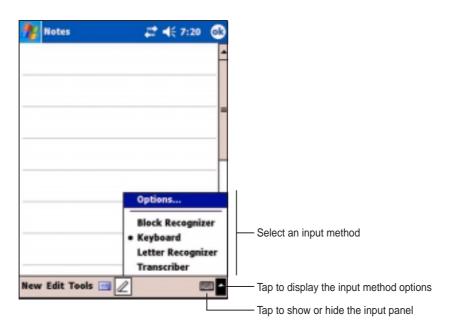

### To type with the soft keyboard:

1. Tap the arrow next to the Input Panel button, then tap **Keyboard**.

NOTE For a demonstration, open Notes.

2. Tap the keys with the stylus to enter information.

Learn the basics 2-3

## Word completion feature

When you use the Input Panel and the soft keyboard, your device anticipates the word you are typing and displays it above the Input Panel. When you tap the displayed word, it is inserted into your text at the insertion point. The more you use your device, the more words it learns to anticipate.

# To change options on the word completion feature:

- 1. Tap 🌌 .
- 2. Tap Settings.
- 3. Tap Personal tab.
- 4. Tap Input.
- 5. Tap Word Completion tab.
- 6. Make your desired changes.

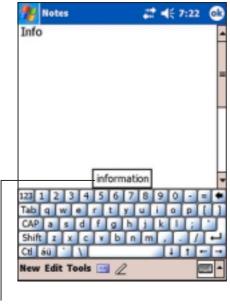

Tap here if this is the word you wish to use

### To use Letter Recognizer:

With the Letter Recognizer, you can write letters on the screen with the stylus as you would on paper.

- 1. Tap the arrow next to the Input Panel button, then tap **Letter Recognizer**.
- Write a letter in the box.
  When you write a letter, it is converted to a typed text that appears on the screen. For instructions and a demonstation on using the Letter Recognizer, tap the question mark next to the writing area.

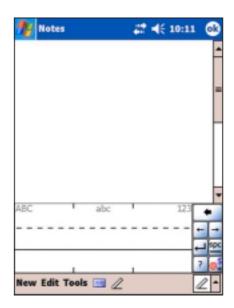

2-4 Chapter 2

### To use Block Recognizer:

With the Block Recognizer, you can input character strokes that are similar to those used on other devices.

- 1. Tap the arrow next to the Input Panel button, then tap **Block Recognizer**.
- 2. Write a letter in the box.

When you write a letter, it is converted to a typed text that appears on the screen. For instructions and a demonstration on using the Block Recognizer, tap the **question mark** next to the writing area.

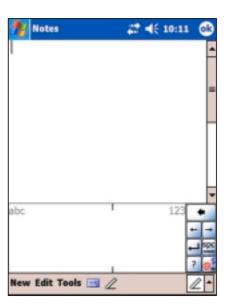

#### To use Transcriber:

With Transcriber, you can use the stylus to write anywhere on the screen as you would on paper. Unlike Letter Recognizer and Block Recognizer, you can write a sentence or additional information. Pause after writing and let Transcriber convert the written characters to typed characters.

- 1. Tap the arrow next to the Input Panel button, then tap **Transcriber**.
- 2. Write anywhere on the screen.

  For instructions and demonstration on using Transcriber, with Transcriber open, tap the **question mark** in the lower right corner of the screen.

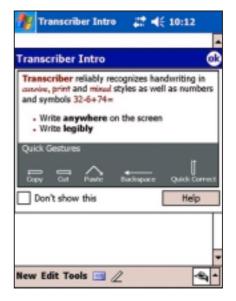

### To edit typed text:

- 1. Select the text that you wish to edit using either one of the following:
  - drag the stylus over the text
  - tap twice to select a word
  - tap three times to select a paragraph
- 2. Tap **Edit** on the Command bar and select an action, or use one of the tools in the Input Panel to enter a new text.

Learn the basics 2-5

# Writing on the screen

In any program that accepts writing, such as the Notes program, and in the Notes tab in Calendar, Contacts, and Tasks, you can use the stylus to write directly on the screen. Write the way you do on paper. You can edit and format what you have written and convert the writing to text at a later time.

#### To write on the screen:

- 1. Open the **Notes** program.
- 2. Tap the **Pen** button to switch to the writing mode. The screen displays blank space with lines to help you write.
- 3. Write your text.

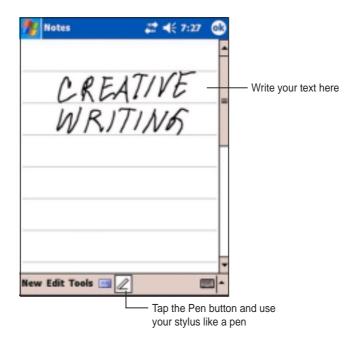

**NOTE** 

Some programs that accept writing may not have the Pen button. See the documentation for that program to find out how to switch to writing mode.

2-6 Chapter 2

### To edit your writing:

- 1. Tap and hold the stylus next to the text that you wish to select until the insertion point appears.
- Without lifting, drag the stylus across the text to select it.
   If you accidentally write on the screen, tap **Tools**, then **Undo** and try again. You can also select text by tapping the **Pen** button to deselect it, then dragging the stylus across the screen.
- 3. Tap **Edit** on the Command bar and select an action, or use one of the tools in the Input Panel to enter a new text.

### To convert writing to text:

• Tap **Tools**, then **Recognize**.

#### To select a zoom level:

• Tap **Tools**, then tap a zoom percentage from the options.

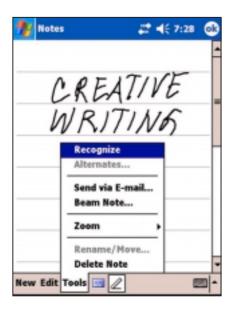

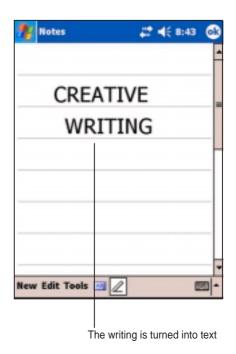

Learn the basics 2-7

If the conversion is incorrect, you can select different words from a list of alternates or return to the original writing.

- 1. Tap and hold the incorrect word.
- 2. When the pop-up menu appears, tap **Alternates** to display a list of alternate words for the selection.
- 3. Tap the word that you want to use, or tap the writing at the top of the menu to return to the original writing.

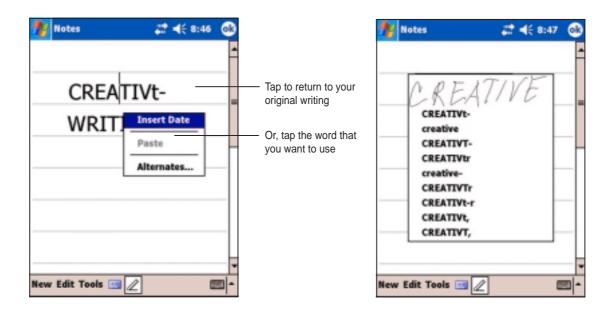

## Tips for getting good writing recognition

- Write neatly.
- Write on the line and draw descenders below the line. Write the cross of the "t" and apostrophes below the top line so that they are not confused with the word above. Write periods and commas above the line.
- For better recognition, try increasing the zoom level to 300% using the Tools menu.
- Write the letters of a word closely and leave big gaps between words so that the device can easily tell where the words begin and end.
- Hyphenated words, foreign words that use special characters such as accents, and some punctuation cannot be converted.
- If you add writing to a word to change it after the word has been recognized, the writing that you added will be included when you try to recognize the writing again.

2-8 Chapter 2

# Drawing on the screen

You can draw on the screen in the same way that you write on the screen. The difference between writing and drawing on the screen is how you select items and how they can be edited. For example, selected drawings can be resized, while writing cannot.

### To create a drawing:

1. Use the stylus to make a stroke that extends over three lines on the screen. A drawing box appears around the stroke.

**NOTE** If the drawing does not cross over three lines, the drawing box does not appear.

2. Continue drawing. If your subsequent strokes extend outside the box, you will notice that the drawing box expands to enclose all the strokes.

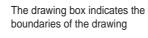

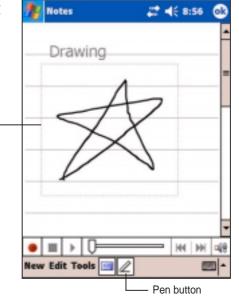

NOTE

To easily work on or view your drawing, change the zoom level by tapping **Tools** and selecting your desired zoom.

### To edit your drawing:

- 1. Tap and hold the stylus on the drawing until the selection handle appears. To select multiple drawings, deselect the **Pen** button, then drag to select the drawings you want.
- 2. Tap and hold the selected drawing, then tap an editing command on the pop-up menu or tap a command on the Edit menu.
- 3. Resize the drawing by deselecting the **Pen** button (if selected) and dragging a selection handle to your desired size.

Learn the basics 2-9

# Recording a message

In any program where you can write or draw on the screen, you can also quickly capture thoughts, reminders, and phone numbers by recording a message. In Calendar, Tasks, and Contacts, you can include a recording in the Notes tab. In the Notes program, you can either create a standalone recording or include a recording in a written note. If you want to include the recording in a note, open the note first. In the Inbox program, you can add a recording to an e-mail message.

### To create a recording:

- Tap , tap Programs, then tap Notes.
  - Tap New, then tap Note.
- 2. Tap the **Record icon** from the command bar to display the recording toolbar.
- 3. Hold your device with the microphone near your mouth or other source of sound.
- 4. Tap the **Record button** (red button) to begin recording. To stop recording, tap the **Stop** button. You will hear two beeps when you stop recording.

**NOTE** 

To record, you may also *press and hold* the **Record button** on the left side of the device. To stop recording, *release* the Record button.

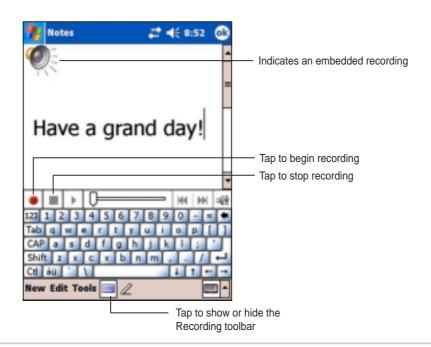

2-10 Chapter 2

 The new recording appears in the Notes list, or as an embedded icon. To play the recording, tap it from the list, or if embedded in a note, tap the speaker icon.

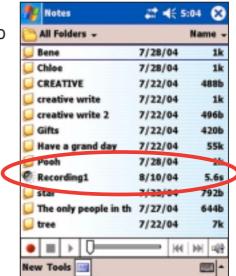

### To change the recording format:

- In the note list, tap Tools then Options.
- 2. Tap the **Global Input Options** link.
- 3. Tap the **Options** tab.
- Tap the down arrow on the Voice recording format box to display the available options.
- 5. Select your desired format then tap **OK** when done.

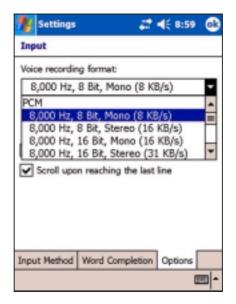

**NOTE** 

Compared to other settings, the **Pulse Code Modulation** (**PCM**) provides slightly better sound quality but takes up 50 times more storage space tham Mobile Voice recordings.

Learn the basics 2-11

# Finding and organizing information

The **Find** and **Help** features on your device helps you quickly locate information.

# Using the Find function

#### To find information:

- 1. Tap 🕰, tap Help, then tap Find.
- 2. Enter the text that you want to find, select a data type, then tap **Go** to start the search. To quickly find information that is taking up space on your device, select **Larger than 64 KB** in Type.

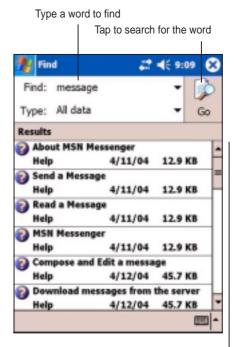

Topics found containing the searched word

## To use the Help feature:

- 1. Tap 2 , then tap Help.
- 2. Tap a link to the topic that you wish to display.

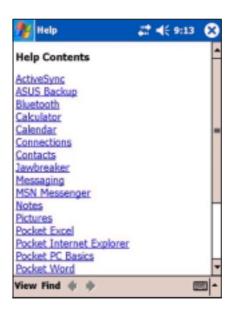

2-12 Chapter 2

## **Using the File Explorer**

#### To use the File Explorer to find and organize files:

- 1. Tap 💯 , then tap **Programs**.
- 2. In the Program screen, tap the **File Explorer** icon to display the files in your device.

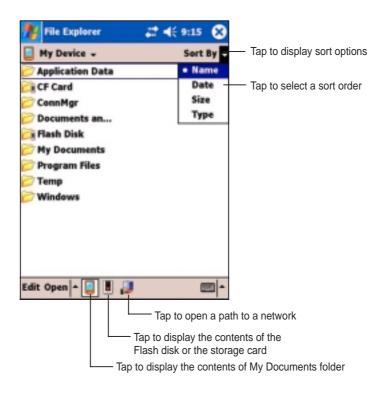

## **Customizing your device**

You can customize your device by adjusting the settings, using the built-in programs, and installing additional software.

### To see the available options:

- 1. Tap 💯 , then tap **Settings** to display the Settings screen.
- 2. Tap the **Personal** or **System** tab on the bottom of the screen.

**NOTE** 

Tap and hold the slider on the right side of the screen to display other Settings icons.

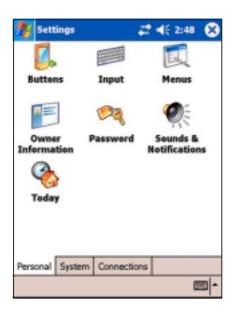

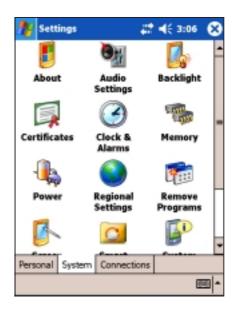

2-14 Chapter 2

## Changing the date and time

#### To change the date and time settings:

- 1. Tap 2 , tap **Settings**, then tap the **System** tab.
- 2. Tap the Clock & Alarms icon.
- 3. Make your desired settings.

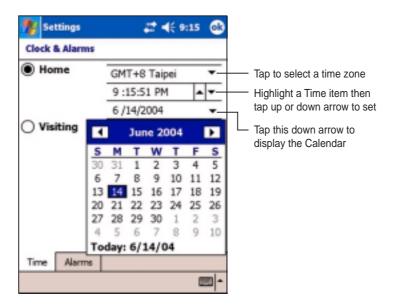

#### To change the alarm settings:

- 1. Tap 8 , tap **Settings**, then tap the **System** tab.
- 2. Tap the Clock & Alarms icon, then tap the Alarm tab.
- 3. Make your desired settings.

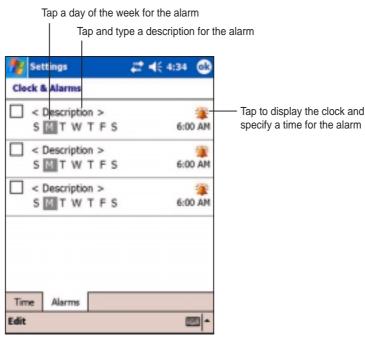

## **Changing the Start menus**

#### To change the menu items:

- 1. Tap **3**, tap **Settings**, then tap the **Menus** icon.
- 2. Check the box opposite the items that you wish to appear on the **Start Menu**.

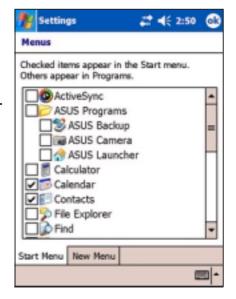

- 3. Tap the **New Menu** tab.
- Select the items that you wish to appear on the **New** menu (located on the lower left corner of the main screen).

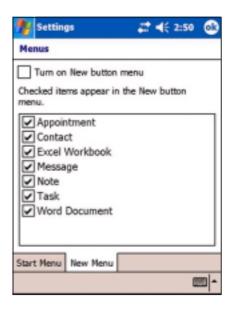

2-16 Chapter 2

## Changing the owner information

#### To change the owner information:

- 1. Tap 💯 , tap **Settings**, then tap the **Owner Information** icon.
- 2. Key-in the data that you wish to appear on the Today screen.
- 3. Add notes to the owner information by tapping the **Notes** tab.
- 4. Key-in your desired text.

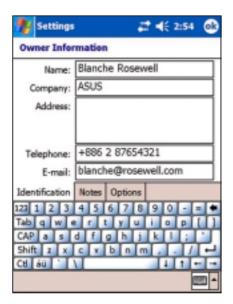

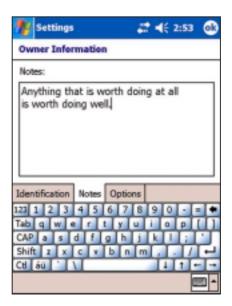

5. Tap the **Options** tab, then select the items that you wish to appear onscreen whenever you turn on the device. Tap **OK** when done.

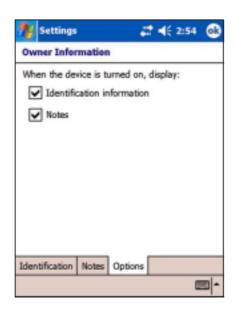

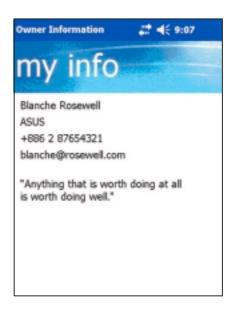

## Setting a password

### To set a password for your device:

- 1. Tap 2 , tap **Settings**, then tap the **Password** icon.
- 2 Check the box **Prompt if device unused**, then select the period from the available options by tapping the down arrow.
- 3. Select the password type, Simple 4 digit or Strong alphanumeric.
- 4. Key-in a password. If you selected the Strong alphanumeric type of password, you need to key-in the password twice.

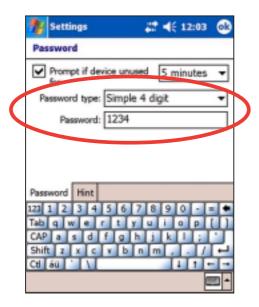

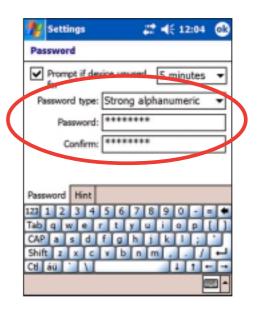

- Tap the **Hint** tab to create a kind of reminder in case you forget your password.
- 6. Tap **OK** when done.

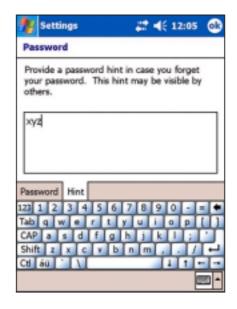

2-18 Chapter 2

## Changing the screen display orientation

#### To change the screen display orientation:

- 1. Tap 💯 , tap **Settings**, then tap the **System** tab.
- 2. Tap the **Screen** icon to show the screen options.
- 3. Select your desired orientation, then tap **OK**.

#### Portrait orientation

#### This setting

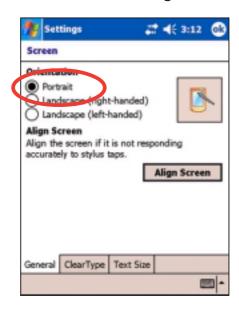

#### Shows this screen

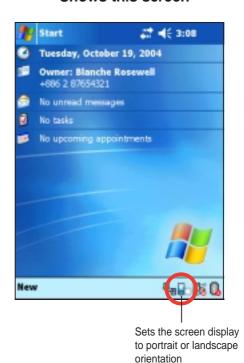

**NOTE** 

To quickly change the screen display orientation, simply tap the screen on the lower right corner of the screen.

### **Landscape orientation (right-handed)**

This setting

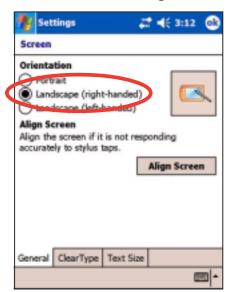

**Shows this screen** 

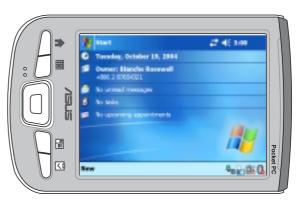

### **Landscape orientation (left-handed)**

This setting

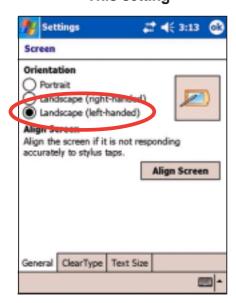

#### Shows this screen

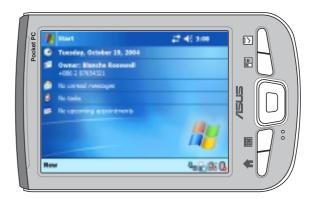

2-20 Chapter 2

#### To enable the ClearType feature:

- 1. Tap **3**, tap **Settings**, then tap the **System** tab.
- 2. Tap the **Screen** icon to show the screen options.
- 3. Tap the **Clear Type** tab.
- 4. Check the **Enable Clear Type** box, then tap **OK**.

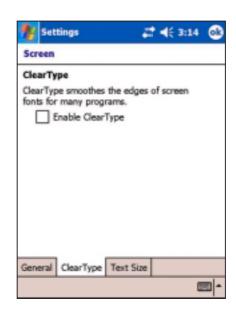

#### To change the screen text size:

- 1. Tap 💯 , tap **Settings**, then tap the **System** tab.
- 2. Tap the **Screen** icon to show the screen options.
- 3. Tap the **Text Size** tab.
- Move the slider toward the Smallest or Largest until you attain your desired text size. Tap OK.

**NOTE** The slider is on the center of the line by default.

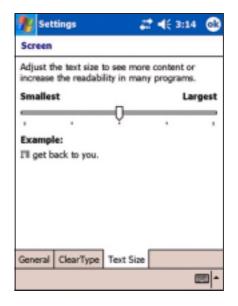

#### Smaller text

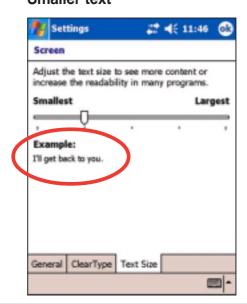

#### Larger text

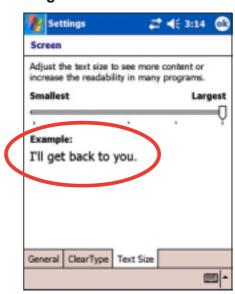

## Changing the screen theme

#### To change the screen theme:

- 1. Tap 💯 , tap **Settings**, then tap the **Today** icon.
- 2. Select your desired theme from the available options.

or

Check the box **Use this picture as the background**, then tap **Browse** to select an image from your picture files.

3. Tap **OK** when done.

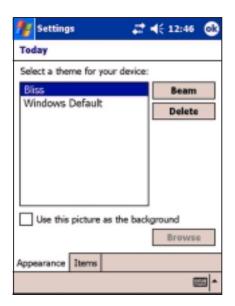

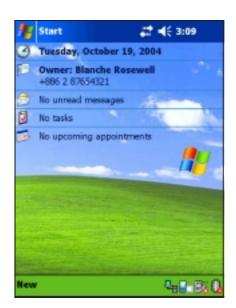

#### To specify the items to appear on the Today screen:

- Tap , tap Settings, then tap the Today icon.
- 2. Tap the **Items** tab.
- 3. Check the box opposite your desired items. Tap **OK** when done.

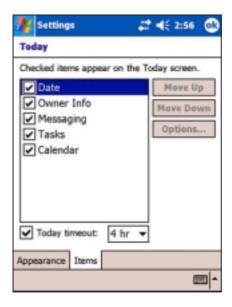

2-22 Chapter 2

## Changing the button assignments

#### To change the button assignments:

- 1. Tap **3**, tap **Settings**, then tap the **Buttons** icon.
- 2. Highlight a button by tapping on it.
- 3. Tap the down arrow to display the programs that you can assign to the button.
- 4. Repeat steps 2 to 3 to change other button assignments.
- 5. Tap **OK** when done.

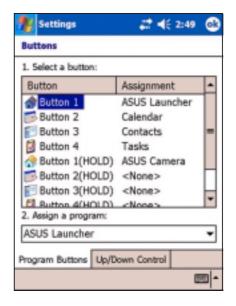

#### To customize the speed of your Up/Down button control:

- 1. Tap the **Up/Down Control** tab.
- 2. Tap the slider to your desired settings.
- 3. Tap **OK** when done.

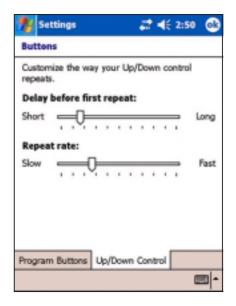

## Setting the backlight

#### To set the backlight:

- 1. Tap 💯 , then tap **Settings**.
- 2. Tap the **System** tab, then tap the **Backlight** icon.
- Adjust the display brightness by dragging the slider towards **Dark** or **Bright** until you achieve your desired screen brightness.

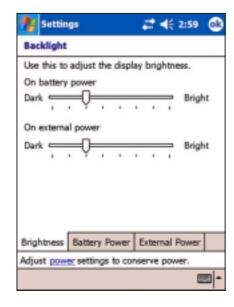

- 4. Tap the **Battery Power** tab and customize the backlight settings when using battery power.
- 5. Tap the **External Power** tab and customize the backlight settings when using AC power.

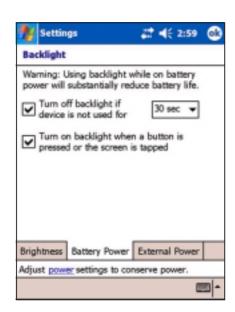

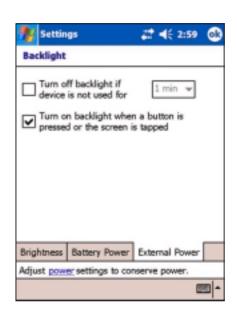

6. Tap **OK** when done.

2-24 Chapter 2

## Changing the battery power settings

#### To change the battery power settings:

- 1. Tap 2 , then tap **Settings**.
- 2. Tap the **System** tab.
- 3. Tap the **Power** icon to display the battery power status. This screen shows the detected percentages of the remaining battery power. You may not change the information on this screen.

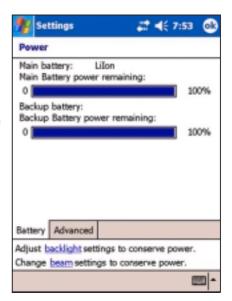

- Tap the **Advanced** tab to customize the settings for the battery to conserve power.
- 5. Tap **OK** when done.

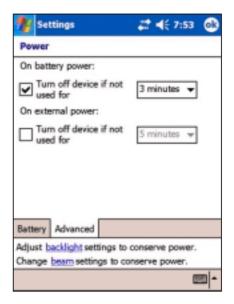

## Selecting sounds and notifications

Your device can remind you of things you have to do in several ways. For example, if you have set up an appointment in Calendar, a task with a due date, or an alarm in Clock, you will be notified in any of the following ways.

- A message box appears on the screen
- A sound is played (you can select the type of sound)
- A light flashes on the device

#### To set sounds and notifications:

- 1. Tap 25, then tap Settings.
- From the **Settings** screen, tap the **Sounds & Notifications** icon to display the **Sounds** tab.
- Select the items that you wish to enable.

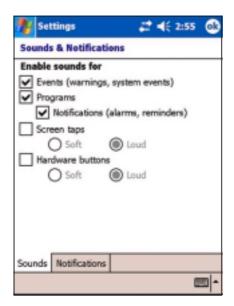

- 4. Tap the **Notifications** tab and set the event notification details.
- 5. Tap **OK** when done.

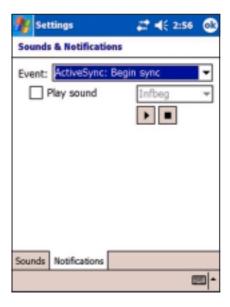

2-26 Chapter 2

## Changing the audio settings

#### To change the Audio settings:

- 1. Tap 2 , then tap Settings.
- 2. Tap the **System** tab, then tap the **Audio Settings** icon to display the audio settings screen.
- Adjust the volume, balance, treble, and bass, and stereo settings by dragging the slider to the left or to the right until you achieve your desired sound output.
- 4. Tap **OK** when done.

**NOTE** Tap the **Default** button to restore the default audio settings.

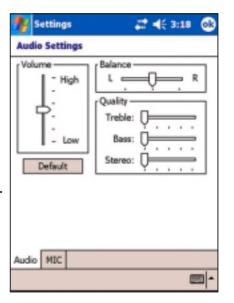

#### To change the Microphone settings:

- 1. Tap the **MIC** tab from the audio settings screen.
- Adjust the recording volume to high or low by dragging the slider to the left or to the right.
- Check the box opposite Automatic
   Gain Control (AGC) to adjust the
   settings for the microphone sensitivity.
   The AGC feature allows you to adjust
   the recording and environment noise
   level.
- Select either MIC or Headset to use as input by checking the appropriate box.

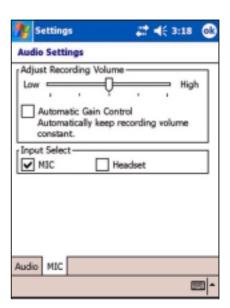

## Changing the system operation settings

#### To change the system operation settings:

- 1. Tap 2 , then tap Settings.
- Tap the **System** tab, then tap the **System Settings** icon to display the system operation mode options.
- 3. Make your desired changes.

The **Turbo Mode** allows better CPU performance. Set to this mode when playing games or playing video. However, setting to Turbo mode may reduce the battery life.

The **Standard Mode** allows for a normal CPU speed and more stable

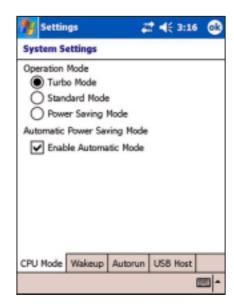

performance. Set to this mode when listening to MP3 audio files or for applications that do not require very fast CPU speed.

The **Power Saving Mode** sets the CPU to a lower speed. This mode has a lower CPU performance but extends the battery life. Set to this mode when using text based applications such as Word, Excel, etc.

For automatic power saving, check the box opposite **Enable Automatic Mode**. This mode adjusts the CPU speed depending on the program that you are running.

4. Tap **OK** when done.

2-28 Chapter 2

#### To change the Wakeup settings:

- 1. Tap 🤓 , then tap **Settings**.
- 2. Tap the **System** tab, then tap the **System Settings** icon.
- 3. Tap the **Wakeup** tab to display the wakeup options.
- Check the box opposite Turn on PDA power when a program button is pressed to enable the feature.
   Pressing any one of the function buttons on the front panel wakes up the device.
- 5. Tap **OK** when done.

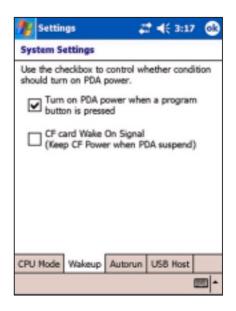

#### To change the Autorun settings:

- 1. Tap 🤓 , then tap **Settings**.
- 2. Tap the **System** tab, then tap the **System Settings** icon.
- 3. Tap the **Autorun** tab to display the options.
- 4. Tap either **CF Card** or **SD Card** from which to start to automatically run an application.
- 5. Tap **OK** when done.

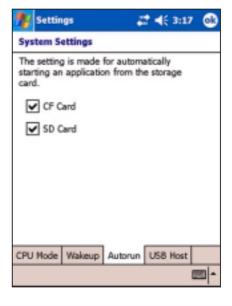

#### To change the USB Host settings:

- 1. Tap 💯 , then tap Settings.
- 2. Tap the **System** tab, then tap the **System Settings** icon.
- Tap the **USB Host** tab to display the options.
- 4. Enable or disable the USB host feature by selecting the appropriate box.
- 5. Tap **OK** when done.

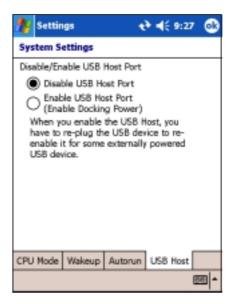

## Changing the memory settings

#### To change the memory allocation:

- 1. Tap 💯 , then tap Settings.
- Tap the **System** tab, then tap the **Memory** icon to display the memory allocation screen.
- 3. Drag the slider to change the memory allocation for data storage and program depending on your need.
- 4. Tap **OK** when done.

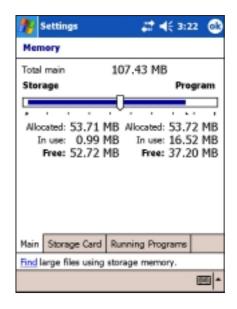

2-30 Chapter 2

#### To check the storage card memory:

- 1. Tap 2 , tap **Settings**, then tap the **System** tab.
- 2. Tap the **Memory** icon, then tap the **Storage Card** tab to display the memory information for the selected storage card.
- If you wish to free storage card memory, delete some files from the storage card. Use the File Explorer to delete files. See page 2-13 for information.

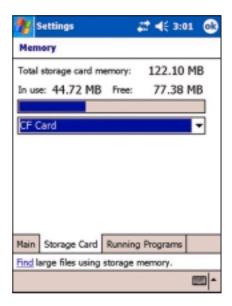

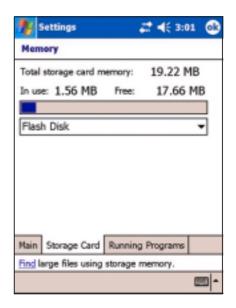

#### To view the running programs:

- Tap , tap Settings, then tap the System tab.
- 2. Tap the **Memory** icon, then tap the **Running Programs** tab to display a list of currently running programs.
- If you wish to free some system memory currently used by the running programs, select a program then tap Stop.

To stop all running programs, tap **Stop All**.

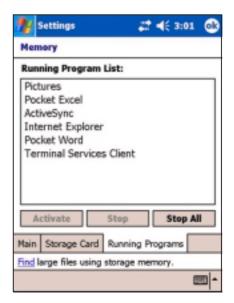

## Using simple applications

Your device includes several simple application that are useful in your day-to-day use of your device.

**NOTE** The major applications that came with the Microsoft®

Windows Mobile® 2003 Second Edition are discussed in other chapters.

#### To access the applications:

- 1. Tap 🥙 , then tap **Programs**.
- 2. Tap an icon to launch a specific application program.

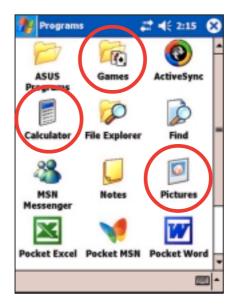

### Calculator

Tap the **Calculator** icon to use basic calculator functions.

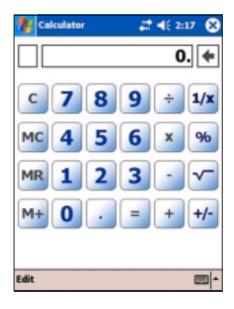

2-32 Chapter 2

#### **Games**

Tap the **Games** icon to display the available games.

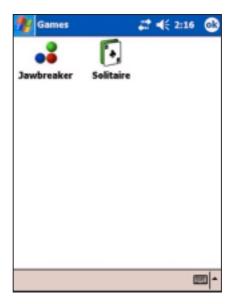

#### **Jawbreaker**

The main objective of this game is to burst all jawbreakers. To do so, tap two or more jawbreakers of the same color that are connected to each other. The more jawbreakers you burst at a time, the higher your score.

**NOTE** For details on the game rules, see the Help information on your device.

#### To play Jawbreaker:

1. Tap the **Jawbreaker** icon to display a new game.

If you wish to reset the game, tap **Game**, then tap **New Game**.

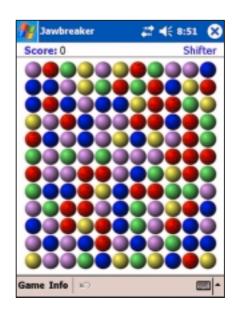

2. Tap **Game**, then tap **Options** to display the Options screen. Make your desired changes, then tap **OK** to return to the game.

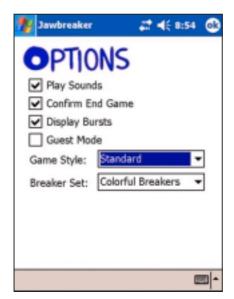

- 3. Tap **Info**, then tap **Statistics** to:
  - view your scores
  - set the screen orientation
  - reset your scores
- 4. Tap **OK** when done.

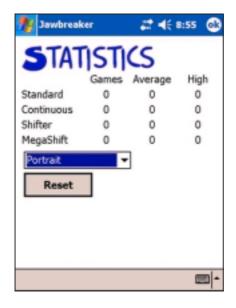

2-34 Chapter 2

#### **Solitaire**

The main objective of this game is to use all the cards in the deck to build up four suit stacks in ascending order, beginning with the aces.

**NOTE** For details on the game rules, see the Help information on your device.

### To play Solitaire:

Tap the **Solitaire** icon to display a new game. If you wish to reset the game, tap **New**.

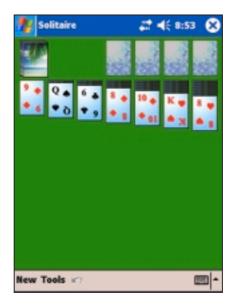

#### To change Solitaire options:

- 1. Tap **Tools** to display the game options. Make your desired changes.
- 2. Tap the **Card Back** tab to select a card design.
- 3. Tap **OK** when done.

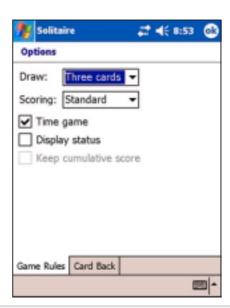

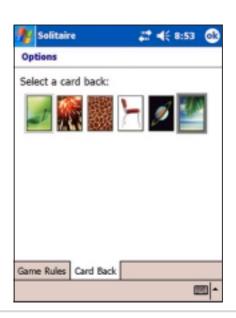

#### **Pictures**

Use **Pictures** to view **.jpg** pictures stored on your device or on a storage card, send pictures to your friends, view a slideshow of your pictures, or set a picture as background on the Today screen.

Refer also to the online help on your device for more information on using this feature.

#### To use Pictures:

- 1. Tap 🥙 , then tap **Programs**.
- 2. Tap the **Pictures** icon to launch the application.
- 3. Tap the thumbnail of the picture that you wish to open.

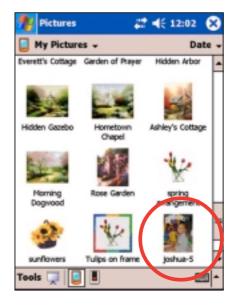

4. When the picture appears on the screen, use the menus and tools on the command bar to edit your picture.

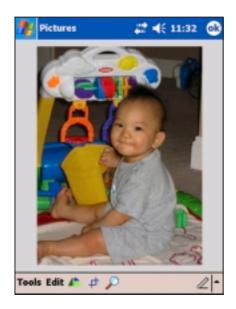

2-36 Chapter 2

5. Tap **Tools**, then tap **Beam Picture** if you wish to send the picture to another device with IR port.

or

Tap **Send via E-mail...** to attach the picture to an e-mail.

or

Tap **Set as Today Wallpaper...** to use the picture as your wallpaper in the Today screen.

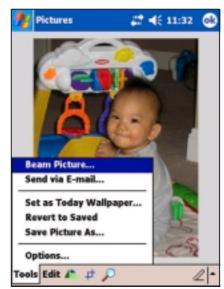

 Tap Edit, then tap Brightness and Contrast to adjust the lighting of your picture to your desired effect. Tap Done to apply your changes.

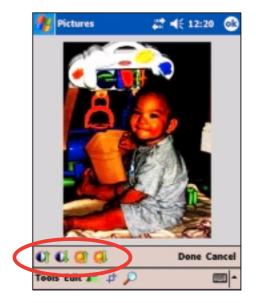

7. Use the **Rotate** tool to change the picture orientation.

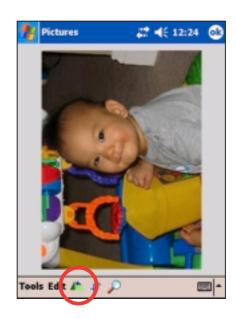

8. Use the **Crop** tool to select a part of the picture and cut it.

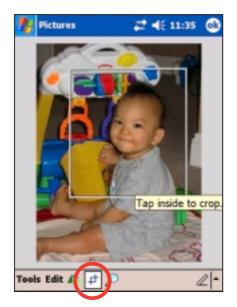

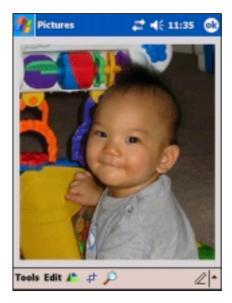

9. Use the **Zoom** tool to enlarge the picture.

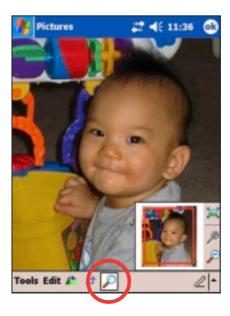

10. Tap **Tools**, then tap **Save Picture As...** to save your edited picture.

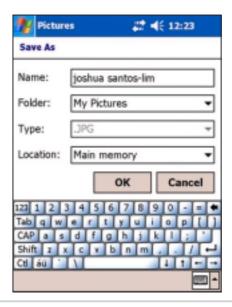

2-38 Chapter 2

# **Chapter 3**

# Synchronize and enhance

| <b>♦</b> | Microsoft® ActiveSync®                   | 3-2  |
|----------|------------------------------------------|------|
|          | What is ActiveSync®?                     | 3-2  |
|          | Installing Active Sync® on your computer | 3-3  |
| <b>♦</b> | Synchronizing your device                | 3-6  |
|          | Connecting your device to a computer     | 3-6  |
|          | Setting up a partnership                 | 3-7  |
|          | Checking synchronized information        | 3-9  |
|          | Manually initiating synchronization      | 3-10 |
|          | Synchronization options                  | 3-11 |
| <b>♦</b> | Installing other applications            | 3-13 |

## Microsoft® ActiveSync®

## What is ActiveSync®?

The Microsoft® ActiveSync® is one of the important bundled programs in MyPal. With ActiveSync, you can synchronize the information on your desktop computer with the information on your device. Synchronization compares the data on your device with your desktop computer and updates both computers with the most recent information.

#### For example:

- Keep Pocket Outlook data up-to-date by synchronizing your device with Microsoft Outlook data on your desktop computer.
- Synchronize Microsoft Word and Microsoft Excel files between your device and desktop computer. Your files are automatically converted to the correct format.

| NOTE | By default, ActiveSync does not automatically synchronize all |
|------|---------------------------------------------------------------|
|      | types of information. Use the ActiveSync options to turn      |
|      | synchronization on or off for specific information types.     |

#### With ActiveSync, you can also:

- Back up and restore your device data
- Copy (rather than synchronize) files between your device and desktop computer
- Control when synchronization occurs by selecting a synchronization mode. For example, you can synchronize continually while connected to your desktop computer or only when you choose to synchronize.
- Select which information types are synchronized and control how much data is synchronized. For example, you can choose to synchronize your appointments of the past two weeks only, appointments older than two weeks are not synchronized.

#### For more information about using ActiveSync:

- 1. Start ActiveSync on your desktop computer.
- 2. From the Activesync menu bar, click **Help** then on **Microsoft ActiveSync Help**.

3-2 Chapter 3

## Installing ActiveSync® on your computer

The ActiveSync program is already installed on your device. To synchronize information on your device with your computer, you must also install ActiveSync on your computer. Install ActiveSync from the Companion CD that came with your product package.

#### NOTE

Before starting the ActiveSync installation, make sure that you have Microsoft® Outlook® installed on your computer. If you do not have Outlook, install the Microsoft® Outlook® 2002 from the Companion CD. Even if you have Outlook 98 or Outlook 2000 installed, you are encouraged to update to Outlook 2002.

#### To install ActiveSync on your computer:

1. Turn on your computer and monitor.

**IMPORTANT** Do not connect your device to your computer until you have finished installing ActiveSync.

Place the Companion CD into the optical drive of your computer. The CD autoruns and displays the initial screen, then the Main Menu from which you can start the installation.

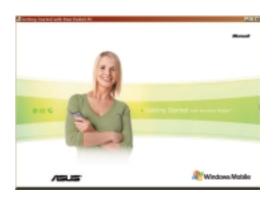

3. Click on **Start Here** from the Main Menu

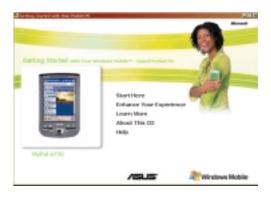

4. Read the **Overview** before installing ActiveSync 3.7.1 to make sure that you perform the installation sequence correctly.

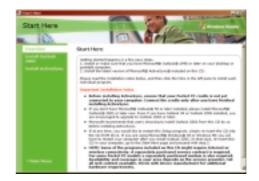

- If you have not installed Outlook, install it now. Click Install Outlook
   2002 and follow the screen instructions to complete the installation.
- Click Download Connection Wizard and read the overview to see if you require the wizard. Follow the screen instructions to install the wizard on your computer. Return to the Main Menu when done.
- 7. Click **Install ActiveSync 3.7.1**, then click **Install**.

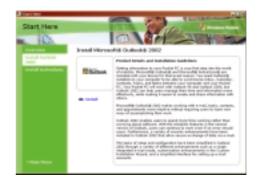

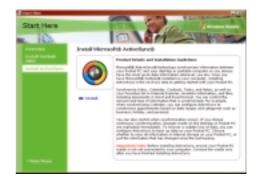

8. When prompted, select **Run this** program from its current location then click **OK**.

or

Click **Open** to launch the wizard that will guide you through the installation .

9. Follow the instructions on the succeeding screens.

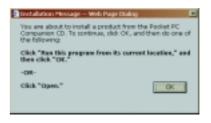

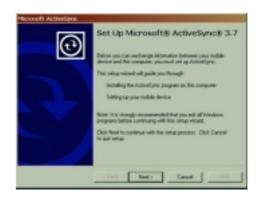

3-4 Chapter 3

If you have previously installed Microsoft® ActiveSync® in your computer, the installation wizard detects it and prompts you with a message.

Click **Next** to continue installing and replace the current version.

Click **Cancel** to quit and <u>keep</u> the current version.

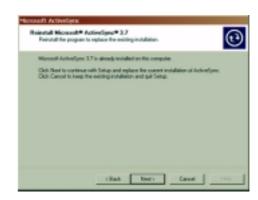

10. Wait until the wizard finishes copying all the necessary files, and updates your system.

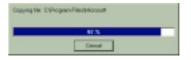

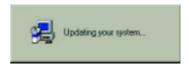

NOTE

You may connect your Pocket PC to your computer right after installing ActiveSync. Proceed to the section "Synchronizing your device" on page 3-6 for instructions.

## Synchronizing your device

## Connecting your device to a computer

#### To connect your device with the cradle:

- 1. Place the device on the cradle.
- 2. Connect the 26-pin device plug of the sync cable to the 26-pin connector at the back of the cradle.

3. Connect the other end of the sync cable to a USB port on your computer.

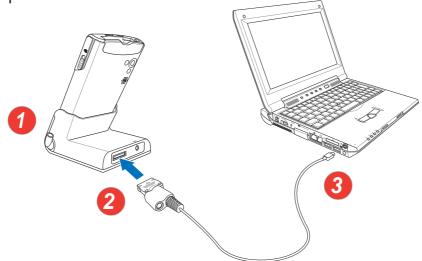

#### To connect your device without the cradle:

- 1. Connect the 26-pin device plug of the sync cable to the 26-pin connector on the bottom of your device.
- 2. Connect the other end of the sync cable to a USB port on your computer.

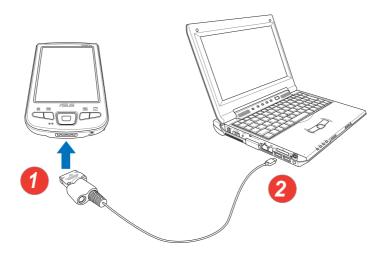

3-6 Chapter 3

## Setting up a partnership

Immediately after you have completed the installation, the **New Partnership** wizard will start automatically to help you establish a partnership and customize your synchronization settings. At this point, you can decide exactly which types of information you would like to synchronize with your computer.

A partnership is a file that allows you to synchronize your device with your desktop computer. This file is stored on your desktop computer. An additional file that enables your desktop computer to recognize your device is stored on your device.

#### To set up a partnership:

 When the New Partnership screen appears, select Standard partnership for the type of partnership to establish between your device and your computer. Click Next

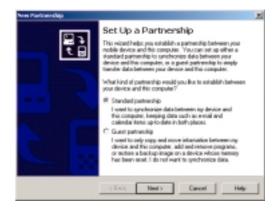

On the next screen, select Synchronize with the desktop computer. Click Next.

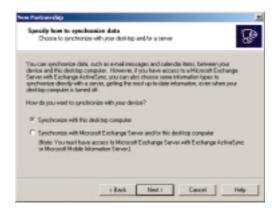

Select the type of information that you wish to synchronize. Click Next.

or

If you wish to customize a synchronized item, highlight the item then click **Settings**.

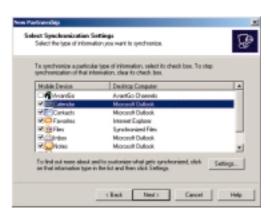

# On the Calendar Synchronization Settings

window, for example, select from the options how you wish to synchronize the appointments on your device with your computer. Click **OK**.

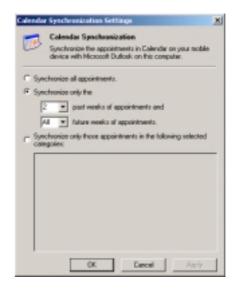

4. Click **Finish** to complete setting a partnership.

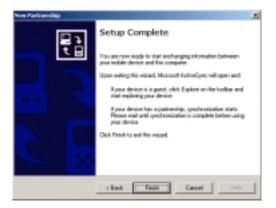

Immediately after you set up a partnership, ActiveSync starts automatically and initiates the first synchronization between your device and your computer.

Refer to the succeeding sections for more details on synchronization.

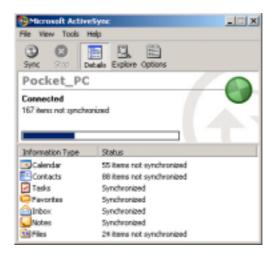

3-8 Chapter 3

## **Checking synchronized information**

After your first synchronization, take a look at Calendar, Contacts, and Tasks on your device. You will notice that the calendar information in Microsoft Outlook on your computer was copied to your device, and the information that you have on your device was copied to your computer.

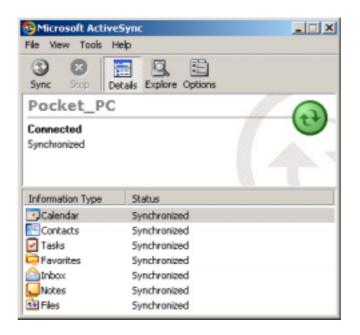

**NOTE** 

Open Microsoft Outlook on your desktop computer to see the details of copied information from your device.

## Manually initiating synchronization

Once you have set up ActiveSync and completed the first synchronization process, you can initiate synchronization from your device at any time.

#### To manually initiate synchronization:

1. Tap **4**, **Programs**, then tap the **ActiveSync** icon to display the ActiveSync screen.

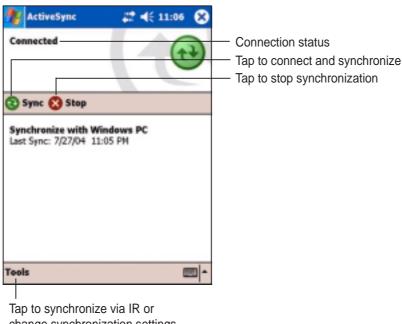

change synchronization settings

2. To start synchronization, connect your device to your computer, then tap **Sync**.

To end synchronization, tap **Stop**.

NOTE To synchronize via IR (infrared port) or to change synchronization settings, stop synchronization with your computer.

#### For more information on synchronization:

Tap 💯 while in the ActiveSync screen, then tap **Help**.

3-10 **Chapter 3** 

### Synchronization options

The Microsoft ActiveSync program allows you to customize your synchronization settings at any time. You can select the items to synchronize, set the synchronization schedule, and specify the synchronization rules.

#### To display the synchronization options:

- From the ActiveSync window on your desktop computer, click on the Options icon, or
- From the menu bar, click on Tools, then Options.

#### To select items to synchronize:

- 1. Check the box opposite the item that you wish to synchronize.
- Highlight a checked item then click on **Settings** to specify synchronization options for the item.

For example, highlight Calendar then click on Settings to display the Calendar Synchronization Settings window. Customize the available settings, then click OK when done.

Do the same for the other checked items.

**NOTE** You cannot set the options for unchecked items.

4. Click **OK** when done.

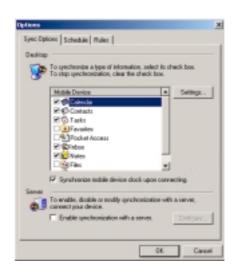

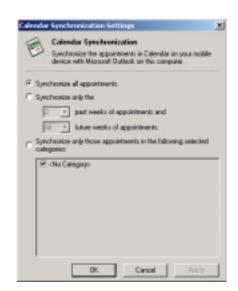

#### To set synchronization schedule:

- 1. Click on the **Schedule** tab.
- 2. Select your desired synchronization schedule.
- 3. Click **OK** when done.

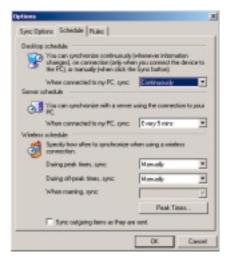

### To specify synchronization rules:

- 1. Click on the Rules tab.
- 2. Select your desired settings from the available options.
- 3. Click **OK** when done.

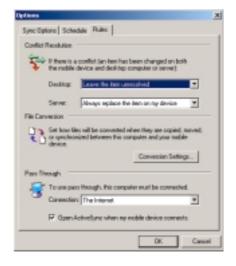

3-12 Chapter 3

### Installing other applications

The Companion CD packs a variety of useful applications. You may install some of the applications directly from the CD and download other available applications from the Internet.

#### To install applications from the Companion CD:

- 1. Place the Companion CD into the optical drive of your computer.
- 2. From the Main Menu, click **Enhance Your Experience**.
- 3. Read the **Overview** for the important notes.

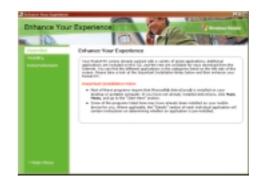

4. Click **Mobility** to display the available items.

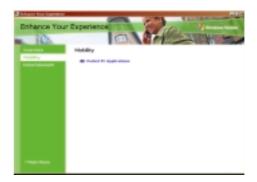

 Click Pocket PC Applications to display the mobility programs that you can install on your device, then click Details for installation instructions.

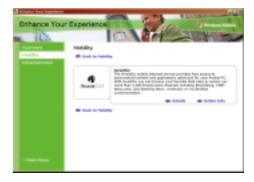

6. Click **Entertainment** to display the available items.

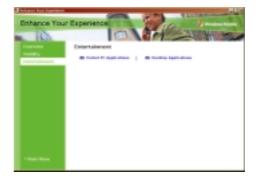

 Click Pocket PC Applications to display the entertainment programs that you can install on your device, then click Details for installation instructions.

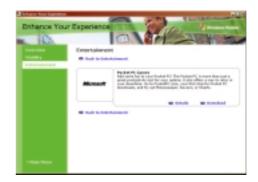

8. Click **Desktop Applications** to display the entertainment programs that you can install on your computer, then click **Details** for installation instructions.

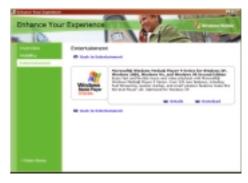

3-14 Chapter 3

## **Chapter 4**

# ASUS programs

| <b>♦</b> | ASUS Camera                                                                                      | 4-2                                          |
|----------|--------------------------------------------------------------------------------------------------|----------------------------------------------|
|          | Specifications                                                                                   | 4-2                                          |
|          | ASUS Camcorder                                                                                   |                                              |
|          | Playback mode                                                                                    |                                              |
|          | Playback menus                                                                                   | 4-4                                          |
|          | Playback functions                                                                               | 4-6                                          |
|          | Recorder mode                                                                                    |                                              |
|          | Recorder menus                                                                                   | 4-10                                         |
|          | Recorder functions                                                                               | 4-13                                         |
|          | Photo mode                                                                                       | 4-15                                         |
|          | Photo menus                                                                                      | 4-16                                         |
|          | Photo functions                                                                                  | 4-19                                         |
|          | Saving and viewing photos                                                                        | 4-20                                         |
|          | Photo Viewer                                                                                     | 4-21                                         |
|          | Photo Viewer functions                                                                           | 4-22                                         |
|          | Photo Editor                                                                                     | 4-25                                         |
|          | Photo Editor functions                                                                           | 4-26                                         |
|          | Photo Album                                                                                      | 4-29                                         |
| •        | ASUS Launcher                                                                                    | 4-30                                         |
| •        | Accessing ASUS Launcher                                                                          |                                              |
|          | Changing the name of a default category                                                          |                                              |
|          | Customizing an existing category                                                                 |                                              |
|          | Removing programs in a category                                                                  |                                              |
|          | rtomering programs in a sategory minimum.                                                        |                                              |
|          | Adding a category                                                                                |                                              |
| •        | Adding a category                                                                                | 4-34                                         |
| <b>*</b> | ASUS Backup                                                                                      | 4-34<br><b>4-35</b>                          |
| <b>*</b> | ASUS Backup  Accessing ASUS backup                                                               | 4-34<br>4-35<br>4-35                         |
| <b>•</b> | ASUS Backup  Accessing ASUS backup  Backing up all data                                          |                                              |
| <b>*</b> | ASUS Backup  Accessing ASUS backup  Backing up all data  Backing up PIM data                     |                                              |
| <b>•</b> | ASUS Backup  Accessing ASUS backup  Backing up all data  Backing up PIM data  Restoring all data | 4-34<br>4-35<br>4-36<br>4-37<br>4-39         |
| <b>*</b> | ASUS Backup  Accessing ASUS backup  Backing up all data  Backing up PIM data                     | 4-34<br>4-35<br>4-36<br>4-37<br>4-39         |
| •        | ASUS Backup                                                                                      | 4-34<br>4-35<br>4-36<br>4-37<br>4-39<br>4-40 |
| *        | ASUS Backup                                                                                      | 4-34 4-35 4-35 4-36 4-37 4-39 4-40 4-41      |
| *        | ASUS Backup                                                                                      | 4-344-354-354-364-374-394-404-414-41         |

### **ASUS Camera**

The ASUS Camera is a convenient interface program that allows you to record videos with synchronized audio and capture digital images. Using the integrated playback capability and photo editing feature, this program makes creating simple videos and enhancing pictures right at your fingertips!

#### To launch the ASUS Camera:

- 1. Tap 💇 , then **Programs**.
- Tap ASUS Programs, then ASUS Camera to display the main screen.
   ASUS Camera consists of four applications:
  - ASUS Camcorder
  - Photo Viewer
  - Photo Editor
  - Photo Album

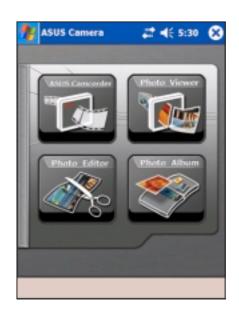

### **Specifications**

| Video | <ul> <li>MPEG 4 Simple profile levels 0-3</li> <li>Single video object</li> <li>Video sizes: CIF, QVGA, QQVGA, QQQVGA, QCIF</li> <li>File formats: 3gpp, AVI</li> <li>128/256/384 kbps bit rate</li> <li>15/25/max frame rate</li> </ul> |
|-------|----------------------------------------------------------------------------------------------------|
| Photo | <ul> <li>Resolutions: 1280*960, 640*480, 352*288, 320*240, 176*144, 160*120, 80*60 pixels</li> <li>File formats: BMP, JPG</li> </ul>                                                                                                    |
| Audio | <ul> <li>AMR speech encoding and decoding</li> <li>4.7 kbps to 12.2 kbps bit rate</li> <li>8 KHz sampling rate</li> <li>16-bit mono</li> </ul>                                                                                           |

4-2 Chapter 4

#### **ASUS Camcorder**

Tap the **ASUS Camcorder** icon to launch the application and record video with synchronized audio clips or take still photo images. Use the integrated playback function in the program to watch your video, or launch the Photo Viewer or Photo Album to display images.

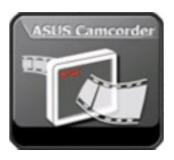

The ASUS Camcorder has three modes: **playback**, **recorder**, and **photo**. The default is playback mode.

### Playback mode

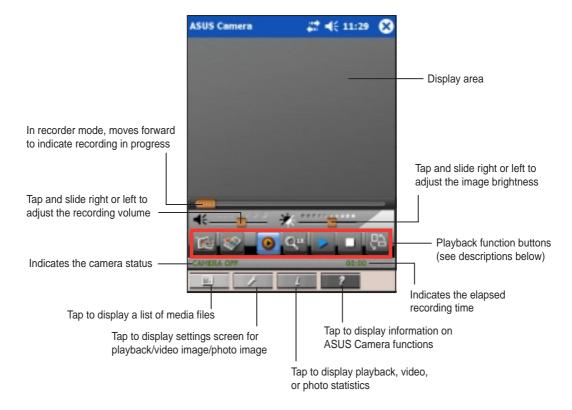

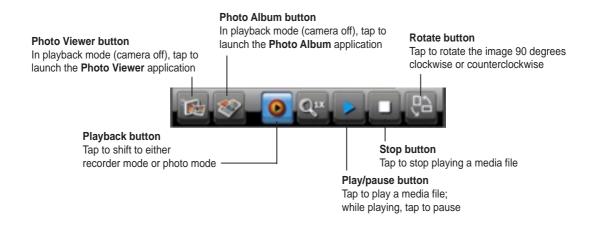

### Playback menus

### To view the playlist:

- 1. Tap \_\_\_\_ on the command bar. A list of the available files appear.
- 2. Select a file that you wish to play by tapping on it.

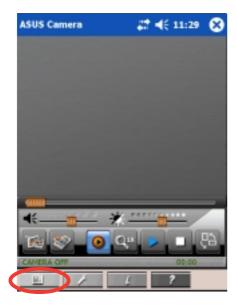

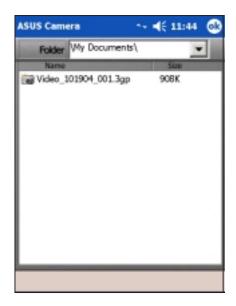

### To change the playback settings:

- 1. Tap on the command bar to display the options.
- 2. Make your desired changes.
- 3. Tap **OK** when done.

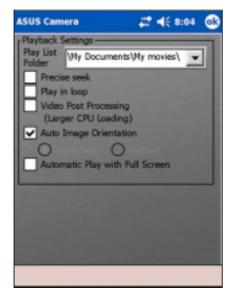

4-4 Chapter 4

#### To change the default folder for playlist:

 Tap the down arrow on the Play List Folder box to change the default folder.

The contents of your folder appear whenever you tap PlayList on the command bar.

2. Tap **OK** when done.

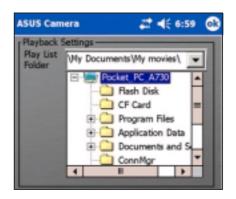

#### To view playback information:

- 1. Tap on the command bar.
- 2. Tap **OK** when done.

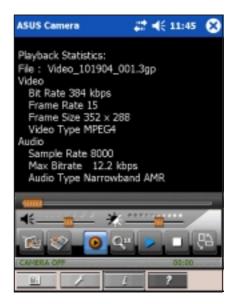

#### To view information about ASUS Camera:

- 1. Tap **Help** on the command bar.
- 2. Tap and hold the slider on the right side of the screen to page down.
- 3. Tap **OK** to close the Help screen.

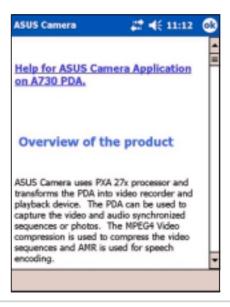

### **Playback functions**

### To display an image or photo file:

- 1. While in Playback mode, tap the (Photo Viewer) button to launch the Photo Viewer application.
- 2. In the Photo Viewer main screen, tap the **Folder** button to display a list of available **.jpg** or **.bmp** files.

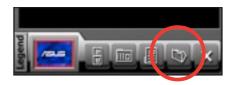

3. Tap on a file that you wish to display from the list.

Tap the down arrow in the **Folder** box to find files in other locations.

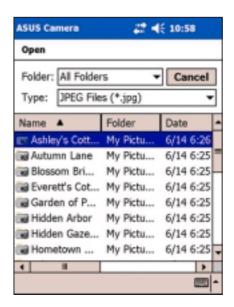

4. The file that you selected appears on the photo viewer screen. Tap the folder button again if you wish to display other files.

NOTE Refer to section "Photo Viewer" on page 4-19 for more information on this application, or to section "Photo Editor" on page 4-23

on how to edit images.

ASUS Camera # (11:34 ©

4-6 Chapter 4

#### To play a video file:

While in Playback mode, tap the (Photo Album) button to display the thumbnails of the available files in your selected folder.

Thumbnail

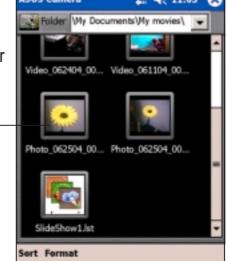

2. Select the file (**.3gp** or **.avi** file format) that you wish to play by tapping its thumbnail twice.

Tap **Format** on the command bar to display and select other file formats.

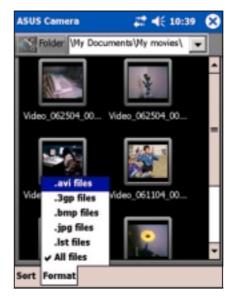

- 3. While playing the video, tap the (Play/Pause) button to pause play. Tap the button again to resume play.

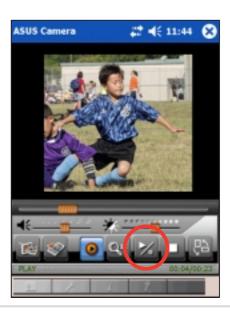

### To change the display size of the video you are playing:

1. Tap on the video image to **enlarge** to the size of display area.

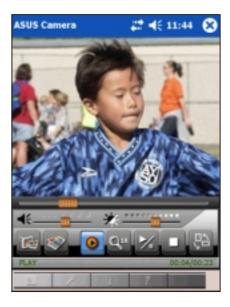

2. Tap a second time to zoom to **full screen**. While in full screen mode, tapping the image rotates it 45° counterclockwise.

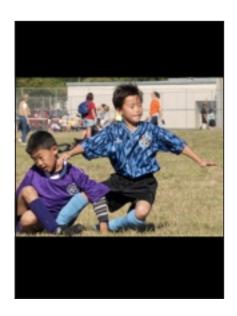

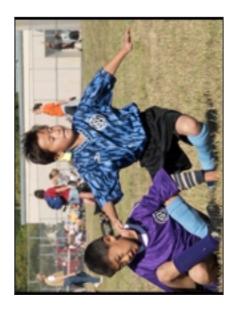

3. From the full screen mode, keep tapping the image until it returns to the **default size**.

4-8 Chapter 4

#### Recorder mode

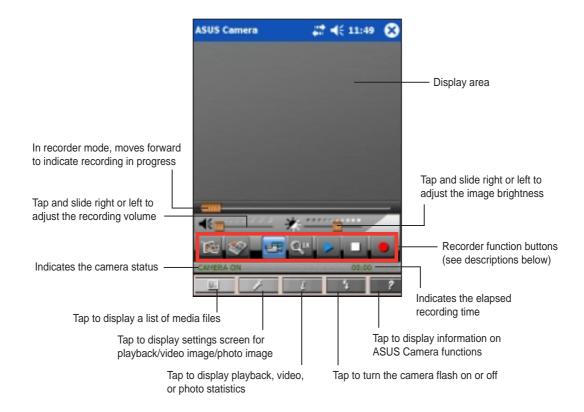

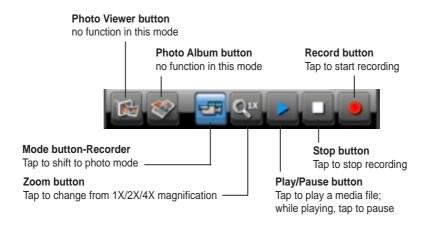

#### Recorder menus

#### To view the playlist:

Tap on the command bar. A list of the available files from your default folder appears.

If you have previously played video, photo, or slideshow files, tapping the [Play] button launches the last file you played.

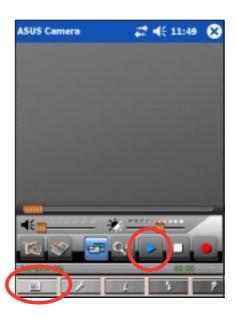

#### To change the video image settings:

- 1. Tap on the command bar to display the video image options.
- 2. Make your desired changes.

**Capture Mode** - Auto, Incandescent, Fluorescent, Twilight, Cloudy, Sunny, Night

Special Effect - Normal, Portrait, Scenes, Ancient, Black & White, Negative Photo, Special Color-Blue, Special Color-Red, Special Color-Green

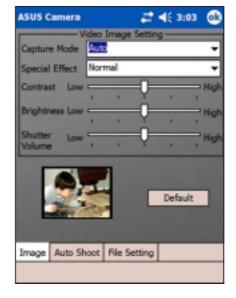

Tap and hold the slider for **Contrast**,

**Brightness**, and **Shutter Volume** to adjust to low or high.

Tap the **Default** button any time to revert to the default settings.

3. Tap **OK** when done.

4-10 Chapter 4

#### To change the auto shoot settings:

- Tap on the command bar, then tap the Auto Shoot tab to display the options.
- Make your desired changes.
   If you check the option Video
   Automatically Save, the video files you record are automatically saved to your specified storage folder. Tap the File Setting tab to set your storage folder.

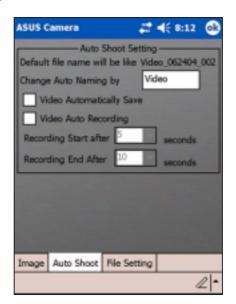

If you check the option Video Auto Recording, the items Recording Start After and Recording End After become configurable. Tap the down arrow opposite each item to set the time in seconds.

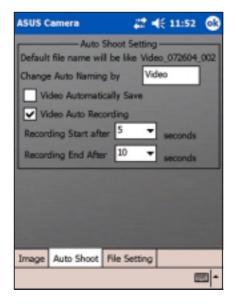

3. Tap **OK** when done.

#### To change the file settings:

- Tap on the command bar, then tap the **File Setting** tab to display the options.
- 2. Make your desired changes by tapping the down arrow opposite each item.

**Storage Folder** - by default, your video files will be saved in this folder.

NOTE If you wish to record a longer video, specify a storage folder in a CF card or SD card.

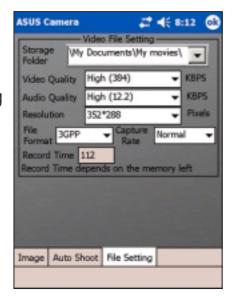

**Video Quality** (KBPS) - High (384), Medium (256), Low (128)

**Audio Quality** (KBPS) - High (12.2), Medium (7.4), Low (5.15)

**Resolution** (Pixels) - 80\*64, 160\*128, 176\*144, 320\*240, 352\*288

File Format - AVI, 3GPP

Capture Rate - Normal, High, Max

3. Tap **OK** when done.

4-12 Chapter 4

#### **Recorder functions**

#### To record video:

- 1. Tap the **Mode button** to shift to **Recorder** mode.
  - Notice that the (Playback) button becomes (Recorder) button, the rotate button becomes (Record) button, and the camera status indicator shows "CAMERA ON".
- Focus the camera lens (located at the back of the device) to your subject.
- 3. Tap the (Record) button to start recording your video.
- 4. Tap the (Stop) button to end your recording.

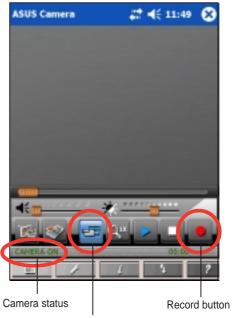

Recorder mode button

If the lighting is not enough, tap **Flash** on the command bar to turn on the camera flash. The "**Flash On**" message briefly appears on the status bar.

Flash options:

Flash Off - no flash

Flash On - flash is always on

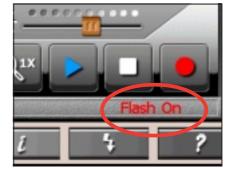

NOTE

Return to playback mode to play your recorded video. See section "Playback mode" on page 4-3 on how to play the video.

#### To save the video:

- After recording, a save window appears. From the left window pane, select and tap the folder where you want to save the video file.
- 2. If desired, tap the media file name field to change the video file name.
- 3. Tap and drag over the default file name to highlight.

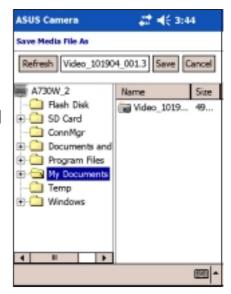

- 4. Tap the input panel icon to display the soft keyboard.
- 5. Key-in the new name for the video file, then press **Save**. The display returns to the recorder mode.

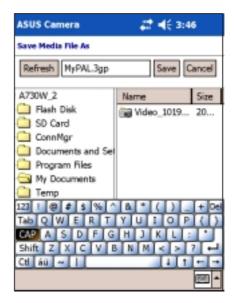

4-14 Chapter 4

#### Photo mode

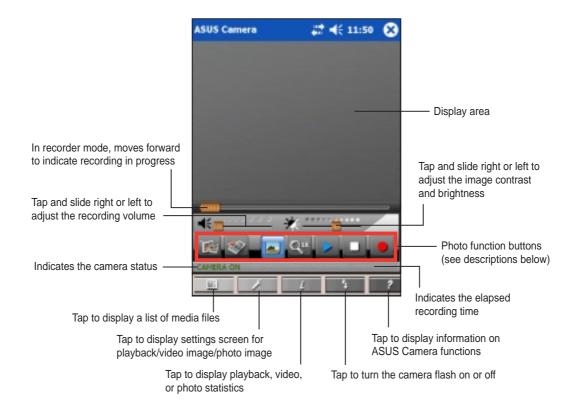

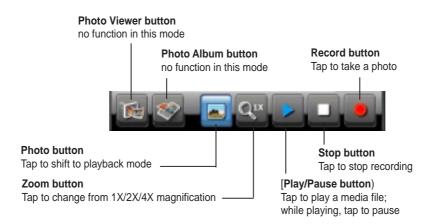

**NOTE** When capturing photos, the ideal distance between the camera and the subject is 60 cm to infinity.

#### Photo menus

### To view the playlist:

Tap \_\_\_\_ on the command bar. A list of the available files from your default folder appears.

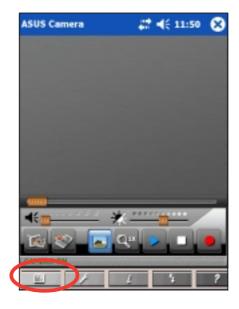

### To change the photo image settings:

- 1. Tap on the command bar to display the photo image options.
- Make your desired changes.
   Tap the **Default** button any time to revert to the default settings.
- 3. Tap **OK** when done.

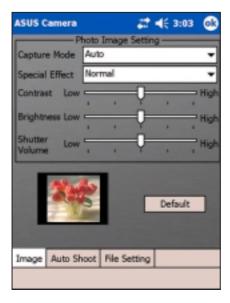

4-16 Chapter 4

#### To change the auto shoot settings:

- Tap on the command bar, then tap the Auto Shoot tab to display the options.
- 2. Make your desired changes.
- 3. Tap **OK** when done.

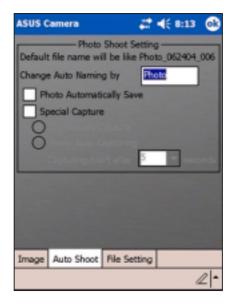

If you check the option **Special Capture**, the items **Continuously Capture** (selected by default) and **Photo Auto Capturing** become configurable.

NOTE In Continuously Capture mode, you can continuously capture 72 photos.

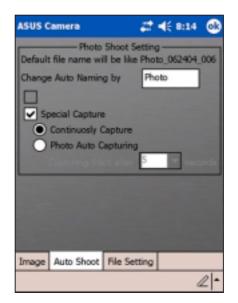

If you select the item **Photo Auto Capturing**, you can set the time period (in seconds) for automatic photo capturing. Tap the down arrow to display the time options.

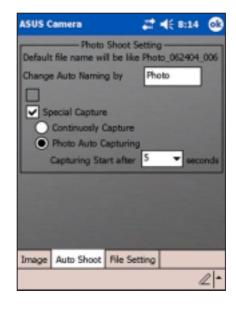

#### To change the file settings:

- 1. Tap on the command bar, then tap the File Setting tab to display the options.
- 2. Make your desired changes by tapping the down arrow opposite each item.

Storage Folder - by default, your photo files will be saved in this folder

Resolution (Pixels) - 1280\*960, 640\*480, 352\*288, 320\*240, 176\*144, 160\*120, 80\*60

Shutter Sound - Sound 1, 2, 3, 4

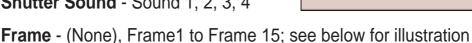

3. Tap **OK** when done.

#### To set a standard frame for your photos:

- 1. Tap on the command bar, then tap the File Setting tab to display the options.
- 2. Tap the down arrow opposite the **Frame** box to select and display other frames.

If you do not wish to place your photos in frames, select None.

3. Tap **OK** when done.

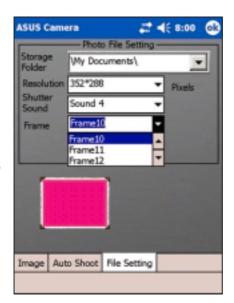

# 4€ 10:31

**ASUS Camera** 

Resolution

\My Documents\

352\*288

Frame1

Image Auto Shoot File Setting

**NOTE** 

You may edit your photos to add frames and other effects using the Photo Editor. See page 4-26 for more information on editing photos.

4-18 Chapter 4

#### **Photo functions**

#### To take a picture:

- 1. Tap the **Mode button** to shift to **Photo** mode.
  - Notice that the (Recorder) button becomes (Photo) button, the rotate button becomes (Record) button, and the camera status indicator shows (CAMERA ON).
- 2. Focus the camera lens (located at the back of the device) to your subject.
- 3. Tap the (Record) button to take a picture.

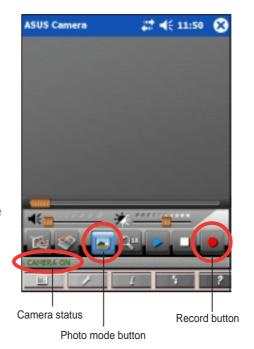

If the lighting is not enough, tap **Flash** on the command bar to turn on the camera flash. The "**Flash On**" message briefly appears on the status bar.

Flash options:

Flash Off - no flash

Flash On - flash is always on

Flash 0.5s - flash is on for 0.5 seconds

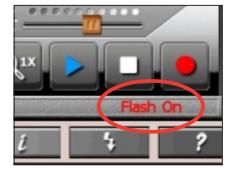

NOTE

You can also turn the flash on or off by pressing the Launch button of your device. See page 1-2 for the button location.

### Saving and viewing photos

#### To save photos:

By default, the ASUS Camera saves all captured photos in the **My Documents** folder of the Pocket PC. A file name, which is a combination of the date the photo was taken and a number sequence, is automatically assigned to each photo.

#### To view the picture:

Return to playback mode to display the photo image that you took. See section "Playback mode" on page 4-3 on how to display the image.

4-20 Chapter 4

### **Photo Viewer**

Tap the **Photo Viewer** icon to launch the application and view photo images in .jpg and .bmp formats. You can display the images in either panning or full screen, and rotate them as you wish. This program also allows you to create a slide show composed of several .jpg files and displayed at continuously at intervals (in seconds) that you specified.

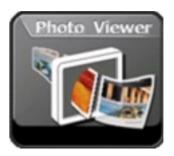

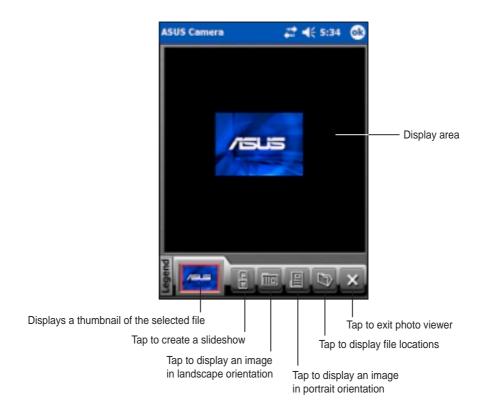

#### **Photo Viewer functions**

#### To open a file:

- 1. Tap the (Folder) button to display a list of image files.
- 2. Tap the image file (.jpg or .bmp format) that you wish to open.
- 3. Tap the again to open another file, or the (Exit) button to close the Photo Viewer application.

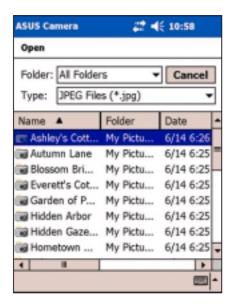

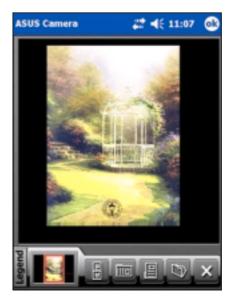

#### To find files in another location:

- Tap the down arrow opposite the Folder box to display a list of existing folders.
- 2. Tap the name of a folder to display a new list of files.

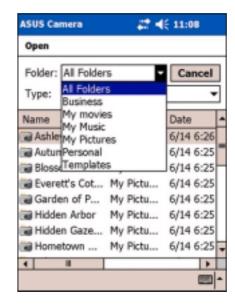

4-22 Chapter 4

#### To display specific types of files:

- 1. Tap the down arrow opposite the **Type** box to display a list of file types.
- 2. Tap the file type to display a new list of files.

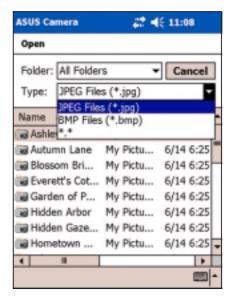

#### To create a slideshow:

- 1. Tap the [6] (Slideshow) button to display the available files that you can use.
- 2. Tap the files (.jpg and .bmp formats) that you wish to combine into a slideshow. The files that you selected appear on the right column.
- 3. Tap the (Save) button to save the slideshow file (.**Ist** format).

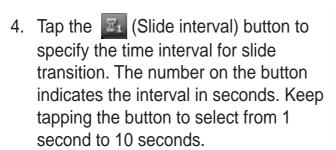

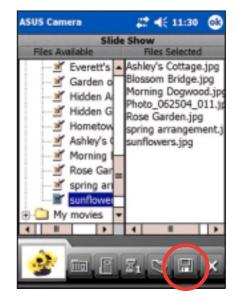

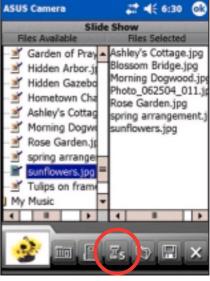

5. Tap the [10] (Landscape) button or the [12] (Portrait) button to specify the orientation of the images in your slideshow. Tapping any of the buttons shows a preview of your selected image files in either landscape or portrait orientation.

**Landscape orientation** 

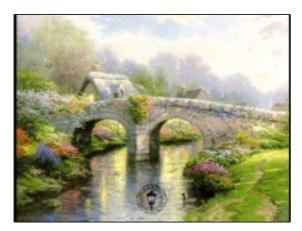

**Portrait orientation** 

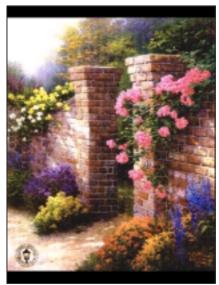

6. A message appears indicating that your slideshow file is saved. Tap **OK**.

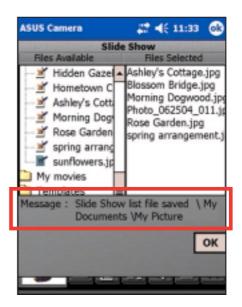

4-24 Chapter 4

#### **Photo Editor**

Tap the **Photo Editor** icon to launch the application and customize images to your preference. You can add special effects like blurring, sepia, negative, neon, and even place photots in a frame. You can even add text or caption to the image to make it more descriptive.

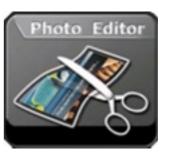

The initial screen of the photo editor application does not show any specific file. The screen appears as shown.

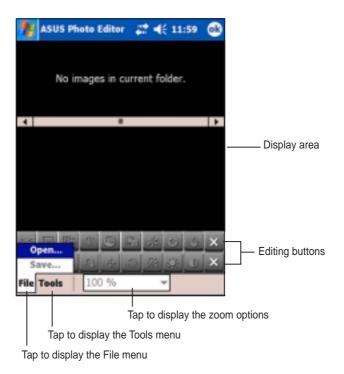

**NOTE** 

If no image is displayed on the screen, the editing buttons are grayed out and and not selectable. Only the (Exit) buttons are activated.

#### **Photo Editor functions**

#### To open and edit a file:

 Tap File, then Open to display your default folder and file type.

If you wish to find files from other folders, tap the down arrow opposite the **Folder** box to display your folder selection, then tap your desired folder.

If you wish to display only a certain type of file, tap the down arrow opposite the **Type** box to display your file selection, then tap a file type. A new list of files then appears.

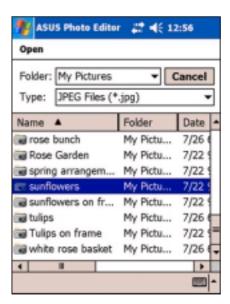

2. Tap the file that you wish to open and edit.

By default, the screen displays the image file that you selected, three thumbnails of other image files, activated editing buttons on the toolbars, command bar, and the zoom options box.

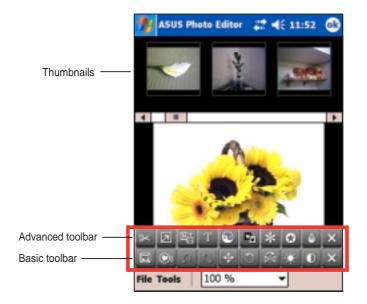

NOTE

If you wish to open another image, simply tap any of the image thumbnails. Tap and hold the slider, or tap left/right arrows to display other thumbnails.

4-26 Chapter 4

3. To change the file view size, tap the **zoom options box**, then select your desired magnification. The file appears in the size you specified.

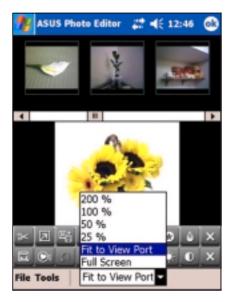

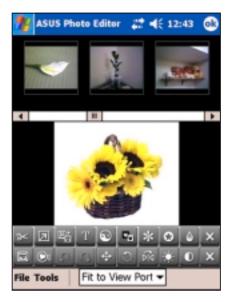

4. To remove the thumbnails of other files and view your selected file 100%, tap **Tools** from the command bar then tap (uncheck) the **Thumbnail View** item.

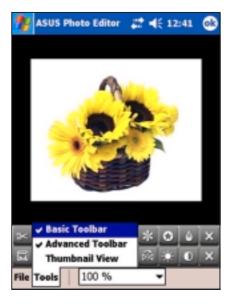

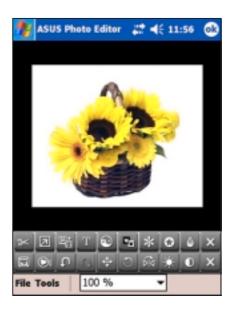

 Tap the **Frame** button to display the available frames that you can use.
 Use the slider or the left/right arrows to see other frames.

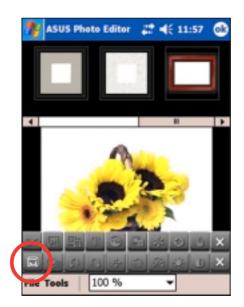

- 6. Tap your desired frame twice to automatically place your image in it.
- Tap the **Frame** button to exit frame editing mode, and re-activate other editing buttons and command bar menus.
- 8. Tap other editing buttons to add more effects to your image.

NOTE You need to exit one editing mode before you can go to another mode or use the command bar menus.

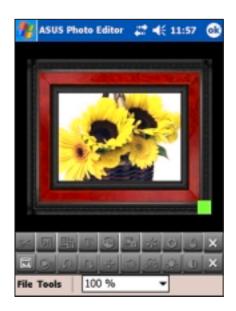

- 9. Tap File, then tap Save.
- Key-in a name, then specify a folder, type, and location for your customized file. Tap OK.
- 11. When prompted, specify the **size** for your file. Tap **OK**.

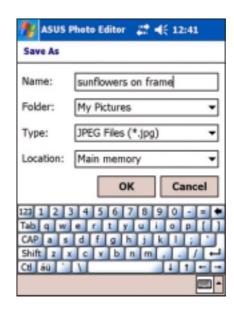

4-28 Chapter 4

### **Photo Album**

Tap the **Photo Album** icon to launch the application and display the available media files (**.3gpp**, **.avi**, **.jpg**, **.bmp**) represented in small thumbnails.

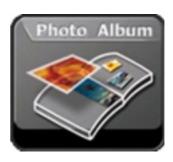

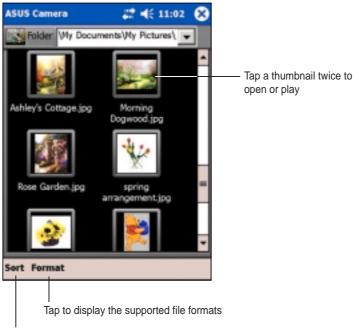

Tap to display sort options

### To find files from other locations:

- 1. Tap the down arrow in the **Folder** box to display the folders on your device.
- 2. Select the folder where you wish to locate files. A new group of thumbnails appear on the screen.

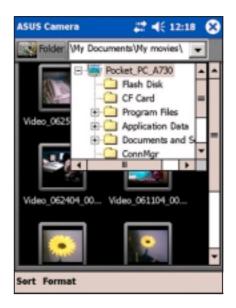

### **ASUS Launcher**

This program allows you the convenience of classifying your frequently used programs, and quickly launching them with just a few taps.

### **Accessing ASUS Launcher**

#### To access ASUS Launcher:

- 1. Tap 💯 , then **Programs**.
- 2. Tap ASUS Programs, then ASUS Launcher.

**NOTE** 

To quickly access ASUS Launcher, press the 🏠 button (leftmost) on your device.

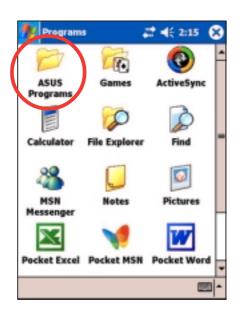

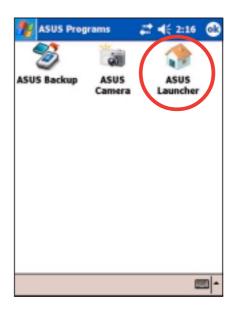

From the command bar, tap
 Name to display the names of the existing categories.

The default categories are **Favorites**, **Start Menu**, and **Programs**.

4. Tap a category to display the programs it contains.

By default, the Favorites category contains the ASUS Launcher and ASUS Backup program icons.

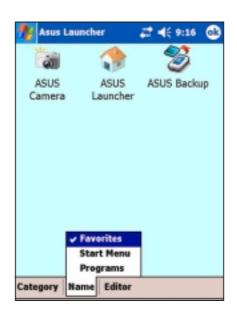

4-30 Chapter 4

5. Tap **Start Menu** or **Programs** to display the default programs in them.

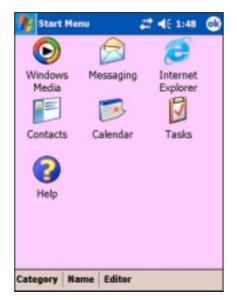

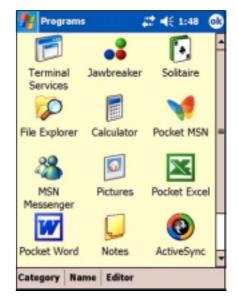

**NOTE** Whatever category is selected, that category will be launched the next time you tap the **ASUS Launcher** icon.

NOTE

You cannot delete the default categories. However, you may edit the default titles, and add or delete programs contained in these categories.

### Changing the name of a default category

### To edit the name of a default category:

- 1. Tap **Name**, and select a category that you wish to rename. For example, **Programs**.
- 2. Tap Category, then Edit Title.
- 3. In the **Edit Current Category** screen, revise the name.
- 4. Tap **OK**.

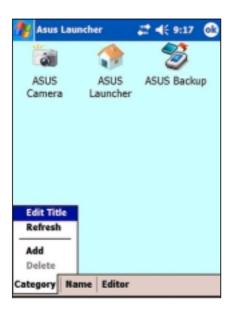

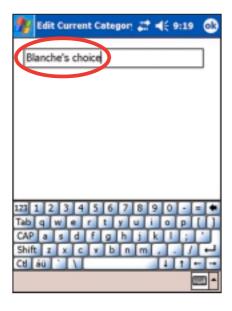

4-32 Chapter 4

# **Customizing an existing category**

## To customize an existing category:

- 1. Tap **Editor**, then **Copy To**.
- 2. Tap **Name**, then tap the category where you wish to copy the program icon, e.g. **Programs** or **Start Menu**.
- In the Programs (or Start Menu) screen, tap the program icon that you wish to copy. For example, Jawbreaker. A pop-up screen appears.
- 4. Select a target destination for the program icon. For example, **Favorites**.
- 5. Repeat steps 3 and 4 to copy other programs that you wish to launch often.
- 6. When done, tap Copy To then Launch to return to the launch mode.

#### NOTE

The option **Copy To** copies the program icon to your specified destination but still keeps it in the original category. If you do not wish to have duplicate icons, use the option **Move To**.

- Tap Name then Favorites to display your customized quick launch programs.
- 8. Tap **OK** to set **Favorites** as your quick launch category.

The next time you access ASUS Launcher, the Favorites category appears.

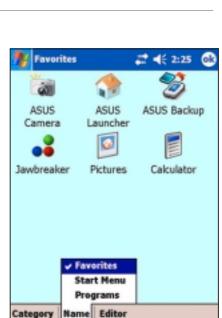

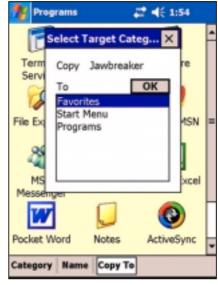

ASUS programs 4-33

# Removing programs in a category

## To remove programs from a category:

- 1. Tap **Editor**, then **Remove**.
- 2. Tap **Name**, then any of the existing categories.
- Tap the program icon that you wish to remove. For example, the Calculator icon in the Favorites screen.
  - The icon disappears from the screen as soon as you tap it.
- When done, tap Remove then Launch to return to the launch mode.
- 5. Tap **OK** to save your changes.

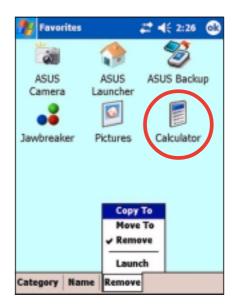

# Adding a category

#### To add a new category:

- Tap Category, then Add. A new category is automatically added.
- Tap Name to see the updated list of categories.
- 3. If you wish to rename the new category, see page 4-30 for instructions.

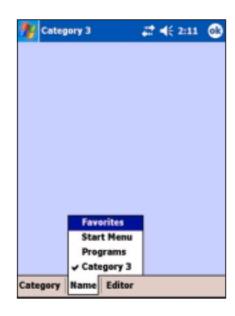

4-34 Chapter 4

# **ASUS Backup**

The ASUS Backup utility lets you back up your system files and/or data contained in the main system memory. Unlike the ASUS SmartKeeper **automatic** backup feature that backs up the entire system status (system and data) into one backup file, this utility allows you to **manually** create separate backup files for your system files and data files. You may even categorize the data files and place them into different folders.

# Accessing ASUS backup

## To access the ASUS backup utility:

- 1. Tap **3**, then tap **Programs**.
- 2. Tap **ASUS Programs**, then tap **ASUS Backup**.

A message appears asking you to stop other programs before running the backup utility.

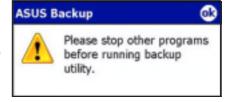

3. Tap **OK** and stop all running programs.

## To stop all running programs:

- 1. Tap 89, then tap Settings.
- Tap the System tab, then tap the Memory icon.
- 3. On the Memory screen, tap the **Running Programs** tab.
- 4. Tap the **Stop All** button, then tap **OK**.

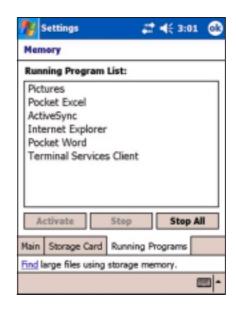

ASUS programs 4-35

See the online help on your device for online instructions to back up or restore data.

# Backing up all data

#### To back up all data on your device:

- 1. Return to the ASUS programs screen and tap the **ASUS Backup** icon.
- 2. Tap the **Backup** tab on the ASUS Backup screen.
- 3. Tap **All Data** button to back up all data on your device.

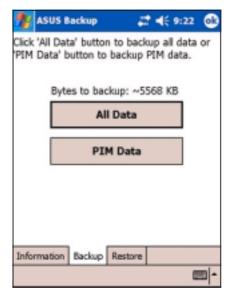

#### **NOTE**

You need to insert a CF memory card or an SD card if you wish to save your backup file into a removable storage device; otherwise, you can save the backup file into the Flash Disk.

- 4. In the Backup File screen:
  - specify a **file name** for the backup
  - specify the **folder** in which to store the backup file (optional)
  - select the storage device (Flash Disk, SD Card, or CF card) where you wish to save your backup file
- 5. Tap **OK** to start the backup process.

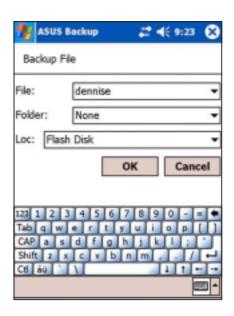

4-36 Chapter 4

6. The screen shows the status of the backup process. When done, a message appears indicating that the backup is complete, and shows the total size of the backed up files.

In case the program fails to back up any items, it will show the items on the screen.

#### 7. Tap **OK**.

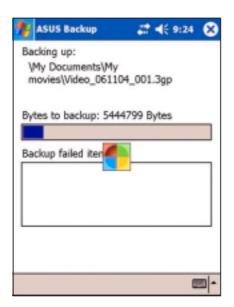

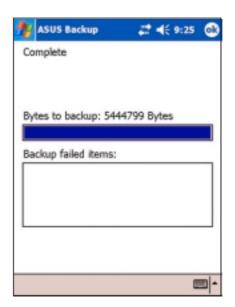

# **Backing up PIM data**

## To back up only PIM data on your device:

- On the ASUS Backup screen, tap PIM
   Data button to back up only the
   personal information management
   (PIM) data on your device.
- Select the storage device (Flash Disk, SD Card, or CF card) where you wish to save your backup file.

Tapping **Cancel** returns you to the previous screen.

3. Tap the **Backup** tab.

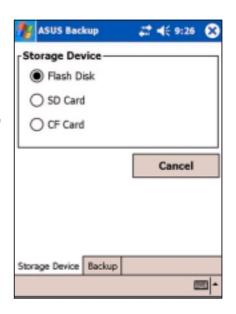

- Type a name for your backup file and the folder where you wish to place it. You may opt not to specify a folder.
- Check the boxes opposite the items that you wish to back up, or tap **Select** All to select all listed items.

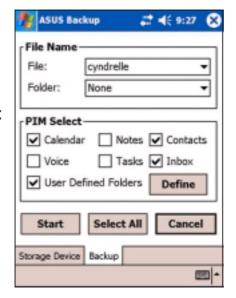

If you checked the box **User Defined Folders**, tap **Define** to specify the folders that you wish to include in the backup file, then tap **OK**.

6. Tap **Start** to begin the backup process.

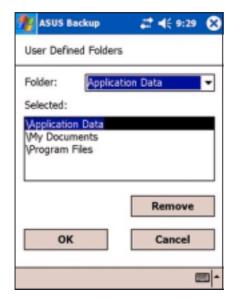

- 7. When the backup process is complete, the screen displays the message "Complete" and a list of all the backed up items.
- 8. Tap **OK**.

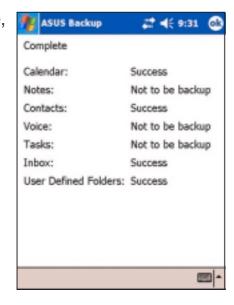

4-38 Chapter 4

# Restoring all data

#### To restore all data:

1. Tap 💯 , then tap **Programs**.

**NOTE** 

If you saved your backup file into an SD card or CF card, you need to insert that SD card or CF card into the SD/CF slot when restoring data. Otherwise, you will receive the message "No storage devices are found!"

2. On the ASUS Programs screen, tap the **ASUS Backup** icon.

When prompted, stop all running programs. See page 4-33 for instructions.

- 3. Tap the **Restore** tab on the ASUS Backup screen.
- 4. Tap All Data.
- 5. In the Backup File screen:
  - select the backup file name (tap the arrow to list down other backup files, if any)
  - select the **folder** that contains your backup file (optional)
  - select the storage device (Flash Disk, SD card, or CF card) where you stored your backup file
- 6. Tap **OK** to start the restore process.
- 7. When the restoration is done, a message appears prompting you to manually reset the device.
- 8. Tap **OK** to reset.

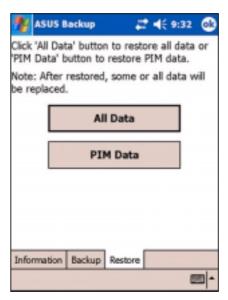

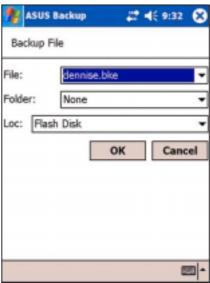

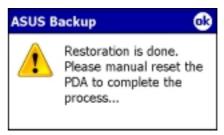

## **Restoring PIM data**

#### To restore PIM data:

- 1. On the ASUS Backup screen, tap **PIM Data**.
- When prompted, select the storage device (Flash Disk, SD card, or CF card) where you stored your backup file.

Tapping **Cancel** returns you to the previous screen.

3. Tap the **Restore** tab.

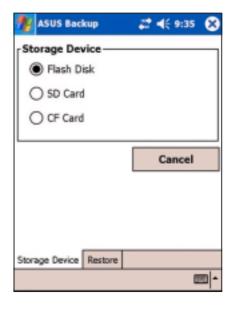

- Select the backup file name (tap the arrow to list down other backup files, if any).
- 5. Check the boxes opposite the items that you wish to restore, or tap Select All to select all listed items.
  If you checked the box User Defined Folders, tap Define to specify the folders that you wish to restore, then tap OK.
- 6. Tap **Start** to begin the restore process.
- 7. When the restoration is done, a message appears prompting you to manually reset the device.
- 8. Tap **OK** to reset.

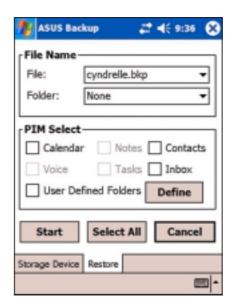

4-40 Chapter 4

# **ASUS SmartKeeper**

The ASUS SmartKeeper is an automatic backup feature that prompts you to backup the current system status in a CF card or SD card whenever the remaining battery power reaches a certain level. With the automatic option, the backup process is done whether the device is ON or OFF as long as a CF card, or an SD card, is present in its slot.

# **Automatic backup**

## Requirements for automatic backup

- SmartKeeper is enabled
- a CF card or SD card in the card slot (64MB free space recommended)
- the remaining battery power in the device reaches a low level

# **Enabling automatic backup**

#### To enable automatic backup:

- 1. Tap **3**, then tap **Settings**.
- 2. Tap the **System** tab on the bottom of the Settings screen.
- 3. Tap the SmartKeeper icon to launch SmartKeeper.
- 4. Select the available storage device (SD card or CF card) to use for backup, then tap **Apply**.
- 5. Tap the **Automatic** tab.

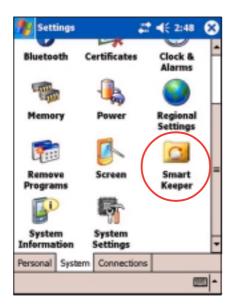

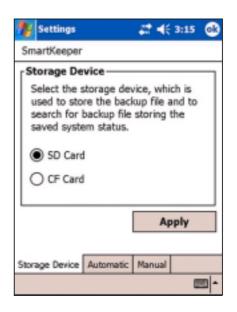

6. In the Automatic screen, check the Automatic system backup box to enable automatic backup. This box is checked by default.

When SmartKeeper is set to Automatic, make sure that a CF card or an SD card (64MB free space)

When SmartKeeper is set to **Automatic**, make sure that a CF card
or an SD card (64MB free space
recommended) is present in the
respective slot.

7. Tap **OK**.

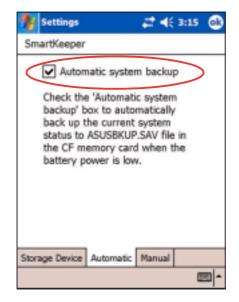

NOTE

To verify if the CF card, or the SD card, is usable for system backup, perform a Manual backup first. See the section "To use manual backup" on page 4-44.

## How automatic backup works

SmartKeeper is capable of performing the automatic backup process whether your device is in use (ON) or in suspension (OFF).

## When the device is ON

If a low battery status occurs while you are using the device, this message appears, "Battery low! Back up the current system status?"

Backing up the "current system status" means that the entire system and all the data in the system main memory are saved as is to the ASUSBKUP.SAV file. For example, you are editing an Excel file when a battery low status occurs and you confirmed to back up. When you restore the system status from the ASUSBKUP.SAV file, you will see exactly the same screen, settings, and system configuration as earlier backed up.

4-42 Chapter 4

## To back up the current system status:

When prompted, tap the **Yes** button on the screen message window to start the backup process.

Tap **No** if you do not wish to back up the system status at this time.

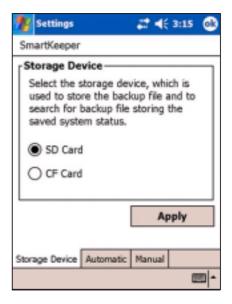

#### NOTE

Make sure that either a CF card or an SD card is in the respective slot. If you tap Yes without any card, an error message appears, indicating that your selected backup destination is not ready.

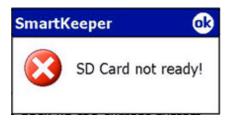

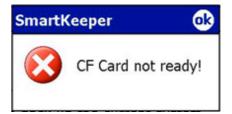

A confirmation message appears when the backup process is complete.

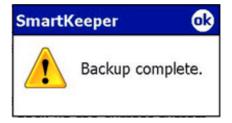

ASUS programs 4-43

#### When the device is OFF

Whenever a low battery status occurs while the device is in standby or OFF mode:

- 1. SmartKeeper wakes up the system to back up the system status.
- 2. SmartKeeper checks if a CF card or an SD card is ready in the slot.
- 3. If found, SmartKeeper backs up the current system status to **ASUSBKUP.SAV** file in the CF card or SD card. When the backup process is complete, the system automatically goes back to sleep (OFF).

**NOTE** If no card is found, the device goes back to sleep without performing the backup process.

When you turn on the device, either one of the following messages is flashed on the screen.

The system detected a battery power low status. The system status was automatically backed up to ASUSBKUP.SAV file in the CF card (or SD card).

If automatic backup is successful

The system detected a battery power low status and tried to back up the system status at 2004/06/14, 10:21:27 AM. Backup failed! CF card (or SD card) not ready.

If automatic backup failed because a CF card/SD card, is not ready in the slot

The system detected a battery power low status and tried to back up the system status at 2004/06/14, 10:21:27 AM. Backup failed! Cannot access CF card (or SD card).

If automatic backup failed because the CF card/SD card in the slot may be defective and not accessible

4-44 Chapter 4

The system detected a battery power low status and tried to back up the system status at 2004/06/14, 10:21:27 AM. Backup failed! Insufficient space in the CF card (or SD card).

If automatic backup failed because the available space in the CF card/ SD card is not enough to back up the current system status

The system detected a battery power low status and tried to back up the system status at 2004/06/14, 10:21:27 AM. Backup failed! System error.

If automatic backup failed because a system error occurred

# Manual backup

#### To use manual backup:

- 1. Tap 💯 , then tap Settings.
- 2. Tap the **System** tab on the bottom of the Settings screen.
- 3. Tap the **SmartKeeper** icon, then the **Manual** tab.
- 4. Tap the **Back up system** button to back up the current system status to the CF card or SD card.

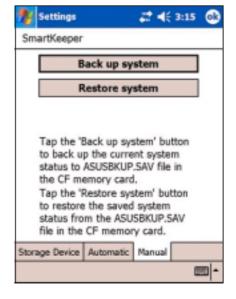

If a CF card or an SD card is not present, an error message appears after you tap the back up button.

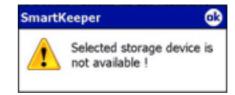

**NOTE** 

While backing up, the screen blacks out and shows the message "**Backup in progress**" and the percentage of backed up data.

A message appears to confirm that the backup process is complete.

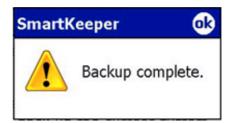

4-46 Chapter 4

The screen displays the backup file information after the backup process.

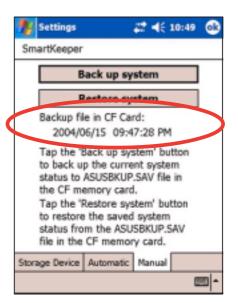

## Manual restore

## To restore the system status:

- 1. Tap 💯 , then tap **Settings**.
- 2. Tap the **System** tab on the bottom of the Settings screen.
- 3. Tap the **SmartKeeper** icon, then the **Manual** tab.
- 4. Tap the **Restore system** button to restore the saved system status from the CF card or SD card.

During the Restore process, the screen blacks out and displays only the following details:

- file date
- file time
- percentage of restored data

File Date: 2004/06/15
File Time: 09:27/48 PM
Restore in progress: %

NOTE

The Owner Information screen appears after the restore process is complete. Tap the screen to return to the previous status before you initiated the restore process.

4-48 Chapter 4

# Chapter 5

# Microsoft® Pocket Outlook

| Introduction                                                                                                    | 5-2                                                                                                    |
|----------------------------------------------------------------------------------------------------|----------------------------------------------------------------------------------------------------|
| Creating appointments Using the summary screen                                                                        | 5-3<br>5-4                                                                                                    |
| Creating contacts Using the summary screen                                                                            | 5-6<br>5-6                                                                                                    |
| Creating tasks                                                                                                    | 5-8                                                                                                    |
|                                                                                                    |                                                                                                    |
| Synchronizing e-mail messages  Connecting directly to an e-mail server  Reading messages in Inbox  Composing messages | 5-12<br>5-13<br>5-15<br>5-16                                                                                                    |
|                                                                                                    | Calendar Creating appointments Using the summary screen Creating meeting requests  Contacts Creating contacts Using the summary screen Finding a contact  Tasks Creating tasks Using the summary screen  Notes Creating notes  Messaging Synchronizing e-mail messages Connecting directly to an e-mail server Reading messages in Inbox Composing messages Managing e-mail messages and folders |

## Introduction

Microsoft® Pocket Outlook includes Calendar, Contacts, Tasks, Notes, and Messaging. You can use these programs individually or together. For example, you can use an e-mail address stored in Contacts to address e-mail messages in Messaging.

Using ActiveSync®, you can synchronize information in Microsoft Outlook or Microsoft Exchange on your desktop computer with your device. You can also synchronize this information directly with a Microsoft Exchange server. Each time you synchronize, ActiveSync compares the changes you mode on your device and desktop computer or server and updates both computers with the latest information. For information on using ActiveSync, see ActiveSync Help on your desktop computer.

You can switch to any of the Pocket Outlook programs by tapping 2.

## Calendar

Use Calendar to schedule appointments, including meetings and other events. You can check your appointments in one of several views (Agenda, Day, Week, Month, and Year) and easily switch views using the View menu.

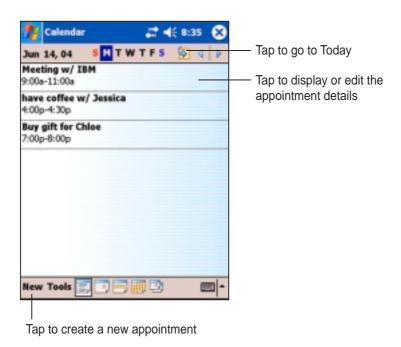

NOTE

You can customize the Calendar display, such as changing the first day of the week, by tapping **Options** on the **Tools** menu.

5-2 Chapter 5

# **Creating appointments**

## To create an appointment:

- 1. If you are in Day or Week view, tap your desired date for the appointment,
- 2. Tap New.

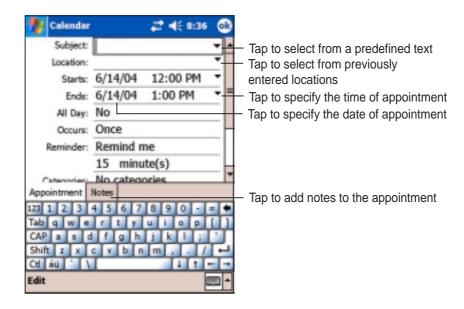

- 3. Using the input panel, enter a description and a location. Tap to select the field.
- 4. If needed, tap the date and time to change them.
- 5. Enter other desired information. You will need to hide the input panel to see all available fields.
- 6. To add notes, tap the **Notes** tab. You can enter text, draw, or create a recording. For more information on creating notes, see the section "Notes" later in this chapter.
- 7. When done, tap **OK** to return to Calendar.

NOTE If you select **Remind me** in an appointment, your device will remind you according to the options set in **2**, **Settings**, **Personal** tab, **Sounds & Notifications**.

# Using the summary screen

When you tap an appointment in Calendar, a summary screen appears. To change the appointment, tap **Edit**.

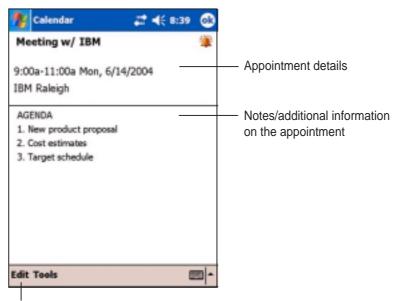

Tap to change details of the appointment

# **Creating meeting requests**

You can use Calendar to set up meetings with users of Outlook and Pocket Outlook. The meeting request will be created automatically and sent either when you synchronize Inbox or when you connect to your e-mail server.

#### To create a meeting request:

- 1. Tap **Tools** then **Options** to indicate how you want meeting requests sent.
- 2. If you send and receive e-mail messages through ActiveSync, select **ActiveSync**.

## To schedule a meeting:

- 1. Create an appointment.
- 2. In the appointment details, hide the input panel, then tap Attendees.
- 3. From the list of e-mail addresses you have entered in Contacts, select the meeting attendees.

The meeting notice is created automatically and placed in the Outbox folder. For more information on sending and receiving meeting requests, see Calendar and Messaging online help on the device.

5-4 Chapter 5

## **Contacts**

Contacts maintains a list of your friends and colleagues so that you can easily find the information you look for, whether you are at home or on the road. Using the infrared port (IR) on the device, you can quickly share Contacts information with other device users.

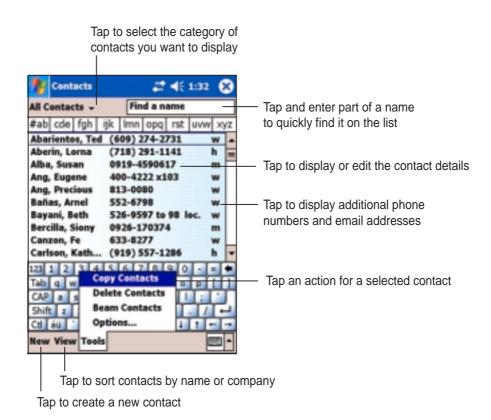

**NOTE** 

To change the way information is displayed in the list, tap **Tools** then **Options**.

# **Creating contacts**

#### To create a contact:

- 1. Tap 🥙 , then tap Contacts.
- 2. Tap **New** to display a blank contact form.
- Using the input panel, enter a name and other contact information. You will need to scroll down to see all available fields.
- To assign the contact a category, scroll to and tap **Categories**, then select a category from the list. On the contact list, you can display the contacts by category.

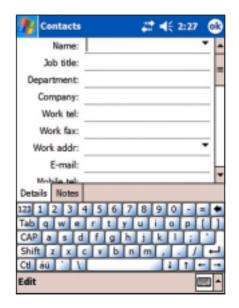

- To add notes, tap the **Notes** tab. You can enter text, draw, or create a recording. For more information on creating notes, see the section "Notes" later in this chapter.
- 6. Tap **OK** to return to the contact list when done.

# Using the summary screen

Tapping a contact on the contact list displays a summary screen. To change the contact information, tap **Edit**.

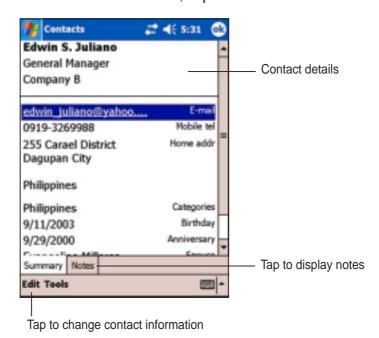

5-6 Chapter 5

# Finding a contact

There are four ways to find a contact.

- 1. In the contact list, enter a contact name in the box under the navigation bar. To show all contacts again, clear text from the box or tap the button to the right of the box.
- In the contact list, tap the category list (labeled All Contacts by default) and select the type of contact that you wish to display. To show all contacts again, select All Contacts. To view a contact not assigned to a category, select None.
- To view the names of companies your contacts work for, in the contact list, tap View > By Company. The number of contacts that work for that company will be displayed to the right of the company name.

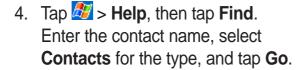

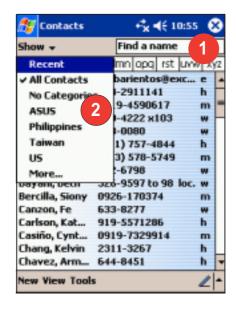

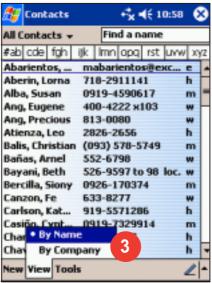

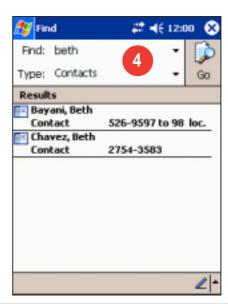

## **Tasks**

Use Tasks to keep track of what you have to do.

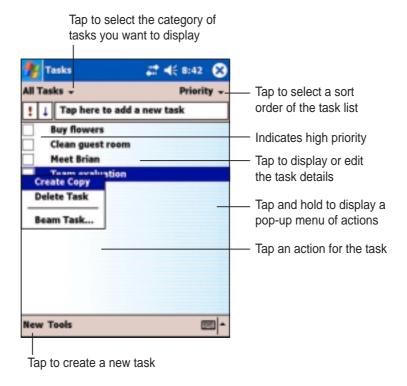

# **Creating tasks**

#### To create a task:

- 1. Tap 💇 , then tap Tasks.
- 2. Tap **New** to display a blank task form.
- 3. Using the input panel, enter a description.
- Enter a start date and due date, or enter other information by tapping the field first. If the input panel is open, you will need to hide it to see all available fields.

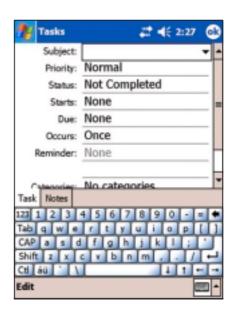

5-8 Chapter 5

- 5. To assign the task to a category, tap **Categories** and select a category from the list. On the task list, you can display tasks by category.
- 6. To add notes, tap the **Notes** tab. You can enter text, draw, or create a recording. For more information on creating notes, see the section "Notes" later in this chapter.
- 7. Tap **OK** to return to the task list when done.

TIP To quickly create a task with only a subject, tap Entry Bar on the Tools menu. Tap Tap here to add a new task and enter your task information.

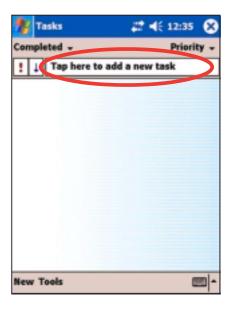

# Using the summary screen

Tapping a task on the task list displays a summary screen. To change the task details, tap **Edit**.

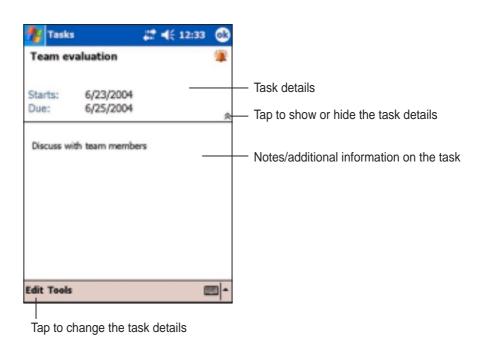

## **Notes**

Quickly capture thoughts, reminders, ideas, and phone numbers with Notes. You can create a written note or a recording. You can also include a recording in a note. If a note is open when you create the recording, it will be included in the note as an icon. If the note is displayed, it will be created as a standalone recording.

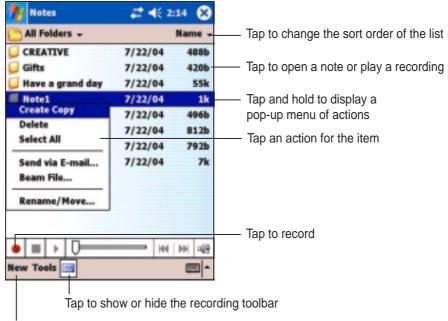

Tap to create a new note or recording

You may change the default Notes options including the writing mode, template, file storage, and record button action.

## To change the Notes options:

- Tap , tap Programs, then tap Notes.
- 2. Tap **Tools**, then **Options...** to display the options screen.
- 3. Make your desired changes.
- 4. Click OK.

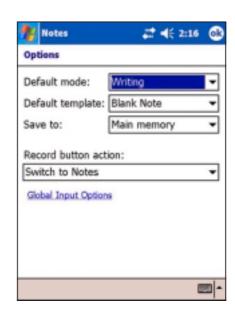

5-10 Chapter 5

# **Creating notes**

## To create a note:

- 1. Tap 2 , then tap Notes.
- 2. Tap **New** to display a blank note.
- 3. Create your note by writing, drawing, typing, or recording. For more information about using the input panel, writing and drawing on the screen, and creating recordings, see Chapter 2.

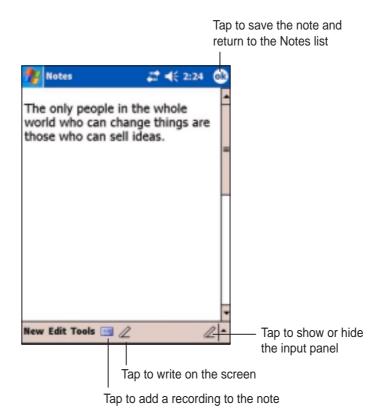

# Messaging

Use Messaging to send and receive e-mail messages in one of these ways:

- Synchronize e-mail messages with Microsoft Exchange or Microsoft Outlook on your desktop computer
- Send and receive e-mail messages by connecting directly to an e-mail server through an Internet service provider (ISP) or a network

# Synchronizing e-mail messages

You can e-mail messages as part of the general synchronization process. You will need to enable mail synchronization in ActiveSync. For more information on enabling mail synchronization, see the ActiveSync online help on your desktop computer.

## **During synchronization:**

- Messages are copied from the mail folders of Exchange or Outlook on your desktop computer to the ActiveSync folder in Inbox on your device. By default, you will receive messages from the past five days only and the first 100 lines of each message.
- E-mail messages in the Outbox folder on your device are transferred to Exchange or Outlook, then send from those programs.
- E-mail messages in subfolder must be selected in ActiveSync on your desktop computer in order to be transferred.

| NOTE | You can also synchronize e-mail messages with your desktop |
|------|------------------------------------------------------------|
|      | computer from a remote location. For more information on   |
|      | connecting your device, see Chapter 8.                     |

5-12 Chapter 5

# Connecting directly to an e-mail server

In addition to synchronizing e-mail messages with your desktop computer, you can send and receive e-mail messages by connecting to an e-mail server using a modem or network card connected to your device. You need to set up a remote connection to a network or an ISP, and a connection to your e-mail server. For more information, see Chapter 8.

When you connect to the e-mail server, new messages are downloaded to the device Inbox folder, messages in the device Outbox folders are sent, and messages that have been deleted on the e-mail server are removed from the device Inbox folder.

Messages that you receive directly from an e-mail server are linked to your e-mail server rather than your desktop computer. When you delete a message on your device, it is also deleted from the e-mail server the next time you connect based on the settings you selected in ActiveSync.

You can work online or offline. When working online, you read and respond to messages while connected to the e-mail server. Messages are sent as soon as you tap **Send**, which saves space in your device.

When working offline, once you have downloaded new message headers or partial messages, you can disconnect from the e-mail server and decide which messages to download completely. The next time you connect, Inbox downloads the complete messages you have marked for retrieval and sends the messages you have composed.

When you connect to your e-mail server or synchronize with your desktop computer, by default, you will receive messages from the last five days only, the first 100 lines of each new messages, and file attachments of less than 100KB in size. The original messages remain on the e-mail server or your desktop computer.

You can mark the messages that you want to retrieve in full during your next synchronization or e-mail server connection. In the message list, tap and hold the message that you want to retrieve. On the pop-up menu, tap **Mark for Download**. The icons in the Inbox message list give you visual indications of message status.

You can specify your downloading preferences when you set up the service or select your synchronization options. You can change them at any time.

- Change options for Inbox synchronization using ActiveSync options. For more information, see ActiveSync Help on your desktop computer.
- Change options for direct e-mail server connections in Inbox on your device. Tap **Tools** then **Options**. On the Service tab, tap the service that you wish to change. Tap and hold the service and select **Delete** to remove a service.

5-14 Chapter 5

# Reading messages in Inbox

The messages you receive appear in your Inbox folder. By default, the most recently received messages appear on top of the list. Unread messages appear in boldface.

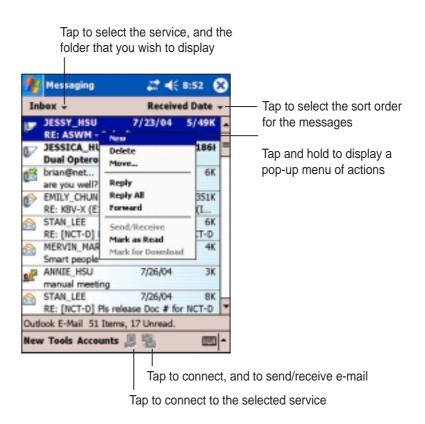

Tap an e-mail message from your Inbox to display it.

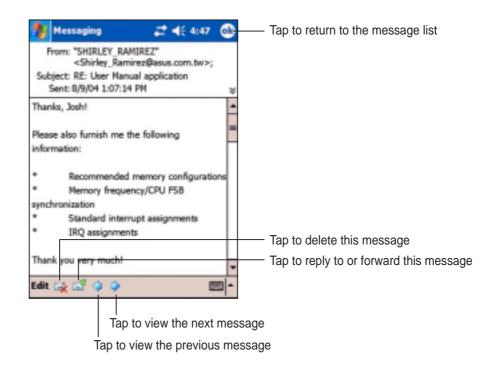

# Composing messages

#### To compose a message:

1. Tap **New** to display a blank e-mail screen.

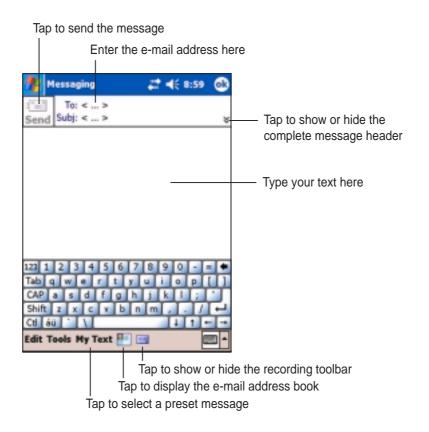

2. In the **To** field, enter the e-mail address of your recipient. You may either type the e-mail address or select a name from the **Contacts** list by tapping the **Address Book** button.

If you wish to send a copy of your e-mail to other recipients, tap the down arrow on the corner of the addressing area to display the **Cc**: and **Bcc**: lines in the message header.

The addresses in the **To**: and **Cc**: can be viewed by all recipients.

The addresses in the **Bcc:** are hidden from the recipients.

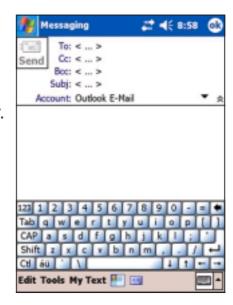

5-16 Chapter 5

To address your e-mail to several recipients, type the e-mail addresses separated by a semicolon. A semicolon is automatically added between e-mail addresses if you select from your Contacts list.

All the names in the Contacts list with e-mail addresses appear in the e-mail address book.

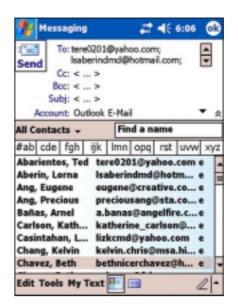

3. Compose your message.

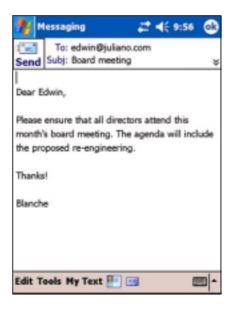

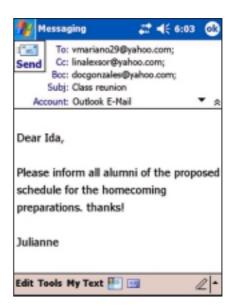

4. Tap **Send** when you have finished the message.

## Using preset messages

To enter preset or frequently used messages, tap **My Text** from the command bar and select your desired message.

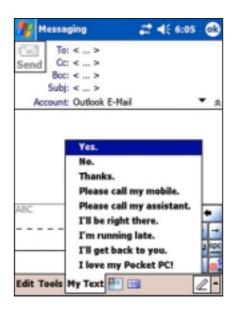

## **Editing or adding preset messages**

#### To edit or add preset messages:

- 1. Tap **Tools** from the command bar to display the menu.
- 2. Tap **Edit My Text...** to display a list of preset messages.
- Select a message to change.
   or
   Select a blank line from the bottom of
  - the list, then type your customized message.
- 4. Tap **OK** when done.

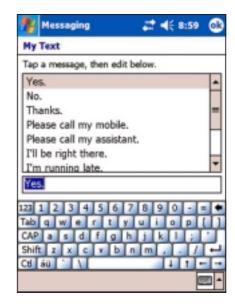

5-18 Chapter 5

## Saving composed messages

If you are working offline, the message is moved to the **Outbox** folder and will be sent the next time you connect.

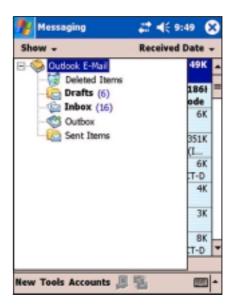

If you do not wish to send the message immediately, tap **OK** after composing the message to save it to the **Drafts** folder.

When you are ready to send the message, open the Drafts folder and tap the message. Tap **Send** to send the message.

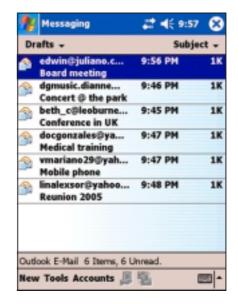

# Managing e-mail messages and folders

The behavior of the folders you create depends on whether you are using ActiveSync, SMS, POP3, or IMAP4.

- If you use ActiveSync, e-mail messages in the Inbox folder in Outlook will automatically be sunchronized with your device. You can select to synchronize additional folders by designating them for ActiveSync. The folders you create and the messages you move will then be mirrored on the server. For example, if you move two messages from the Inbox folder to a folder named Family, and you have designated Family for synchronization, the server creates a copy of the Family folder and copies the messages into that folder. You can then read messages while away from your desktop computer.
- If you use SMS, messages are stored in the Inbox folder.
- If you use POP3 and you move e-mail messages to a folder you created, the link is broken between the messages on the device and their copies on the mail server. The next time you connect, the mail server will see that the messages are missing from the device Inbox and delete them from the server. This prevents you from having duplicate copies of a message, but it also means that you will no longer have access to messages that you move to folders created from anywhere except the device.
- If you use IMAP4, the folders you create and the e-mail messages you
  move are mirrored on the server. Therefore, messages are available to
  you anytime you connect to your mail server, whether it is from your
  device or desktop computer. This synchronization of folders occurs
  whenever you connect to your mail server, create new folders, or
  rename/delete folders when connected.

5-20 Chapter 5

# **Chapter 6**

# Companion programs

| <b>♦</b> | Pocket Word                               | 6-2  |
|----------|-------------------------------------------|------|
|          | Creating Pocket Word documents            | 6-2  |
|          | Saving Pocket Word documents              |      |
|          | Opening an existing Pocket Word document  | 6-5  |
|          | Modes of entering information             | 6-6  |
| <b>•</b> | Pocket Excel                              | 6-9  |
|          | Creating Pocket Excel documents           | 6-10 |
|          | Opening an existing Pocket Excel document |      |
|          | Saving Pocket Excel documents             | 6-11 |
|          | Securing your Excel document              | 6-13 |
|          | Tips for working in Pocket Excel          | 6-14 |
| <b>•</b> | MSN Messenger                             | 6-15 |
|          | Signing up                                |      |
|          | Working with contacts                     |      |
|          | Chatting with contacts                    | 6-18 |
| <b>•</b> | Windows Media Player for Pocket PC        | 6-19 |

The companion programs consist of Microsoft® Pocket Word, Microsoft® Pocket Excel, MSN Messenger, and Windows Media™ Player for Pocket PC.

To switch to a companion program on your device, tap **Programs** on the menu, then tap the program that you wish to open.

## **Pocket Word**

Pocket Word works with Microsoft Word on your desktop computer to give you easy access to copies of your documents. You can create new documents on your device, or you can copy documents from your desktop computer to your device. Synchronize documents between your desktop computer and your device so that you have the most up-to-date content in both locations.

Use Pocket Word to create documents, such as letters, meeting minutes, or trip reports.

# **Creating Pocket Word documents**

#### To create a new Word document:

 Tap , tap Programs, tap Pocket Word to launch the application.

If you have existing Microsoft Word or Pocket Word documents in your device, a list of the documents appears.

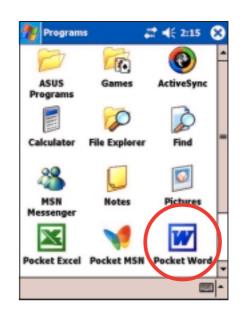

**NOTE** 

If you selected a template for new documents in the **Options** dialog box, that template appears with the appropriate text and formatting already provided.

6-2 Chapter 6

- 2. Tap **New** to display a blank document.
- Use any of the tools in the input panel to type your text.

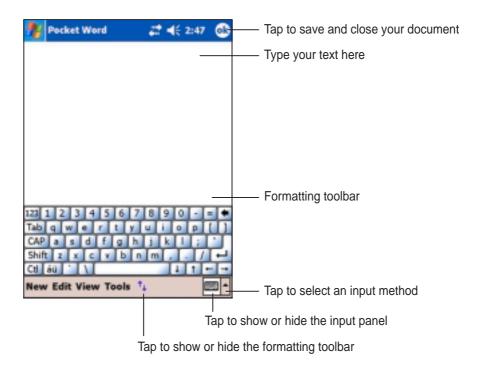

# **Saving Pocket Word documents**

#### To save a Pocket Word document:

When you have finished editing your document, tap **OK**.

The document is saved using the first line as file name if you did not specify a file name. For example, if your first line in the document has the words **Bits-n-Pieces**, these words appear in your Word documents list.

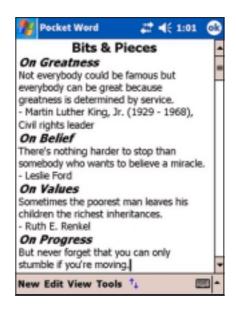

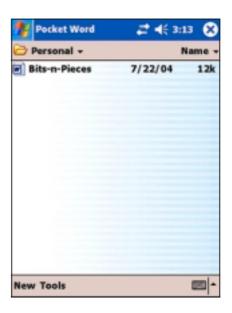

### To specify save options:

- 1. With the document open, tap **Tools**.
- 2. From the pop-up menu, tap **File**, then tap **Save Document As...** to display the **Save As** screen.
- 3. Change the file name by simply typing a new one in the **Name** field.
- 4. Tap the down arrow in the **Folder** field to select a folder where you wish to place the file.

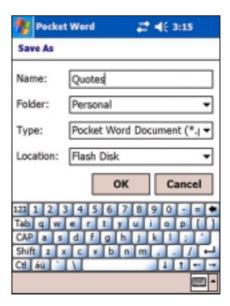

- 5. Tap the down arrow in the **Type** field to select a file format.
- 6. Tap the down arrow in the **Location** field to indicate the location of your saved file, either in the main memory of your device, or in a storage card, if available.
- 7. Tap **OK** when done.

#### **NOTE**

If you do not wish to change the document format, but would like to change the file name, folder, and location of your document, tap **Tools** then tap **File** from the command bar. Tap **Rename/Move...** from the pop-up menu to make your changes.

6-4 Chapter 6

# **Opening an existing Pocket Word document**

Pocket Word contains a list of the files stored on your device. Tap a file in the list to open. To delete, make copies of, and send files, tap and hold a file in the list, then select the appropriate action on the pop-up menu.

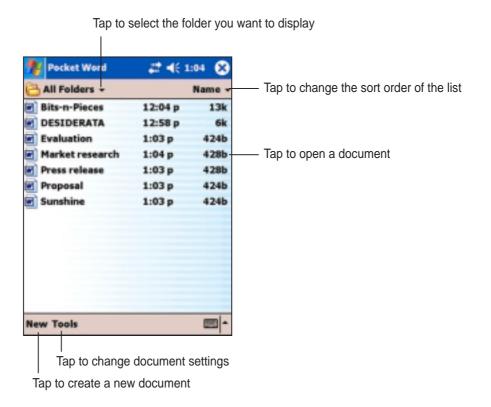

**NOTE** 

You can open only one Pocket Word document at a time; when you open a second document, you will be asked to save the first.

### Modes of entering information

You can enter information in Pocket Word in one of four modes (typing, writing, drawing, or recording), which are displayed on the **View** menu. Each mode has its own toolbar that you can show or hide by tapping the **Show/Hide Toolbar** button on the command bar.

If you are opening a Word document created on a desktop computer, select **Wrap to Window** on the **View** menu so that you can see the entire document.

#### To change the zoom option:

- 1. Tap **View**, then tap **Zoom**.
- Select your desired percentage.
   Select a higher percentage to enter text and lower one to see more of your document.

### **Typing Mode**

Using the input panel, enter typed text into the document. For more information on entering typed text, see Chapter 2.

To format existing text and to edit text, first select the text. You can select text as you do in a Word document, using your stylus instead of the mouse to drag through the text you want to select. You can search a document to find text by tapping **Edit** and **Find/Replace**.

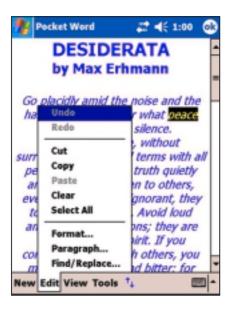

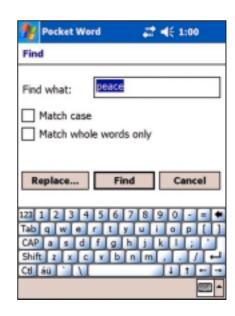

6-6 Chapter 6

### Writing mode

In writing mode, use your stylus to write directly on the screen. Ruled lines are displayed as a guide, and the zoom magnification is greater than in typing mode to allow you to write more easily. For more information on writing and selecting writing, see Chapter 2.

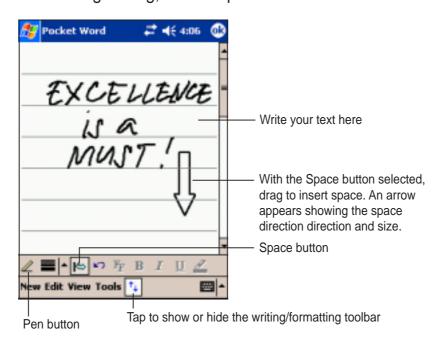

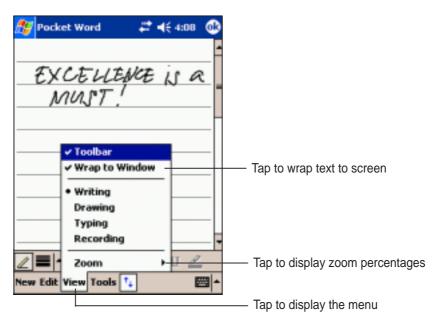

**NOTE** 

If you cross over three ruled lines with a single stroke, the writing becomes a drawing that you can edit as described in the next section.

Written words are converted to graphics (metafiles) when a Pocket Word document is converted to a Word document on your desktop computer.

### **Drawing mode**

In drawing mode, use your stylus to draw on the screen. Gridlines appear as guides. When you lift your stylus off the screen after ther first stroke, you will see a drawing box indicating the boundaries of the drawing. Every subsequent stroke within or touching the drawing box becomes part of the drawing. For more information on drawing and selecting drawings, see Chapter 2.

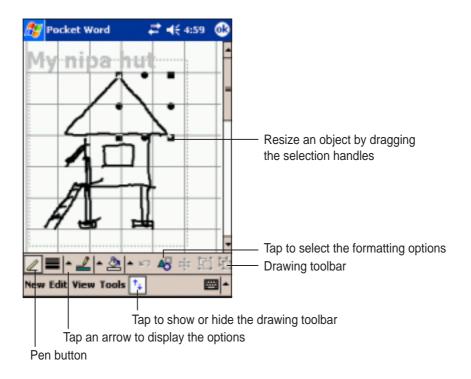

## **Recording mode**

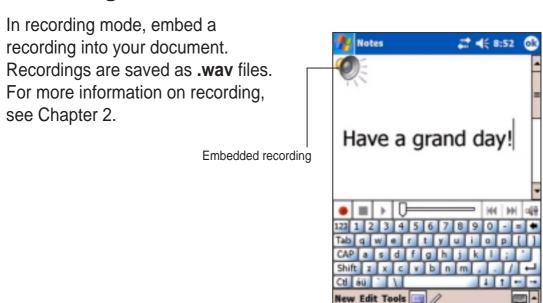

6-8 Chapter 6

### **Pocket Excel**

Pocket Excel works with Microsoft Excel on your desktop computer to give you easy access to copies of your workbooks. You can create new workbooks on your device, or you can copy workbooks from your desktop computer to your device. Synchronize workbooks between your desktop computer and your device so that you have the most up-to-date contents in both locations.

Use Pocket Excel to create workbooks, such as expense reports and mileage logs.

Pocket Excel contains a list of the files stored on your device. Tap a file in the list to open. To delete, make copies of, and send files, tap and hold a file in the list, then select the appropriate action on the pop-up menu.

Pocket Excel provides fundamental spreadsheet tools, such as formulas, functions, sorting, and filtering. To display the toolbar, tap **View**, then tap **Toolbar**.

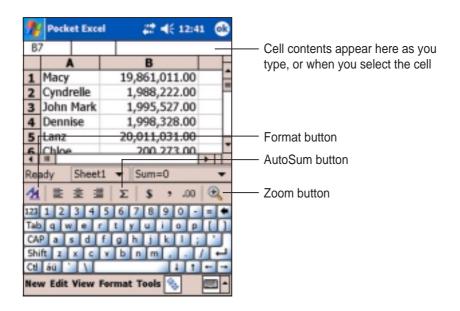

NOTE

You can open only one Pocket Excel document at a time; when you open a second document, you will be asked to save the first.

# **Creating a Pocket Excel document**

#### To create a new Excel document:

1. Tap 💯 , tap **Programs**, tap **Pocket Excel**.

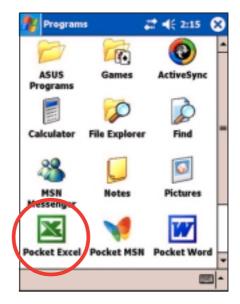

2. Tap **New** to display a blank document. If you selected a template for new documents in the **Options** dialog box, that template appears with the appropriate text and formatting already provided.

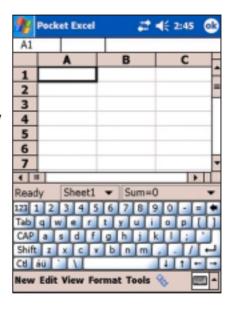

6-10 Chapter 6

# **Opening an existing Pocket Excel document**

If you have previously created Pocket Excel documents, a list of the documents appear after you tapped the Pocket Excel icon.

### To open an existing Excel document:

- Tap , tap Programs, tap Pocket Excel. to display a list of Pocket Excel files.
- 2. Tap the file that you wish to open.

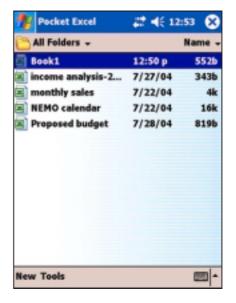

# Saving a Pocket Excel document

#### To save an Excel document:

When you have finished editing your document, tap **OK**.

By default, your document is saved as **Book1** as file name. You can change the file name to one that is more descriptive of your document. See next section for saving options.

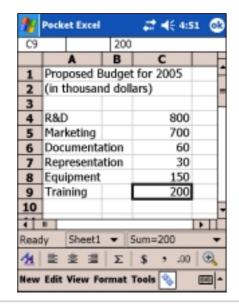

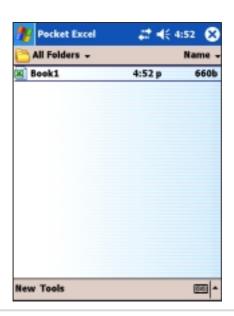

#### To specify save options:

- 1. With the document open, tap **Tools**, then tap **File**.
- From the pop-up menu, tap Save Workbook As... to display the Save As screen.
- 3. Change the file name by simply typing a new one in the **Name** field.
- 4. Tap the down arrow in the **Folder** field to select a folder where you wish to place the file.
- 5. Tap the down arrow in the **Type** field to select a file format.
  - You can save the document you create or edit in a variety of formats.

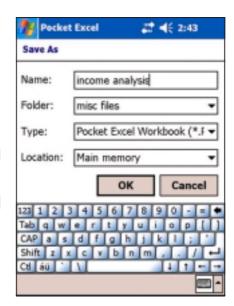

- Tap the down arrow in the **Location** field to indicate the location of your saved file, e.g. main memory, flash disk, or storage card, if available.
- 7. Tap **OK** when done.

#### To rename/move a file:

- 1. With the document open, tap **Tools**, then tap **File**.
- 2. From the second pop-up menu, tap Rename/Move... to display the Rename/Move screen.
- 3. Change the file name in the **Name** field.
- 4. Tap the down arrow in the **Folder** field to select a folder where you wish to move the file.
- 5. Tap the down arrow in the **Location** box to select the folder location.
- 6. Tap **OK** when done.

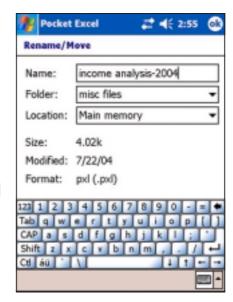

6-12 Chapter 6

## Securing your Excel document

If your workbook contains sensitive or confidental information, you can protect it with a password.

### To set a password for your workbook:

- 1. Open the workbook.
- 2. Tap **Tools** from the command bar, then tap **Password...** to display the password setting screen.
- Type a password in the Password field.
- 4. Re-type the password in the **Verify Password** field.
- 5. Tap **OK** when done.

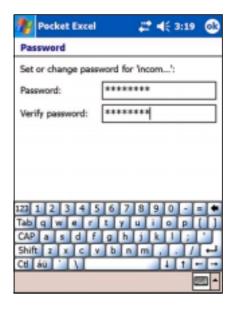

If you have set a password for your workbook, a password screen appears asking you to type your password whenever you try to open the workbook.

Type your password, then tap **OK**. If you type in a wrong password, a message appears telling you so.

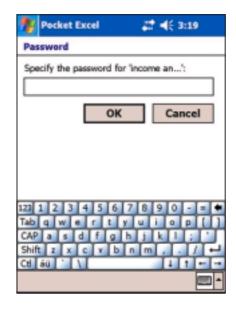

**NOTE** 

DO NOT forget your password! You can not open your workbook unless you type in the correct password.

# Tips for working in Pocket Excel

Take note of the following when working on large worksheets in Pocket Excel:

- View in full-screen mode to see as much of your worksheet as possible. Tap View, then tap Full Screen. To exit full-screen mode, tap Restore.
- Show and hide window elements. Tap View, then tap the elements to show or hide.
- Freeze panes on a worksheet. First select the cell where you want to freeze panes. Tap View, then tap Freeze Panes. You might want to freeze the top and leftmost panes in a worksheet to keep the row and column labels visible as you scroll through a sheet.
- **Split panes** to view different areas of a large worksheet. Tap **View**, then tap **Split**. Drag the split bar to where you want it. To remove the split, tap **View**, then tap **Remove Split**.
- Show and hide rows and columns. To hide a row or column, select a cell in the row or column that you want to hide. Tap Format, then tap Row or Column, and tap Hide. To show a hidden row or column, tap Tools, then tap Go To, and type a reference that is in the hidden row or column. Tap Format, then tap Row or Column, and tap Unhide.

For more information on using Pocket Excel, tap 2 , then tap Help.

6-14 Chapter 6

# **MSN** Messenger

MSN Messenger on your device is an instant messaging program that allows you to:

- See who among your contacts is online
- Send and receive instant messages
- Have instant message conversations with groups of contacts

### To use MSN Messenger:

You must have a Microsoft Passport™ account or a Microsoft Exchange e-mail account.

You must have a Passport to use the MSN Messenger Service. If you have a Hotmail® or MSN account, you already have a Passport. Once you have obtained either a Microsoft Passport or Microsoft Exchange account, you are ready to set up your account.

Sign up for a Microsoft Passport account at http://www.passport.com.

Get a free Microsoft Hotmail e-mail address at http://www.hotmail.com.

### To launch MSN Messenger:

- 1. Tap 🥙 , then tap **Programs**.
- 2. Tap MSN Messenger.

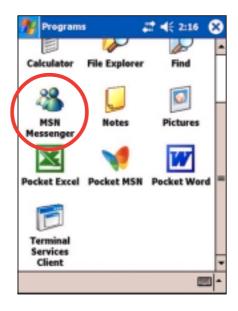

# Signing up

### To sign in to MSN Mesenger service:

1. Tap **Tools** then tap **Sign in...** from the menu.

OR

Simply tap the **Tap here to sign** in area.

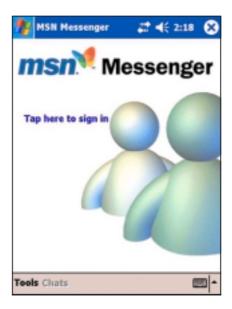

 In the sign-in screen, enter your e-mail address and password.
 Tap Sign In.

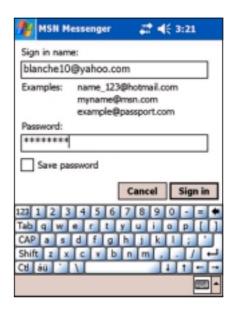

**NOTE** 

If you already use MSN Messenger on your desktop computer, your contacts will show up on your device.

6-16 Chapter 6

## Working with contacts

The MSN Messenger window shows all of your messenger contacts at a glance, divided into **Online** and **Not Online** categories. From this view, while connected, you can chat, send an e-mail, block the contact from chatting with you, or delete contacts from your list using the pop-up menu.

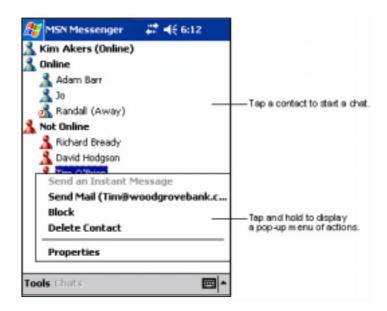

To see others online without being seen, tap **My Status** in the **Tools** menu and select **Appear Offline**.

If you block a contact, you will appear offline but will remain on the blocked contact's list. To unblock a contact, tap and hold the contact, then tap **Unblock** on the pop-up menu.

## **Chatting with contacts**

Tap a contact name to open a chat window. Enter your message in the text entry area at the bottom of the screen, or tap **My Text** to enter a preset message, then tap **Send**. To invite another contact to a multi-user chat, tap **Invite** in the **Tools** menu, then tap the contact that you want to invite.

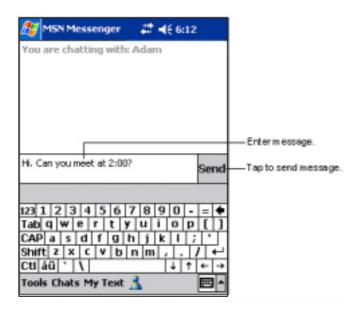

**NOTE** 

To switch back to the main window without closing a chat, tap the **Contacts** button. To go back to your chat window, tap **Chats** and select the person whom you were chatting with.

To know if the contact you are chatting with is responding, look for the message under the text entry area. For more information on using MSN Messenger, tap 💯 , then tap **Help**.

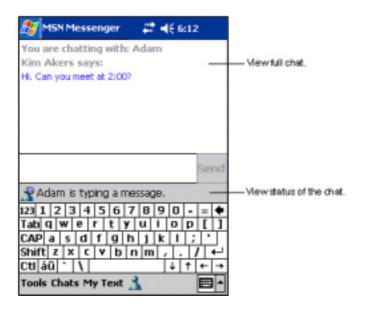

6-18 Chapter 6

# Windows Media Player for Pocket PC

Use Microsoft® Windows Media Player for Pocket PC to play digital audio and video files that are stored on your device or on a network. To switch to Windows Media Player for Pocket PC, tap 💯, then tap **Windows Media**.

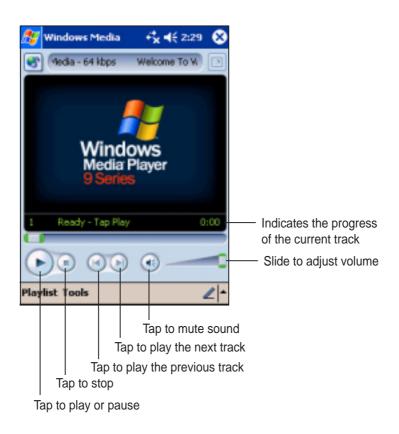

Use Microsoft Windows Media Player on your desktop computer to copy digital audio and video to your Pocket PC. You can play Windows Media and MP3 files on your Pocket PC.

For more information on using Windows Media Player for Pocket PC, tap , then tap **Help**.

| · · · · · · · · · · · · · · · · · · · |  |
|---------------------------------------|--|
|                                       |  |
|                                       |  |
|                                       |  |
|                                       |  |
|                                       |  |
|                                       |  |
|                                       |  |
|                                       |  |
|                                       |  |
|                                       |  |
|                                       |  |
|                                       |  |
|                                       |  |
|                                       |  |
|                                       |  |
|                                       |  |
|                                       |  |
|                                       |  |
|                                       |  |
|                                       |  |
|                                       |  |
|                                       |  |
|                                       |  |
|                                       |  |
|                                       |  |
|                                       |  |
|                                       |  |
|                                       |  |
|                                       |  |
|                                       |  |
|                                       |  |
|                                       |  |
|                                       |  |
|                                       |  |
|                                       |  |
|                                       |  |
|                                       |  |
|                                       |  |
|                                       |  |
|                                       |  |
|                                       |  |
|                                       |  |
|                                       |  |
|                                       |  |
|                                       |  |
|                                       |  |
|                                       |  |
|                                       |  |
|                                       |  |
|                                       |  |
|                                       |  |
|                                       |  |
|                                       |  |
|                                       |  |
|                                       |  |
|                                       |  |
|                                       |  |
|                                       |  |
|                                       |  |
|                                       |  |
|                                       |  |
|                                       |  |
|                                       |  |
|                                       |  |
|                                       |  |
|                                       |  |
|                                       |  |
|                                       |  |
|                                       |  |
|                                       |  |
|                                       |  |
|                                       |  |
|                                       |  |
|                                       |  |
|                                       |  |
|                                       |  |
|                                       |  |
|                                       |  |
|                                       |  |
|                                       |  |
|                                       |  |
|                                       |  |
|                                       |  |
|                                       |  |
|                                       |  |
|                                       |  |

6-20 Chapter 6

# **Chapter 7**

# Pocket Internet Explorer

| <b>♦</b> | Introduction                                 | 7-2 |
|----------|----------------------------------------------|-----|
| <b>♦</b> | Using Pocket Internet Explorer               | 7-2 |
|          | Changing View settings                       |     |
|          | Browsing the Internet                        | 7-3 |
| <b>♦</b> | AvantGo Channels                             | 7-4 |
| <b>♦</b> | Mobile Favorites folder                      | 7-5 |
|          | Favorite links                               | 7-5 |
|          | Mobile Favorites                             | 7-5 |
|          | Viewing mobile favorites and channels        | 7-7 |
|          | Adding/Deleting mobile favorites and folders | 7-8 |

### Introduction

Use Microsoft Pocket Internet Explorer to view Web or WAP pages in any of these ways.

- During synchronization with your desktop computer, download your favorite links and mobile favorites that are stored in the Mobile Favorites sub-folder in the Internet Explorer on the desktop computer.
- Connect to an Internet service provider (ISP) or network and browse the Web. To do this, you need to create the connection first. See Chapter 8 for information on creating a connection.

When connected to an ISP or network, you can also download files and programs from the Internet or intranet.

# **Using Pocket Internet Explorer**

You can use Pocket Internet Explorer to browse mobile favorites and channels that have been downloaded to your device without connecting to the Internet. You can also connect to the Internet through an ISP or a network connection to browse the Web.

### To launch Pocket Internet Explorer:

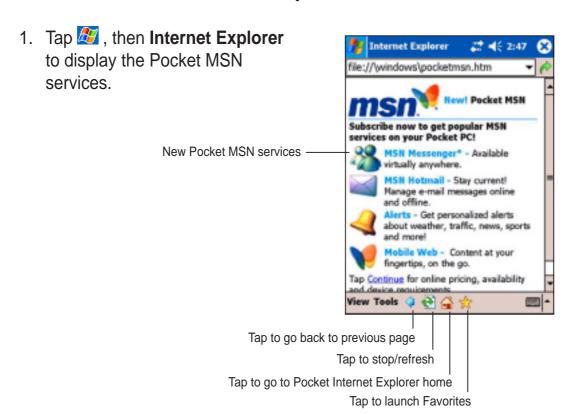

7-2 Chapter 7

- Tap the **Home** button to display the Pocket Internet Explorer welcome screen with links to some useful Web sites.
- 3. Tap any of the Web site buttons to go to a specific site.

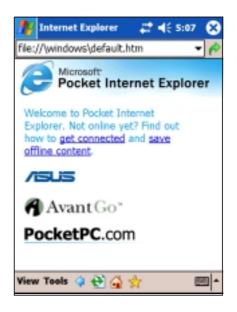

# **Changing View settings**

### To change View settings:

- 1. Tap View to display a pop-up menu.
- 2. Tap **Layout** to select a view option.
- Tap Address Bar to display the Web site address bar.
- 4. Tap and hold **Text Size** to display another pop-up menu with a text size selection. Select your desired text size for the screen.

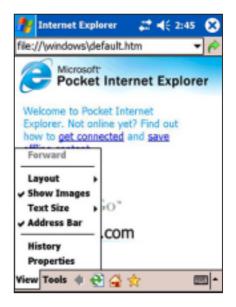

# **Browsing the Internet**

#### To browse the Internet:

- 1. Set up a connection to your ISP or corporate network using **Connections**. See Chapter 8 for details.
- 2. Do one of the following to connect and start browsing:
  - Tap the Favorites button, then tap the favorite that you wish to view.
  - Tap View, then Address Bar. Enter the Web address that you want to visit then tap Go.

### **AvantGo Channels**

AvantGo is a free interactive service that gives you access to personalized content and thousands of popular Web sites. You subscribe to AvantGo channels directly from your device. Then, synchronize your device and desktop computer, or connect to the Internet to download the content.

For more information, visit the AvantGo web site at http://avantgo.com/

#### To activate AvantGo:

- In the ActiveSync window on your desktop computer, click **Options**.
- In the Sync Options tab, check the box beside the AvantGo item. Click OK.

ActiveSync automatically updates the settings and synchronizes with your device.

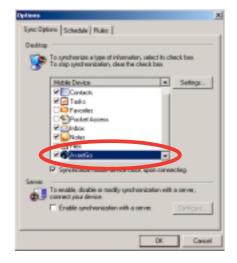

**NOTE** Make sure that your computer is connected to the Internet.

When synchronization is complete, the **AvantGo home** page appears on your device.

#### To launch AvantGo:

- In Pocket Internet Explorer on your device, tap the **Favorites** button to display your list of favorites.
- Tap the AvantGo Channels link to go directly to the AvantGo home page and see a few of the most popular channels.

#### To add or remove channels:

Tap the Add or Remove link.

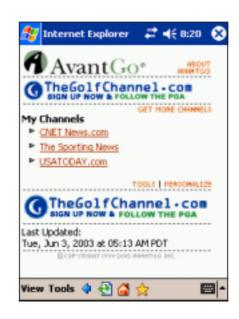

7-4 Chapter 7

### **Mobile Favorites folder**

Only the items stored in the Mobile Favorites sub-folder on your desktop computer will be synchronized with your device. This folder was created automatically when you installed ActiveSync.

### **Favorite links**

During synchronization, the list of favorite links in the Mobile Favorites folder on your desktop computer is synchronized with Pocket Internet Explorer on your device. Both computers are updated with changes made to either list each time you synchronize. Unless you mark the favorite link as a mobile favorite, only the link will be downloaded to your device, and you will need to connect to your ISP or network to view the content. For more information on synchronization, see ActiveSync Help on the desktop computer.

### **Mobile Favorites**

If you are using Microsoft Internet Explorer 5.0 or later on your desktop computer, you can download mobile favorites to your device. Synchronizing mobile favorites downloads Web content to your device so that you can view pages while you are disconnected from your ISP and desktop computer.

Use the Internet Explorer plug-in installed with ActiveSync to create mobile favorites quickly.

#### To create a mobile favorite:

- In Internet Explorer on your desktop computer, click Tools then Create Mobile Favorite.
- 2. To change the link name, enter a new name in the **Name** box.
- 3. Select your desired update schedule in **Update**. This is optional.
- 4. Click **OK**. Internet Explorer downloads the latest version of the page to your desktop computer.
- 5. If you want to download the pages that are linked to the mobile favorite you just created, in Internet Explorer on the desktop computer, right-click the mobile favorite, then click **Properties**. In the **Download** tab, specify the number of links deep you want to download. To conserve device memory, go only one level deep.
- Synchronize your device and your desktop computer. Mobile favorites that are stored in the Mobile Favorites folder in Internet Explorer are downloaded to your device.

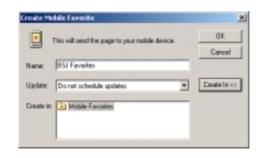

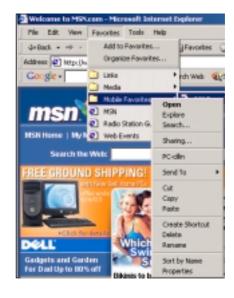

#### **NOTE**

If you did not specify an update schedule in step 3, you will need to manually download content to keep the information updated on your desktop computer and device. Before synchronizing with your device, in Internet Explorer on your desktop computer, click **Tools** then **Synchronize**. You will see the last time content was downloaded to the desktop computer, and you can manually download content if needed.

You can add a button to the Internet Explorer toolbar for creating mobile favorites. In Internet Explorer on your desktop computer, click **View**, **Toolbars**, and **Customize**.

7-6 Chapter 7

### Saving device memory

Mobile favorites take up storage memory on your device. To minimize the amount of memory used:

- In the settings for the Favorites information type in ActiveSync options, turn off pictures and sounds, or stop some mobile favorites from being downloaded to the device. For more information, see ActiveSync Help.
- Limit the number of downloaded linked pages. In Interner Explorer on your desktop computer, right-click the mobile favorite you want to change, then click **Properties**. In the **Download** tab, specify 0 or 1 for the number of linked pages you want to download.

## Viewing mobile favorites and channels

#### To view mobile favorites and channels:

1. Tap 🌟 to display your list of favorites.

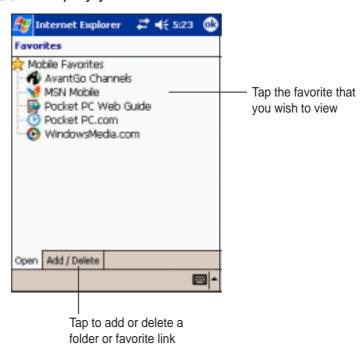

2. Tap a Favorites page that you wish to view.

You will see the page that was downloaded the last time you synchronized with your desktop computer. If the page is not on your device, the favorite is dimmed. You need to synchronize with your desktop computer again to download the page to your device, or connect to the Internet to view the page.

### Adding/Deleting mobile favorites and folders

#### To add a favorite:

- Tap to display your list of favorites.
- 2. Tap the **Add/Delete** button to display the **Favorites** screen.
- 3. Tap the **Add...** button to show the **Add Favorite** screen.
- 4. Type a name for the favorite that you wish to add in the **Name** field.
- Type in the URL address in the Address (URL) field.
- Select a folder to place the favorite from the **Create in:** box.
- 7. Tap **Add** to return to the Favorites screen, which now shows the favorite that you added.

### 

#### To delete a favorite:

- Tap to display your list of favorites.
- Tap the Add/Delete button to display the Favorites screen.
- 3. Select the favorite that you wish to delete, then tap **Delete**.
- 4. When prompted to permanently delete the favorite, tap **Yes**.

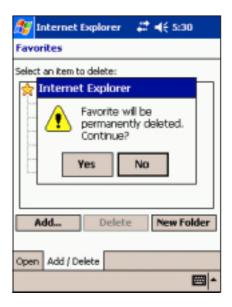

7-8 Chapter 7

#### To add a folder:

- Tap to display your list of favorites.
- 2. Tap the **Add/Delete** button to display the **Favorites** screen.
- 3. Tap the **New Folder** button.
- 4. Type a name for the folder that you wish to create.
- 5. Tap **Add** to return to the Favorites screen, which now shows the folder that you added.

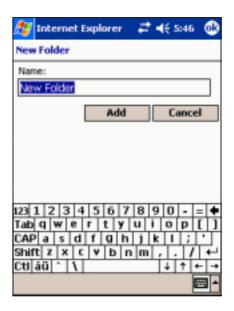

#### To delete a folder:

- Tap to display your list of favorites.
- Tap the Add/Delete button to display the Favorites screen.
- 3. Select the folder that you wish to delete, then tap **Delete**.
- 4. When prompted to permanently delete the folder, tap **Yes**.

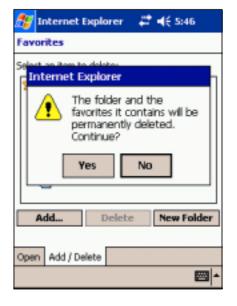

7-10 Chapter 7

# **Chapter 8**

# Get connected

| Introduction                                                     | . 8-2                                                                                                    |
|------------------------------------------------------------------|----------------------------------------------------------------------------------------------------|
| Connect to the Internet                                          | 8-2                                                                                                    |
| Connect to Work                                                  | 8-3                                                                                                    |
| Modem connections  VPN server connections  Proxy server settings | 8-3<br>8-4<br>8-4                                                                                                    |
| End a connection                                                 | 8-6                                                                                                    |
| Set up a WAP gateway                                             | 8-6                                                                                                    |
| Use dialing rules                                                | . 8-7                                                                                                    |
| Setting beam options Receiving infrared beams                    | 8-8<br>8-9                                                                                                    |
|                                                                  | Introduction  Connect to the Internet  Connect to Work  Set up connections  Modem connections  VPN server connections  Proxy server settings  Network card connections  End a connection  Set up a WAP gateway  Use dialing rules  Infrared (IR) connection  Setting beam options  Receiving infrared beams  Sending infrared beams |

Get connected 8-1

## Introduction

You can set up connections to the Internet and corporate network at work to do such activities as browse the Internet or intranet, send and receive e-mail and instant messages, and synchronize information using ActiveSync.

Connections can be made using a **modem**, **wireless network**, or **network (Ethernet) card**. A modem connection can be used to set up connections with an external modem, or through your mobile phone network using a cellular line.

Your device has two groups of connection settings: **My ISP** and **My Work Network**. My ISP settings are used to connect to the Internet, and My

Work Network settings can be used to connect to any private network,
such as a corporate network you use at work. Simply fill in the settings and
get ready to start connecting. For more information, see the sections

"Connect to the Internet" or "Connect to Work."

You may also establish connection to another device with infrared (IR) or Bluetooth features. For more information, see the section "Infrared (IR) connection" later in this chapter, or "Chapter 9 Bluetooth® connection."

### Connect to the Internet

#### To connect to the Internet:

- 1. Obtain the following information from your ISP: **ISP server phone number**, **user name**, and **password**.
- 2. Tap **3** > Settings > Connections tab > Connections.
- 3. In My ISP, tap Add a new modem connection.
- 4. Create a modem connection. For more information, see section "Set up modem connections."
- To start the connection, begin using the desired program. For example, switch to **Pocket Internet Explorer** and browse a **Web page**. Your device automatically connects.

**NOTE** To set up a network card or wireless network connection to your ISP, add a new connection under **My Work Network**.

8-2 Chapter 8

### **Connect to Work**

- 1. Obtain the following information from your network administrator: server phone number, user name, and password.
- 2. Tap **3** > Settings > Connections tab > Connections.
- 3. In **My Work Network**, set up either a modem, network card, wireless network, or VPN server connection. Refer to the section "Set up connections" for the procedure.
- 4. To start the connection, start using a desired program. For example, switch to Pocket Internet Explorer and browse to a Web page. Your device automatically starts connecting.

# Set up connections

### **Modem connections**

### To set up a modem connection:

Obtain the following information from your ISP or network administrator: telephone number, user name, password, domain name, and TCP/IP settings.

If your device does not have access to a mobile phone network, insert a modem card.

- 1. Tap 🚳 > Settings > Connections tab > Connections.
- 2. To create a new connection, in either **My ISP** or **My Work Network**, tap **Add a new modem connection**, then follow the instructions in the New Connection wizard.
- 3. To view additional information for any screen in the wizard or while changing settings, tap ②.

**NOTE** 

To change modem connection settings in either My ISP or My Work Network, tap Manage existing connections. Select the desired modem connection, tap Settings, and follow the instructions on the screen.

Get connected 8-3

### **VPN** server connections

A VPN connection helps you to securely connect to servers, such as a corporate network, via the Internet. Ask your network administrator for your user name, password, domain name, TCP/IP settings, and host name or IP address of the VPN server.

#### To set up a VPN server connection:

- 1. Tap **3** > **Settings** > **Connections tab** > **Connections**.
- 2. To create a new VPN server connection, in My Work Network, tap **Add** a new VPN server connection, then follow the screen instructions.
- 3. To view additional information for any screen in the wizard or while changing settings, tap ②.

**NOTE** 

To change existing settings, in My Work Network, tap **Manage existing connections** > **VPN** tab. Select your desired VPN connection, tap **Settings**, then follow the instructions on the screen.

# **Proxy server settings**

If you are connected to your ISP or private network during synchronization, your mobile device should download the proper proxy settings from your PC. If these settings are not on your PC or need to be changed, ask your ISP or network administrator for the proxy server name, server type, port, type of Socks protocol used, and your user name and password.

#### To change proxy server settings:

- 1. Tap Settings > Connections tab, then tap the Connections icon.
- 2. Under My Work Network category, tap Edit my proxy server.
- 3. Check the boxes beside **This network connects to the Internet** and **This network uses a proxy server to connect to the Internet**.
- 4. In the **Proxy server** box, enter the proxy server name.
- 5. To change the server and port settings for HTTP, WAP, Secure WAP, and Socks, tap **Advanced**.
- 6. Tap **OK** when done.

8-4 Chapter 8

### **Network card connections**

Use a network (Ethernet) card to connect directly to a network. Once connected, you can view the Internet or intranet, or download e-mail. You do not need to create a new connection on your device. For more information, see your network administrator. Make sure to purchase and configure a network card that is compatible with your device.

### To set up a network card:

- 1. Obtain the following information from your network administrator: **user name**, **password**, and **domain name**.
- 2. Insert the network card into your device.
- 3. The first time you insert the card, Network Settings appears automatically so that you can configure the network card. If it does not appear, or to change settings later, tap Settings > Connections tab > Network Cards.
- 4. If you need to enter specific server information, tap the appropriate adapter, and then tap Properties. Most networks use DHCP, so you should not have to change these settings unless your network administrator instructs you to do so.
- 5. If necessary, connect the network card to the network by using a network cable. For information, refer to the documentation that came with your network card.
- 6. To start a connection, insert the network card, and begin using a desired program. For example, switch to **Pocket Internet Explorer** and browse a **Web page**. Your device automatically starts connecting. If you use your network card with two networks, such as a private network at work and one at home for the Internet, you need to change the network to which the network card connects.

**NOTE** You may need proxy server and VPN connection settings. For more information, see your network administrator.

Get connected 8-5

### **End a connection**

- When connected via modem or VPN, tap + on the navigation bar, then tap Disconnect.
- When connected via cable or cradle, detach your device from the cable or cradle.
- When connected via Infrared, move the device away from the other computer or device.
- When connected via a network (Ethernet) card, remove the card from your device.
- When connected via a wireless network, switch off the connection.

# Set up a WAP gateway

To access WAP sites through Pocket Internet Explorer, configure your device to use a WAP gateway. Use the following steps to create a new set of connections to the Internet with WAP gateway settings.

| NOTE | Some device models do not support the WAP sites viewing |
|------|---------------------------------------------------------|
|      | feature.                                                |

- 1. Get the following information from your ISP: **ISP server phone number**, **user name**, and **password**. Also, contact your mobile phone service provider and ask for your WAP gateway server name and port number.
- 2. Tap 8 > Settings > Connections tab > Connections > Tasks tab.
- 3. Tap **Edit my proxy server**. If a proxy server has not been set up, tap **Set up my proxy server**.
- 4. In Programs that automatically connect to the Internet should connect using, tap New and enter a name for the ISP connection.
- 5. On the Proxy Settings tab, select This network connects to the Internet and This network uses a proxy server to connect to the Internet.
- 6. If necessary, in the **Proxy server** box, enter the proxy server name.
- 7. Tap Advanced.
- 8. In the **WAP** box, enter the **WAP gateway server name**. Under Port, enter the port number. The most common WAP port number is 9201.

8-6 Chapter 8

- 9. Create a modem connection. See section "Set up connections." If necessary, set dialing rules. See section "Use dialing rules."
- 10. If your device does not have a connection to a mobile phone network, insert a modem card.

# **Use dialing rules**

Additional numbers may need to be dialed depending on your given location when connecting. For example, if you want to dial from work, a 9 prefix must often be dialed, or an area code is needed.

To avoid creating a new modem connection for each situation, set dialing rules for the locations from which you connect often. Three dialing locations, Home, Mobile, and Work, have been created for you, and you can create more. If a connection cannot be made, your device gives you an opportunity to change the dialing location.

- 1. Tap **Settings** > Connections tab > Connections > Advanced tab.
- 2. Tap Dialing Rules...
- 3. Tap the box beside **Use dialing rules**.
- 4. Select a location.
  - **Home** Dials the number as a local call without the prefix 9.
  - Work Dials the number as local call with the prefix 9.

NOTE To create a new location, tap New and follow the directions on the screen. To view additional information at any time, tap ?.

Get connected 8-7

# Infrared (IR) connection

# **Setting beam options**

## To set the beam options:

- 1. Tap 2 , then Settings.
- 2. Tap the **Connections** tab.
- 3. Tap the **Beam** icon to display the Settings screen.

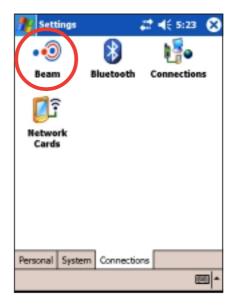

4. By default, your device detects incoming infrared (IR) beams and prompts you to accept them. If you do not want your device to detect or receive beans, clear the Receive all incoming beams check box.

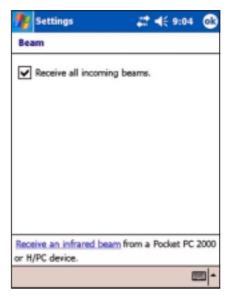

8-8 Chapter 8

# Receiving infrared beams

#### To receive a file via infrared beam:

- 1. From the Beam settings screen, tap the link **Receive an infrared beam**. Your device automatically looks for another device using infrared. Tap **Cancel** if you wish to abort the command.
- 2. If your device did not find a sending device through the IR port, a message appears informing you of such. Tap **Close** to return to the previous screen.

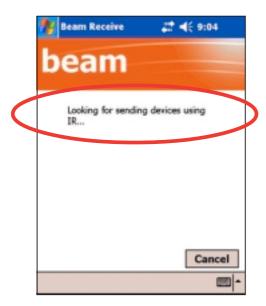

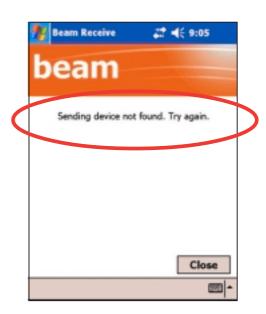

 If an infrared device within range beams a file or data to you, a message prompts you to receive it. Tap Yes to receive or No to reject.

NOTE Make sure to align the IR ports so that they are unobstructed and within the required range.

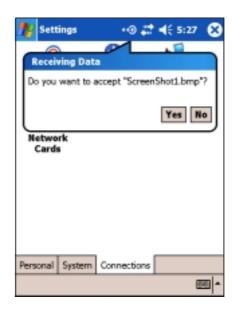

Get connected 8-9

# Sending infrared beams

#### To send a file via infrared beam:

1. Tap and hold a file to beam, then tap **Beam File...** from the pop-up menu.

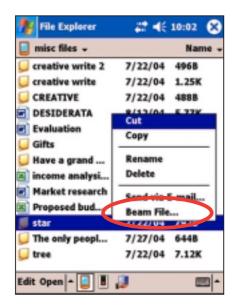

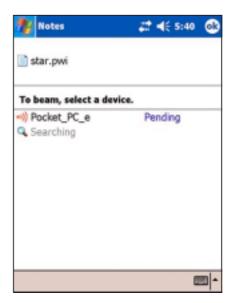

2. Align the IR ports of the devices so that they are unobstructed and within a close range. If the ports are not aligned, a message appears asking you to do so.

When an IR port is found, a screen message appears indicating the sending process.

The message **Done** appears when the file transfer is complete.

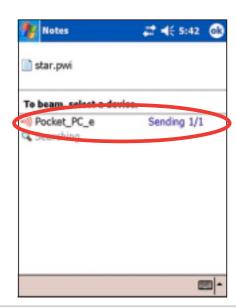

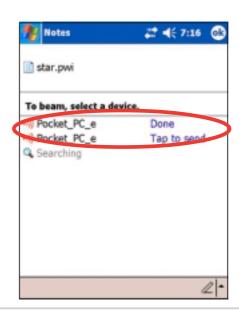

8-10 Chapter 8

# **Chapter 9**

# **Bluetooth®**

| <b>♦</b> | Introducing Bluetooth®            | 9-2  |
|----------|-----------------------------------|------|
|          | Bluetooth for Windows CE (BTW-CE) | 9-2  |
|          | Bluetooth icon                    |      |
| •        | Bluetooth settings                | 9-3  |
| •        | General                           |      |
|          | Accessibility                     |      |
|          | File Transfer                     |      |
|          | Information Exchange              |      |
|          | Serial Port                       |      |
|          | Personal Network Server           |      |
|          | Audio Gateway                     |      |
|          | About                             |      |
| •        | Bluetooth Manager                 | 9-6  |
| •        | Bluetooth connection wizard       |      |
|          | Business Card Exchange            |      |
| •        | •                                 |      |
| •        | Remote device services            |      |
|          | Wireless serial port              |      |
|          | Dial-up networking                |      |
|          | Bluetooth file explorer           |      |
|          | Send via Bluetooth                |      |
|          | Dial via Bluetooth                |      |
|          | Bluetooth Personal Area Network   | 9-16 |

# Introducing Bluetooth®

Bluetooth is a short-range wireless communications technology. Devices with Bluetooth capabilities can exchange information over a distance of about 10 meters (30 feet) without requiring a physical connection.

Unlike infrared, you do not need to line up the devices to beam information with Bluetooth. The devices only need to be within a range of about 10 meters. You can even beam information to a device in a different room, as long as it is within the specified range.

NOTE If you experienced problems using Bluetooth® in a landscape display orientation, revert to portrait. See page 2-19 for details.

# Bluetooth® for Windows® CE (BTW-CE)

BTW-CE is the solution to smoothly integrate the Bluetooth technology into devices that use the Pocket PC operating system.

The Bluetooth technology allows your Pocket PC to:

- Locate other Bluetooth devices within the vicinity
- Discover the services that those devices offer
- Connect to, use, and disconnect from those services
- Enable or disable individual services
- Use security features including authentication, authorization, and encryption

#### Bluetooth icon

The Bluetooth icon is located on the lower right corner of the Today screen.

When Bluetooth is enabled (turned ON), the icon is blue , and the Bluetooth LED on the left side of the device blinks blue.

When Bluetooth is disabled (turned OFF), the icon is grayed with a red X on its lower right corner .

Tapping the icon displays a menu that allows you to:

- turn Bluetooth on or off
- launch the Bluetooth Manager
- change the Bluetooth Settings

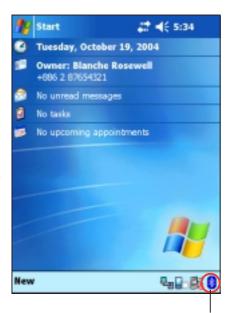

Bluetooth icon

9-2 Chapter 9

# **Bluetooth settings**

#### To configure the Bluetooth settings:

- Tap from the lower right corner of the Today screen to display the Bluetooth menu.
- 2. Tap Bluetooth Settings.
- Tap one of the tabs at the bottom of the Settings screen to make your desired changes.

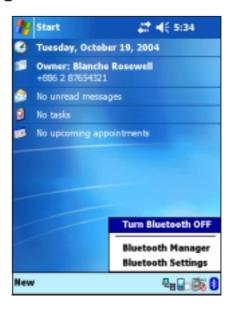

#### **General**

#### Allows you to:

- select the user profile
- see the Bluetooth status (ON/OFF)
- turn Bluetooth ON or OFF
- tap a link to the Bluetooth Manager

# Bluetooth: General Current profile Default Bluetooth status Bluetooth is ON Turn on Turn off Use the Bluetooth to set connections. General Accessibility File Transfer Infi

# **Accessibility**

#### Allows you to:

- set the device name
- see the Bluetooth Device Address (BDA)
- select the remote devices you wish to connect
- set whether to allow remote devices to see your device

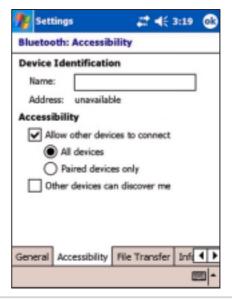

#### File Transfer

Allows you to customize the settings for file transfers, and set the highest level directory on your device that remote devices can access.

Refer to section "Remote device services" for more information.

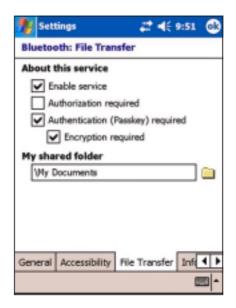

# Information Exchange

Allows you to customize the service settings, and set the default business card.

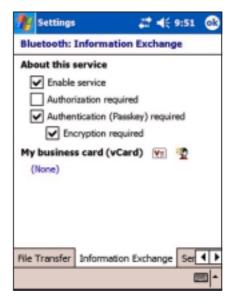

#### **Serial Port**

Allows you to customize the service settings, and display the serial port addresses. The port address assignments cannot be changed.

Refer to section "Remote device services" for more information.

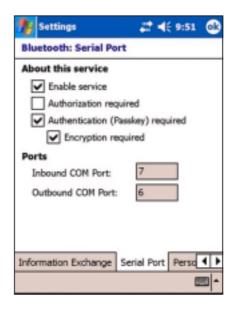

9-4 Chapter 9

#### **Personal Network Server**

Allows you to customize the service settings for your personal network server.

Refer to section "Remote device services" for more information.

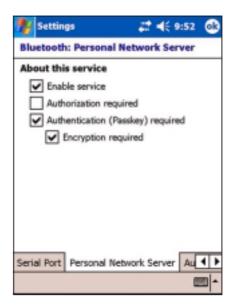

# **Audio Gateway**

Allows you to customize the service settings for the Audio Gateway.

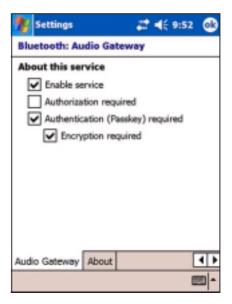

#### **About**

Displays the Bluetooth<sup>™</sup> for Windows<sup>®</sup> CE (BTW-CE) information including the release version, copyright notice, website address, technical support email, and the Advanced button. The Advanced buttons contains the version information about the individual software modules that make up BTW-CE.

The information on this screen is not configurable.

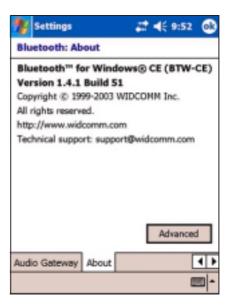

# **Bluetooth Manager**

The Bluetooth Manager allows you to create, manage, and use Bluetooth to connect to remote devices.

#### To launch the Bluetooth Manager:

- Tap from the lower right corner of the Today screen to display the Bluetooth menu.
- 2. Tap Bluetooth Manager.

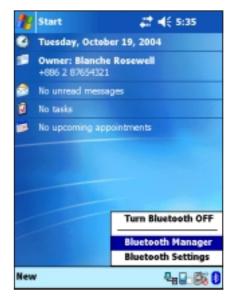

The **My Shortcuts** screen displays a list of pre-configured connections, if any. Tap **New** > **Connect** to connect to other devices via Bluetooth.

The Active Connections screen displays the active incoming and outgoing connections.

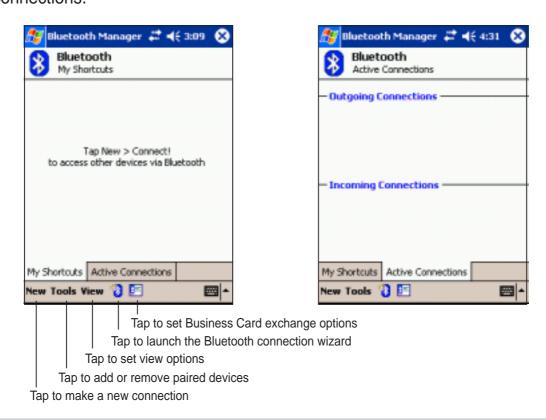

9-6 Chapter 9

#### **Bluetooth connection wizard**

The Bluetooth connection wizard helps you set up connections with remote Bluetooth devices.

#### To launch the Bluetooth connection wizard:

- 1. Tap from the Bluetooth Manager command bar. The Bluetooth Connection Wizard screen appears.
- 2. Select a type of connection that you wish set up. Tap **Next**.
  - Tap **Cancel** if you do not wish to continue the connection process.

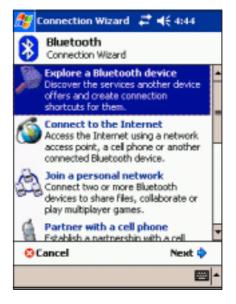

**NOTE** 

Refer to the device online help for other information on Bluetooth.

# **Business Card Exchange**

The Business Card Exchange function allows you to:

- send your business card to a remote device
- receive a business card from a remote device
- exchange business cards with one or more remote devices

#### To launch the Business Card Exchange screen:

- 1. Tap **F** from the Bluetooth Manager command bar.
- 2. Select the action that you wish to make.

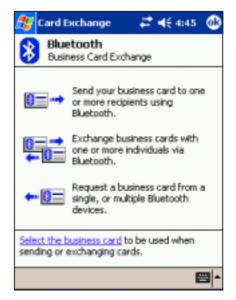

**NOTE** 

From this screen, tap the link **Select the business card** to go to the Information Exchange settings.

9-8 Chapter 9

## Remote device services

# Wireless serial port

Using a Bluetooth serial port is equivalent to using a physical cable serial port connection between two devices. As with a physical connection, you have to configure the application that will use the serial port.

#### To configure the Bluetooth Serial Port:

- 1. Tap from the lower right corner of the Today screen to display the Bluetooth menu.
- Tap Bluetooth Settings, then the Serial Port tab.
- Note the assigned Outbound COM Port 6 and configure the application that will use the Bluetooth serial port to send data to this port.

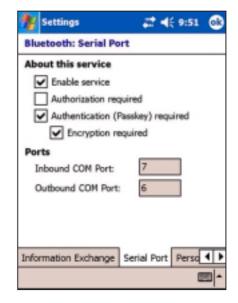

**NOTE** Refer to the application's documentation for more information about configuring your application's Outbound COM port.

- 4. From the Bluetooth Manager My Shortcuts screen, open the Bluetooth Serial Port connection to the remote device.
- 5. Send/receive data from the application.

# **Dial-up networking**

The Dial-up Networking feature allows you to connect to a remote computer through a phone line. Once connected, you can browse the Internet, check/read emails, etc.

#### **NOTE**

The remote Bluetooth device that will provide the Dial-up Networking service should have access to a telephone system, either a hard-wired or a cellular connection, and capable of answering a call.

Devices that may provide a Dial-up Networking service:

- Bluetooth-enabled cellular telephones
- Bluetooth-enabled desktop computers attached to a telephone system
- Bluetooth modems

#### To use Dial-up Networking:

- 1. Create a connection to the device that will provide telephone access. See the section "Bluetooth connection wizard" on page 9-7.
- 2. Tap 89, then the Bluetooth Manager from the Start menu.
- 3. In My Shortcuts screen, tap and hold the **Dial-up Networking Connection** shortcut, then select **Connect** from the pop-up menu.
- 4. On the first Bluetooth: Dial-up Connection screen, double-tap **New Connection...** OR select **New Connection** then tap **OK**.
- 5. Key-in the following informatin on the second Bluetooth: Dial-up Connection screen:
  - Name for a connection
  - Country code (if dialing outside the default country setting)
  - Area code (if dialing outside the default area code setting)
  - Phone number to be dialed
- 6. Tap **OK**.
- 7. Enter the required information on the succeeding screens to complete the connection process.
- 8. When the connection is active, open a web browser from the device.

9-10 Chapter 9

# Bluetooth file explorer

The Bluetooth File Explorer appears automatically after a file transfer connection is established.

This service feature allows you to do the following operations:

- Navigate the directory structure of the remote device
- View the files and folders on the remote device
- Create new folders on the remote device
- Send files to, and copy or get files from the remote device
- Delete files from the remote device

| NOTE | The file operations on the remote device are limited to the configured FTP root directory and sub-directories of the |
|------|----------------------------------------------------------------------------------------------------|
|      | remote device.                                                                                                    |

The Bluetooth File Explorer also allows you to set a folder in your device for receiving inbound files. You may configure this folder for each of your connection shortcuts. See the section "To set a local folder" on page 8-13.

#### **Bluetooth File Explorer menus**

File → Send a File...

Create a Folder

Get

Delete

Tools → Set Local Folder
Refresh

#### To change the remote device folder:

- 1. To move **down** in the directory structure of the remote device, tap the **New Folder** from the main window of Bluetooth File Explorer.
- 2. To move **up** in the directory structure of the remote device, tap the down-arrow to the right of the currently selected folder and select the **New Folder** from the drop-down list.

#### To create a folder on the remote device:

- 1. Select the folder in which you wish to place the new folder.
- 2. From the File menu, tap Create a Folder.
- Enter a name for the new folder while the default name New Folder is highlighted.

#### To send a file to the remote device:

1. From the File menu, tap **Send a File...** to display the Open screen.

The Open screen includes the following:

**Folder** - tap the down-arrow and select the folder that contains the file you wish to send

**Type** - default and only option is "All Files (\*.\*)

A list of files in the selected folder - tap a file that you wish to send Cancel button - abort the Send a File... operation

2. Tap your desired operation.

The file that you selected is automatically sent when tapped, after which the Bluetooth File Explorer re-appears.

#### To get a file from the remote device:

- 1. Select the folder containing the file.
- 2. Tap the file that you wish to get or copy.
- 3. From the File menu, tap **Get**.

OR

Tap and hold the desired file and select **Get** from the pop-up menu.

The file is copied to the local folder listed in the Local Folder field at the bottom of the screen.

#### To delete a file from the remote device:

- 1. Tap the file that you wish to delete.
- 2. From the File menu, tap **Delete**.
- 3. Tap OK in the confirmation dialog box.

OR

Tap and hold the desired file and select **Delete** from the po-up menu.

9-12 Chapter 9

#### To set a local folder for incoming files:

- 1. From the Tools menu, tap **Set Local Folder**.
- 2. Use the drop-down menu at the top of the screen to go to your desired folder.
- 3. Tap **OK** to return to the main screen of Bluetooth File Explorer. You will see the Local Folder field is updated to reflect the new folder selection.

# NOTE The Local Folder information is associated with the currently open shortcut and is saved with the active profile. You can separately configure your Local Folder for each connection shortcut.

To refresh the list of displayed files and folders on the remote device, simply tap **Refresh** from the Tools menu.

#### Send via Bluetooth

You can conveniently send your Pocket Outlook contacts, calendar items, and tasks individually or collectively to the remote device via Bluetooth.

#### To send data via Bluetooth:

- 1. Tap **2**, then either Contacts, Calendar, or Tasks.
- 2. Highlight an item that you wish to send to the remote device.
- Tap and hold the item, then tap Send via Bluetooth from the pop-up menu.

OR

Tap **Tools** from the command bar, then select **Send via Bluetooth**.

4. On the Select a Bluetooth Device screen, tap the name of the destination, then tap **OK**.

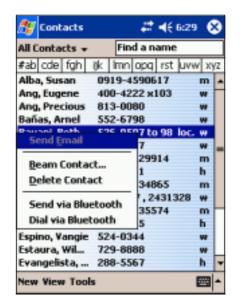

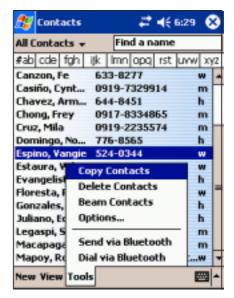

9-14 Chapter 9

#### **Dial via Bluetooth**

The Dial via Bluetooth option allows you to select a contact from the Pocket Outlook contacts list, and have your paired cell phone dial the contact's phone number. If a contact has more than one phone number, select the number that you wish to dial. You may also modify a phone number before you dial.

#### To dial via Bluetooth:

- 1. From the Pocket Outlook Contacts screen, tap and hold a contact and select **Dial via Bluetooth**.
- 2. If your device is paired with more than one cell phone, or if a phone is not yet selected, tap the phone icon next to **Select a phone**, and choose the phone that you wish to use.
- 3. Select the number that you wish to dial, then tap **Dial Number**.
- 4. To modify the number, tap **Edit Number** and make your desired changes. Tap **OK** to return to the previous screen.

**NOTE** If you modify a phone number, a dialog box appears with an option to save or to discard the modification.

#### 5. Tap Dial Number.

After the number is sent to the cell phone, the connection on the device is closed.

After the cell phone completes the dialing process, you can use the use the phone the normal way.

#### **Bluetooth Personal Area Network**

A Bluetooth personal area network is a private, temporary, ad-hoc network of up to eight (8) devices. A Bluetooth personal area network allows you to easily exchange information that normally requires a TCP/IP network. Most chat utilities, multi-player games, etc. are fully functional in a Bluetooth personal area network environment.

Bluetooth private area networks are subject to the same security settings (service availability, authorization, authentication, and encryption) that govern other Bluetooth communications.

One Bluetooth device must be the host of the personal area network. Other Bluetooth devices join the network as clients. The host can accept and reject clients on an individual basis.

#### To set up a Bluetooth personal area network:

- From the Bluetooth Manager, select New>Connect> Join a personal network. Tap Next.
- On the wizard screen, select Host a personal network, then tap Next.
- Add remote devices to the Bluetooth personal network, if desired.
  - a. Tap the **Add** button and select the device that you wish to add.
  - Add other devices, if desired.
     There can be up to eight devices, including the host.
- After adding devices, tap **OK** to complete the setup and close the wizard.

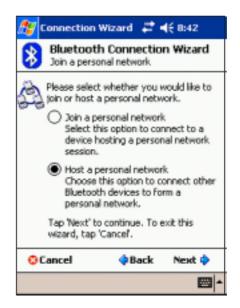

#### **NOTE**

Adding devices is optional. You do not have to add devices to the personal network while configuring the host. You can let other devices join the personal network later.

9-16 Chapter 9

#### To join a personal network:

- From the Bluetooth Manager, select New>Connect>Join a personal network. Tap Next.
- On the wizard screen, select Join a personal network, then tap Next. The Bluetooth browser appears.
- Select the host of the personal network, then tap Next to establish a connection to the personal area network.
   If you are asked to enter the IP network settings, select Use server-assigned IP address, then tap OK.

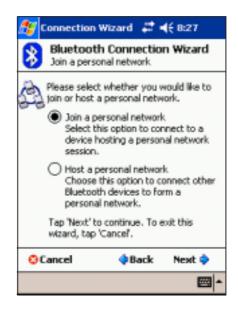

9-18 Chapter 9

# Chapter 10

# Using Wi-Fi®

| <b>♦</b> | Introducing Wi-Fi®            | 10-2  |
|----------|-------------------------------|-------|
| <b>♦</b> | Accessing the Wi-Fi feature   | 10-2  |
| <b>♦</b> | Using Wi-Fi                   | 10-2  |
|          | Turning on Wi-Fi              | 10-2  |
|          | Configuring Wireless Networks | 10-3  |
|          | Adding a wireless network     | 10-4  |
|          | Network association           | 10-6  |
| <b>♦</b> | Wi-Fi information             | 10-7  |
|          | Wi-Fi Status                  | 10-7  |
|          | Site Survey                   | 10-9  |
|          | IP Info                       |       |
|          | About                         | 10-11 |

Using Wi-Fi® 10-1

# **Introducing Wi-Fi®**

MyPal comes with a built-in Wireless Fidelity (Wi-Fi®) feature that allows you to connect to wireless local area networks and the Internet. Using the IEEE 802.11b standard for wireless LAN, MyPal can connect at speeds of up to 11 Mbps to an access point (Infrastructure mode) or to another wireless device (Ad-hoc mode).

# **Accessing the Wi-Fi feature**

The Wi-Fi icon on your Today screen allows you easy access to the Wi-Fi (Wireless Fidelity) feature on your device. Tapping the icon displays a menu that allows you to:

- turn Wireless LAN on or off
- show the Wi-Fi information
- configure the Wi-Fi Settings

NOTE You can use the Bluetooth® and Wi-Fi features simultaneously.

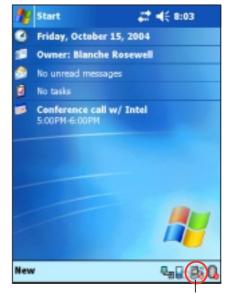

Wireless LAN icon

# **Using Wi-Fi**

# **Turning on Wi-Fi**

#### To turn on the Wi-Fi:

- 1. Tap the **is** icon on the command bar.
- 2. Tap the option **Turn Wi-Fi On**. The system automatically scans for all available wireless networks within the Wi-Fi range.

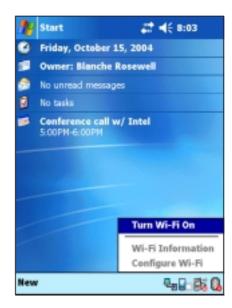

10-2 Chapter 10

- 3. From the list of detected wireless networks, select a wireless network to you want to connect your device.
- 4. Select either **The Internet** or **Work** for the network to connect your device.
- 5. Tap **Connect**. The device connects to the selected network.

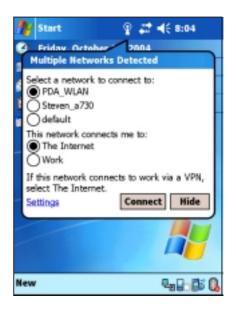

# Configuring wireless networks

#### To configure a wireless network:

 After selecting a network to connect your device, tap **Settings** instead of Connect.

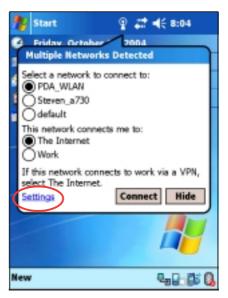

- Tap on an available wireless LAN, then make your desired changes as necessary.
  - If the wireless LAN you want to connect to is not on the list, tap **Add New...** Refer to the succeding sections for details on how to add new wireless LANs.
- 3. Tap **OK** when done.

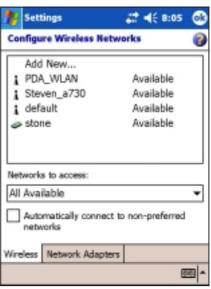

Using Wi-Fi<sup>®</sup>

#### To configure a network adapter:

- 1. Tap the **Network Adapters** tab.
- 2. Make your desired changes to the available adapters on the list.
- 3. Tap **OK** when done.

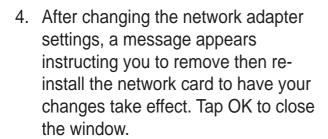

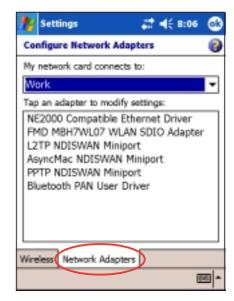

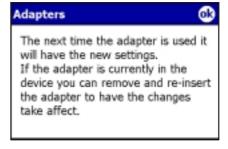

# Adding a wireless network

If the device fails to auto-detect the wireless network you want to connect, you can add the network provided you know the wireless network settings. Inquire the wireless network settings with your network administrator before your proceed.

#### To add a wireless network:

- Open the Configure Wireless Networks window by:
  - Tapping on Settings in the Multiple Networks Detected callout.

OR

• Tapping **| Solution** | Solution | Tapping | Tapping | Solution | Tapping | Tapping | Tapping | Tapping | Tapping | Tapping | Tapping | Tapping | Tapping | Tapping | Tapping | Tapping | Tapping | Tapping | Tapping | Tapping | Tapping | Tapping | Tapping | Tapping | Tapping | Tapping | Tapping | Tapping | Tapping | Tapping | Tapping | Tapping | Tapping | Tapping | Tapping | Tapping | Tapping | Tapping | Tapping | Tapping | Tapping | Tapping | Tapping | Tapping | Tapping | Tapping | Tapping | Tapping | Tapping | Tapping | Tapping | Tapping | Tapping | Tapping | Tapping | Tapping | Tapping | Tapping | Tapping | Tapping | Tapping | Tapping | Tapping | Tapping | Tapping | Tapping | Tapping | Tapping | Tapping | Tapping | Tapping | Tapping | Tapping | Tapping | Tapping | Tapping | Tapping | Tapping | Tapping | Tapping | Tapping | Tapping | Tapping | Tapping | Tapping | Tapping | Tapping | Tapping | Tapping | Tapping | Tapping | Tapping | Tapping | Tapping | Tapping | Tapping | Tapping | Tapping | Tapping | Tapping | Tapping | Tapping | Tapping | Tapping | Tapping | Tapping | Tapping | Tapping | Tapping | Tapping | Tapping | Tapping | Tapping | Tapping | Tapping | Tapping | Tapping | Tapping | Tapping | Tapping | Tapping | Tapping | Tapping | Tapping | Tapping | Tapping | Tapping | Tapping | Tapping | Tapping | Tapping | Tapping | Tapping | Tapping | Tapping | Tapping | Tapping | Tapping | Tapping | Tapping | Tapping | Tapping | Tapping | Tapping | Tapping | Tapping | Tapping | Tapping | Tapping | Tapping | Tapping | Tapping | Tapping | Tapping | Tapping | Tapping | Tapping | Tapping | Tapping | Tapping | Tapping | Tapping | Tapping | Tapping | Tapping | Tapping | Tapping | Tapping | Tapping | Tapping | Tapping | Tapping | Tapping | Tapping | Tapping | Tapping | Tapping | Tapping | Tapping | Tapping | Tapping | Tapping | Tapping | Tapping | Tapping | Tapping | Tapping | Tapping | Tapping | Tapping | Tapping | Tapping | Tapping | Tapping | Tapping | Tapping | Tapping | Tapping | Tapping | Tapping | Tapping | Tapping |

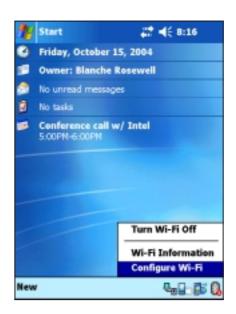

10-4 Chapter 10

Tap Add New... from the wireless networks field.

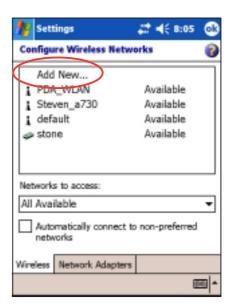

- 3. Use the input panel to key-in the **Network name**.
- Select The Internet or Work network you wish to connect to through the wireless network.
- If you want to connect to another wireless device (Ad-hoc mode), check the option This is a device-to-device (ad-hoc) connection.

Otherwise, tap the **Network Key** tab to configure the wireless LAN network security settings.

 In the Network Key tab, select the Authentication and Data Encryption settings of the wireless LAN you want to add.

**NOTE** Inquire the network security settings with the network administrator.

Tap the 802.1x tab to configure other network security settings.

Otherwise, tap **OK** to add the wireless network.

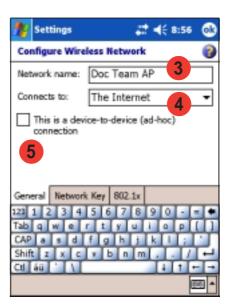

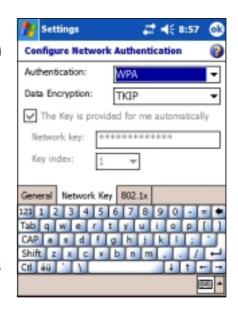

Using Wi-Fi<sup>®</sup> 10-5

8. The created wireless network is displayed in the list of wireless networks.

Tap the wireless network to connect.

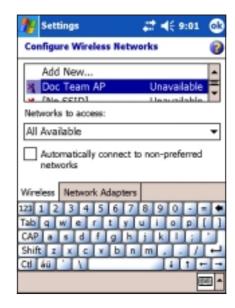

#### **Network association**

To associate with one of the detected wireless networks:

1. Tap and hold on a wireless network, then tap **Connect** from the pop-up menu.

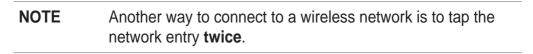

- 2. If the wireless network that you selected is on the profile, the device tries to connect to the wireless network automatically without asking for additional information. Otherwise, key-in the required network information.
- 3. After you have entered the required network information, tap **OK**. The wireless network is then added to the profile, and your device will try to connect to it.

10-6 Chapter 10

## Wi-Fi information

You can view the Wi-Fi information by tapping , and selecting Wi-Fi Information from the menu.

**NOTE** 

You can view the Wi-Fi information even when the device is disconnected from a wireless network.

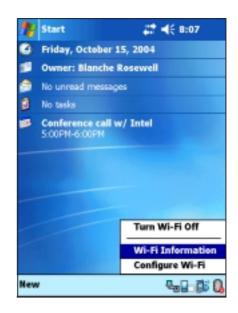

#### Wi-Fi Status

This tab displays the current state and link information of your Wi-Fi device, and allows you to re-scan the available wireless networks when necessary by tapping the **Rescan** button.

The **Rescan** button allows you to search for all available access points and wireless devices (ad-hoc networks) in your location.

If your signal strength is poor, you can use re-scanning to push the radio off a weak AP and search for a better link with another AP. The re-scanning process may take several seconds.

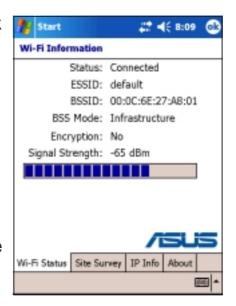

See the next page for a description of each Wi-Fi information displayed in the Wi-Fi Status tab.

Using Wi-Fi<sup>®</sup>

#### **Status**

This field shows the Wi-Fi connection status.

Connected

 the station is associated with one wireless LAN device. This status also indicates the MAC address of the device.

Disconnected - a previous link existed but no beacon was received.
 The connection to the adapter is terminated.

#### **ESSID**

This field shows the Extended Service Set Indenfier (ESSID) to which the wireless device is connected. The text on this field is usually an unreadable alphanumeric string.

#### **BSSID**

This field shows the Basic Service Set ID (BSSID) to which the wireless device is connected. In ESS mode, this is the MAC address of the access point to which your device is connected.

#### **BSS Mode**

This field tells you whether the device is connected to an access point (Infrastructure mode) or to another wireless device (Ad-hoc mode).

## **Encryption**

This field tells you whether or not the wireless network uses data encryption.

#### Signal Strength

This field shows the signal strength level between the Wi-Fi device and the access point (or another wireless device) to which it is currently connected.

10-8 Chapter 10

# **Site Survey**

This tab allows you to search for available wireless networks within your location. Tap the **Search** button to scan all available wireless networks and display the results on the screen.

Each wireless network is preceded by an icon for easy identification. The network channel, RSSI, and BSSID are also displayed in columns. Refer to the table of icon indications and column descriptions below.

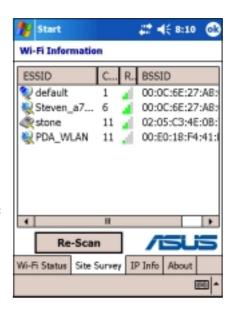

#### Table of icon indications

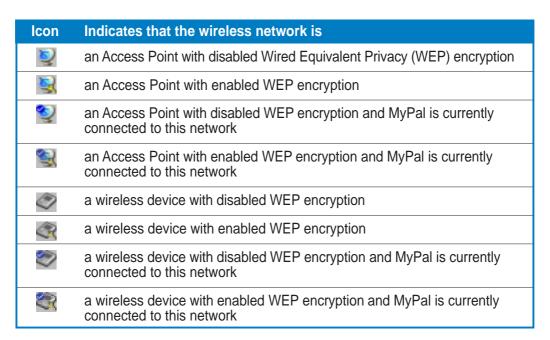

#### **ESSID**

This column shows the Extended Service Set Indenfier (ESSID) of the wireless network found in the search.

#### CH

This column shows the channel used by the wireless device.

Using Wi-Fi<sup>®</sup> 10-9

#### **RSSI**

This column shows the Received Signal Strength Indication (RSSI) transmitted by each wireless network. This information is helpful in determining which network you wish to associate your device. This signal is normally represented by a **dBm value**.

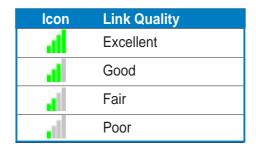

#### **BSSID**

This column shows the Media Access Control (MAC) address of the access point, or the Basic Service Set ID (BSSID) in an ad-hoc mode.

#### **IP Info**

When connected to a wireless network, the **Wi-Fi Information** window opens the **IP Info** tab that displays the device Internet Protocol (IP) information including the host name, domain, DNS server, IP address, etc.

This tab also allows you to renew the IP address when the wireless network uses the Dynamic Host Configuration Protocol (DHCP).

Pressing the **Renew** button forces the device to refresh its server-assigned IP address. The process may take several seconds while the system updates the IP information.

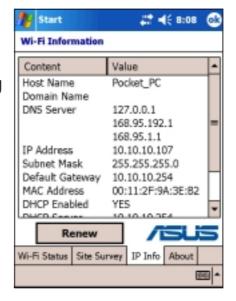

10-10 Chapter 10

## **About**

This page displays the Wi-Fi utility and driver version information of your Wi-Fi device.

For updated product information, technical support, and downloads, visit the ASUS web site at http://www.asus.com.

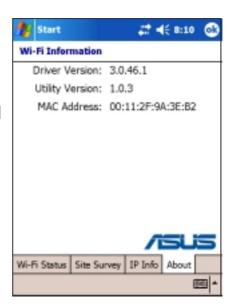

Using Wi-Fi<sup>®</sup> 10-11

10-12 Chapter 10

# **Appendix**

# **Notices**

| •        | Federal Communications Commission     |     |
|----------|---------------------------------------|-----|
|          | Statement                             | A-2 |
| <b>•</b> | Canadian Department of Communications |     |
|          | Statement                             | A-2 |
| <b>•</b> | UL Safety Notices                     | A-3 |

Notices A-1

#### **Federal Communications Commission Statement**

This device complies with Part 15 of the FCC Rules. Operation is subject to the following two conditions:

- 1) This device may not cause harmful interference, and
- 2) This device must accept any interference received, including interference that may cause undesired operation.

This device and its antenna must not be co-located or operating in conjunction with any other antenna or transmitter.

This equipment has been tested and found to comply with the limits for a Class B digital device, pursuant to Part 15 of the FCC Rules. These limits are designed to provide reasonable protection against harmful interference in a residential installation. This equipment generates, uses and can radiate radio frequency energy and, if not installed and used in accordance with manufacturer's instructions, may cause harmful interference to radio communications. However, there is no guarantee that interference will not occur in a particular installation. If this equipment does cause harmful interference to radio or television reception, which can be determined by turning the equipment off and on, the user is encouraged to try to correct the interference by one or more of the following measures:

- Reorient or relocate the receiving antenna.
- Increase the separation between the equipment and receiver.
- Connect the equipment to an outlet on a circuit different from that to which the receiver is connected.
- Consult the dealer or an experienced radio/TV technician for help.

#### WARNING!

The use of shielded cables for connection of the monitor to the graphics card is required to assure compliance with FCC regulations. Changes or modifications to this unit not expressly approved by the party responsible for compliance could void the user's authority to operate this equipment.

## **Canadian Department of Communications Statement**

This digital apparatus does not exceed the Class B limits for radio noise emissions from digital apparatus set out in the Radio Interference Regulations of the Canadian Department of Communications.

This class B digital apparatus complies with Canadian ICES-003.

A-2 Appendix

## **UL Safety Notices**

Required for UL 1459 covering telecommunications (telephone) equipment intended to be electrically connected to a telecommunication network that has an operating voltage to ground that does not exceed 200V peak, 300V peak-to-peak, and 105V rms, and installed or used in accordance with the National Electrical Code (NFPA 70).

When using the Pocket PC, basic safety precautions should always be followed to reduce the risk of fire, electric shock, and injury to persons, including the following:

- Do not use the Pocket PC near water, for example, near a bath tub, wash bowl, kitchen sink
  or laundry tub, in a wet basement or near a swimming pool.
- Do not use the Pocket PC during an electrical storm. There may be a remote risk of electric shock from lightning.
- **Do not use** the Pocket PC in the vicinity of a gas leak.

Required for UL 1642 covering primary (non-rechargeable) and secondary (rechargeable) lithium batteries for use as power sources in products. These batteries contain metallic lithium, or a lithium alloy, or a lithium ion, and may consist of a single electrochemical cell or two or more cells connected in series, parallel, or both, that convert chemical energy into electrical energy by an irreversible or reversible chemical reaction.

- Do not dispose the Pocket PC battery pack in a fire, as they may explode. Check with local
  codes for possible special disposal instructions to reduce the risk of injury to persons due to fire
  or explosion.
- Do not use power adapters or batteries from other devices to reduce the risk of injury to
  persons due to fire or explosion. Use only UL certified power adapters or batteries supplied by
  the manufacturer or authorized retailers.

#### Replaceable batteries

If an equipment is provided with a replaceable battery and if replacement by an incorrect type could result in an explosion (e.g. with some lithium batteries), the following applies:

- if the battery is placed in an OPERATOR ACCESS AREA, there shall be a marking close to the battery or a statement in both the operating and the servicing instructions;
- if the battery is placed elsewhere in the equipmen, there shall be a marking close to the battery or a statement in the servicing instructions.

The marking or statement shall include the following or similar text:

CAUTION
RISK OF EXPLOSION IF BATTERY IS REPLACED
BY AN INCORRECT TYPE.
DISPOSE OF USED BATTERIES ACCORDING
THE INSTRUCTIONS

Compliance is checked by inspection.

#### Operator access with a tool

If a TOOL is necessary to gain access to an OPERATOR ACCESS AREA, either all other compartments within that area containing a hazard shall be inaccessible to the OPERATOR by the use of the same TOOL, or such compartments shall be marked to discourage OPERATOR access.

An acceptable marking for an electric shock hazard is (ISO 3864, No. 5036)

#### **Equipment for restricted access locations**

For equipment intended only for installation in a RESTRICTED ACCESS LOCATION, the installation instructions shall contain a statement to this effect.

Notices A-3

| <br> |  |
|------|--|
|      |  |
|      |  |
|      |  |
|      |  |
|      |  |
|      |  |
|      |  |
|      |  |
|      |  |
|      |  |
|      |  |
|      |  |
|      |  |
|      |  |
|      |  |
|      |  |
|      |  |
|      |  |
|      |  |
|      |  |
|      |  |
|      |  |
|      |  |
|      |  |
|      |  |
|      |  |
|      |  |
|      |  |
|      |  |
|      |  |
|      |  |
|      |  |
|      |  |
|      |  |
|      |  |
|      |  |
|      |  |
|      |  |
|      |  |
|      |  |
|      |  |
|      |  |
|      |  |
|      |  |
|      |  |
|      |  |
|      |  |
|      |  |
|      |  |
|      |  |
|      |  |
|      |  |
|      |  |
|      |  |
|      |  |
|      |  |
|      |  |
|      |  |
|      |  |
|      |  |
|      |  |
|      |  |
|      |  |
|      |  |
|      |  |
|      |  |
|      |  |
|      |  |
|      |  |
|      |  |
|      |  |
|      |  |
|      |  |
|      |  |
|      |  |
|      |  |
|      |  |
|      |  |
|      |  |
|      |  |
|      |  |
|      |  |
|      |  |
|      |  |
|      |  |

A-4 Appendix